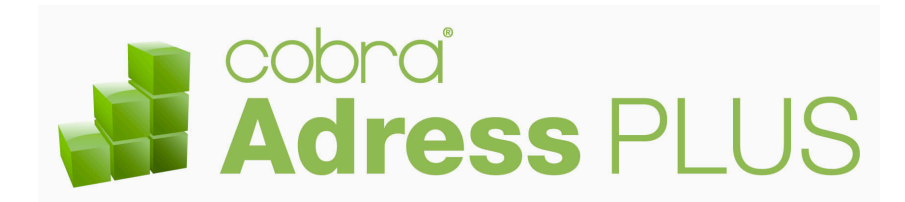

**Erste Schritte** 

©Copyright 2011 cobra – computer's brainware GmbH

cobra Adress PLUS<sup>®</sup> ist eingetragenes Warenzeichen der cobra – computer's brainware GmbH. Andere Begriffe können Warenzeichen oder anderweitig geschützt sein und werden hier ohne jegliche Gewährleistung der freien Verwendbarkeit benutzt.

Alle Rechte vorbehalten. Nachdruck, auch auszugsweise, verboten. Kein Teil dieses Werkes darf ohne schriftliche Einwilligung der cobra GmbH in irgendeiner Form (Fotokopie, Mikrofilm, Scan oder ein anderes Verfahren) – auch nicht für Zwecke der Unterrichtsgestaltung – reproduziert oder unter Verwendung elektronischer Systeme verarbeitet, vervielfältigt oder verbreitet werden.

Änderungen, Irrtümer und Druckfehler vorbehalten.

Stand 07/2011

Bearbeitet von Harald Borges.

www.cobra.de und www.cobraag.ch

# **Inhalt**

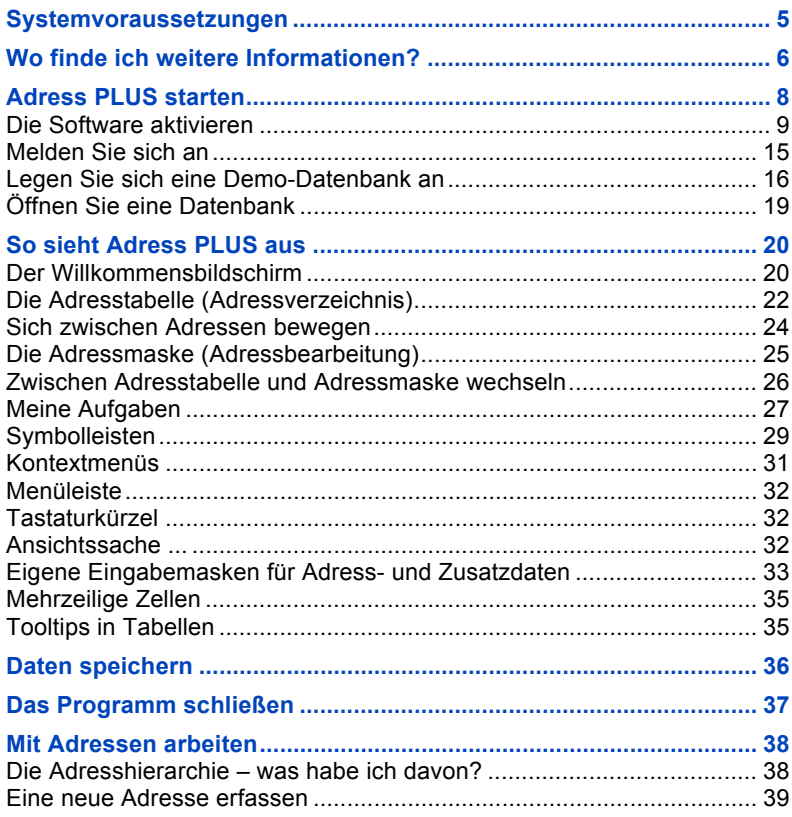

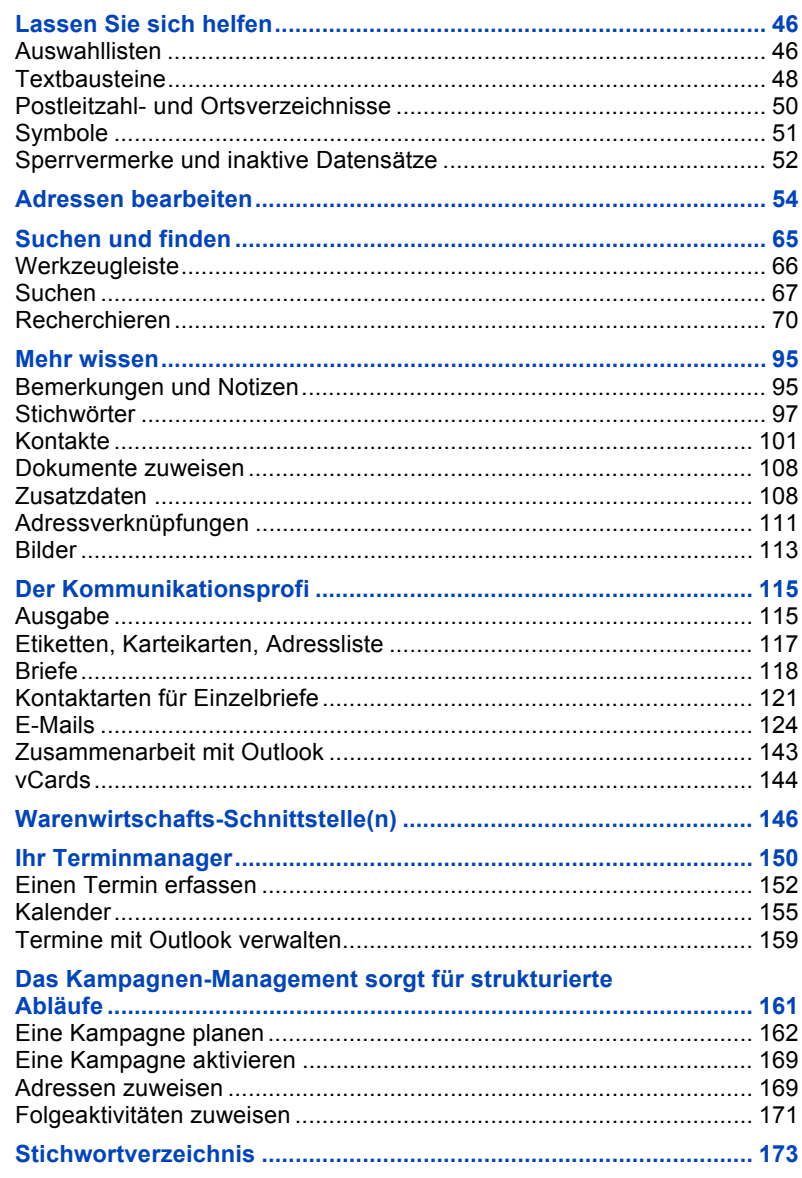

# <span id="page-4-0"></span>**Systemvoraussetzungen**

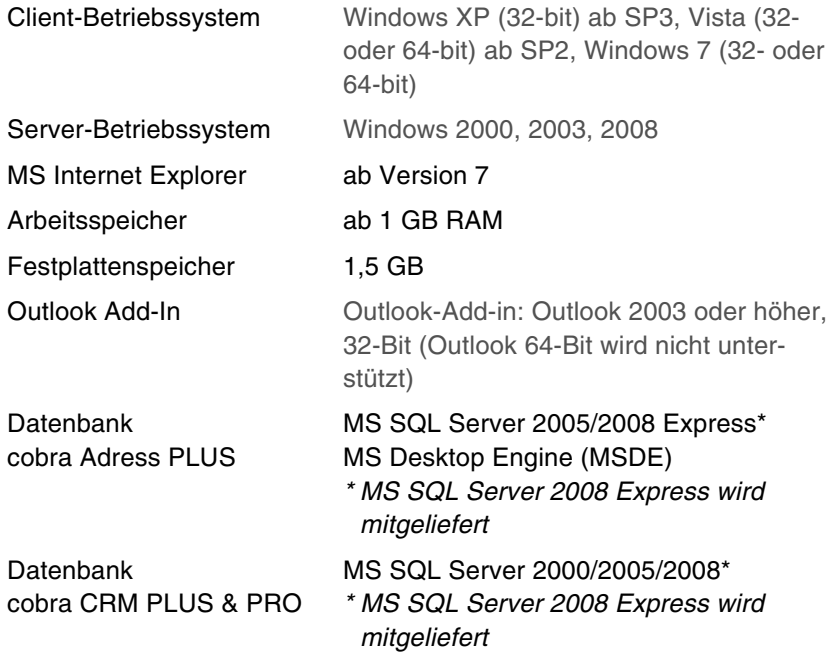

Es gelten die Beschränkungen des MS SQL Server Express.

Die Funktion "Mobiler Benutzer" funktioniert nicht mit der Express-Version, setzt also einen professionellen SQL Server voraus.

# <span id="page-5-0"></span>**Wo finde ich weitere Informationen?**

## **Zur Installation**

Im Hauptverzeichnis des Installations-Datenträgers findet sich ein Dokument, das die Installation detailliert beschreibt.

## **Handbücher**

- Diese gedruckte Erste-Schritte-Anleitung, die Sie gerade in Händen halten, gibt einen Überblick über das Programm. Sie bietet Ihnen Hilfe zur Selbsthilfe.
- Die ebenfalls gedruckt beiliegende Kurzanleitung sollten Sie stets bereithalten. In ihr werden wichtige Befehle und Tastaturkürzel übersichtlich aufgelistet.
- Zwei umfangreiche Handbücher liegen als PDFs auf Ihrer Festplatte. Es handelt sich hierbei
	- 1. um das Handbuch für Benutzer und
	- 2. um das Handbuch für Systemverwalter.
- Sie finden beide Handbücher im Unterverzeichnis \Documentation Ihrer Installation. In einer Serverinstallation liegt das Verzeichnis auf dem Server.

▶ Das Benutzerhandbuch können Sie auch über das Menü ?: Benutzerhandbuch öffnen.

Um diese Dokumente zu lesen, benötigen Sie einen PDF Reader, den Sie kostenlos im Internet erhalten.

- Das Benutzerhandbuch enthält Informationen für alle Anwender. Es beschreibt die Funktionen des Programmes detailliert.
- Das Systemverwalterhandbuch erläutert das Konfigurieren des Programms und die Arbeit in Netzwerken. Es wendet sich an Administratoren.

In den Handbüchern finden Sie Themen über Inhaltsverzeichnis und Index. Drucken Sie sich Informationen aus, die Sie öfter benötigen.

### **Während der Arbeit mit dem Programm**

- Mit der Online-Hilfe erhalten Sie direkt im Programm Informationen. Diese beziehen sich jeweils auf die Dialogbox, in der Sie sich gerade befinden.
	- Betätigen Sie die Taste F1.
	- Klicken Sie in einem Dialog die Schaltfläche Hilfe oder ? an.
	- Rufen Sie im Menü ? den Menüpunkt Inhalt und Index auf.
- **Auch im Internet finden Sie Antworten auf häufig gestellte Fragen.** Gehen Sie unter www.cobra.de auf Support und dort auf Support-Datenbank oder Wissens-Datenbank.

## **Fragen Sie uns!**

- Unsere Hotline steht Ihnen telefonisch mit Rat und Tat zur Seite. Sollte sich auf Ihre Frage weder in den Handbüchern noch in der Online-Hilfe oder im Internet eine Antwort finden, rufen Sie uns bitte an.
- Eine auf Ihre Bedürfnisse zugeschnittene Schulung durch uns oder einen cobra Partner verkürzt die Einarbeitungszeit erheblich.

<span id="page-7-0"></span>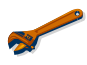

Das Programm ist mit einem Sicherheitssystem zur individuellen Anpassung der Zugriffsrechte ausgerüstet. Es ist daher durchaus möglich, dass Sie aufgrund Ihrer Zugriffsrechte nicht alle in diesem Handbuch beschriebenen Funktionen aufrufen oder auch nur sehen können!

Ein Systemverwalter kann Ihnen allerdings auch Systemverwalter-Rechte einräumen. In diesem Fall haben Sie ein entsprechendes Kennwort erhalten. Mit diesem Kennwort können Sie sich mit dem Befehl Extras: Systemverwalter anmelden als Systemverwalter legitimieren und verfügen ab sofort über die entsprechenden Rechte. In diesem Fall stellen Sie mit Extras: Systemverwalter abmelden den vorherigen Zustand wieder her und kehren in die Ihnen zugewiesene Rolle zurück.

cobra starten Sie

aus dem Windows-Startmenü:

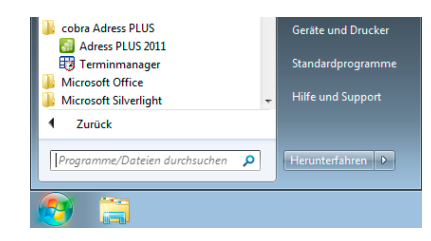

- cobra
- oder durch Doppelklick auf das Symbol auf dem Desktop, falls Sie es sich angelegt haben:

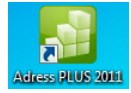

### **Die Software aktivieren**

Bevor das Programm aktiviert wird, ist es nur als Demoversion lauffähig.

Mit der Auslieferung Ihres cobra-Programmes erhalten Sie von cobra oder Ihrem cobra Partner die nötigen Daten, um die Aktivierung durchzuführen. Dies sind die Benutzerkennung und das Kennwort. Heben Sie diese Daten sicher auf.

<span id="page-8-0"></span>Der Aktivierungsassistent ersetzt den früher gebräuchlichen Eintrag von Lizenznummern. Durch die Aktivierung wird die Software zu einer Vollversion. Nach einer Neuinstallation oder Installation eines Patches von cobra müssen Sie die Aktivierung erneut vornehmen.

### **Den Aktivierungsassistenten starten**

Starten Sie das Programm erstmals, oder haben Sie das Produkt als Demoversion laufen lassen und die verfügbare Zeit überschritten, erscheint eine Auswahl. Klicken Sie die Schaltfläche »Jetzt aktivieren« an.

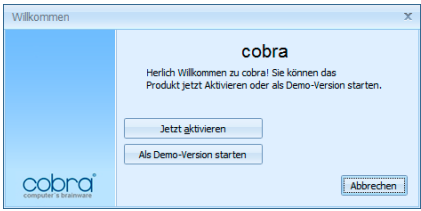

Sie können diesen Assistenten auch öffnen, indem Sie unter »Extras: Systemeinstellungen: Allgemein« die Schaltfläche »Produkt aktivieren« anklicken. Dies ist etwa nötig, wenn Sie eine zusätzliche Lizenz erworben haben, um an mehr Arbeitsplätzen als bisher mit cobra arbeiten zu können. Sie müssen dies auch tun, um die Software über eine von Ihrem cobra Partner oder cobra selbst gelieferte Lizenzdatei freizuschalten.

Verfügen Sie über eine funktionierende Internet-Verbindung, aktivieren Sie online, alternativ gibt es die Möglichkeit der Offline-Aktivierung.

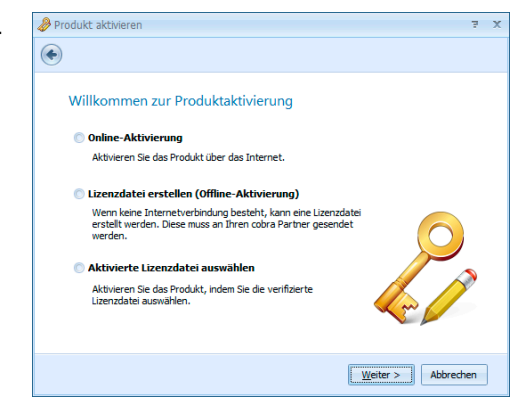

### **Online aktivieren**

Dies ist die schnellste und gängigste Art, Ihr Produkt zu aktivieren.

Tragen Sie hier bitte Benutzerkennung und Kennwort ein, wie Sie sie beim Kauf erhalten haben.

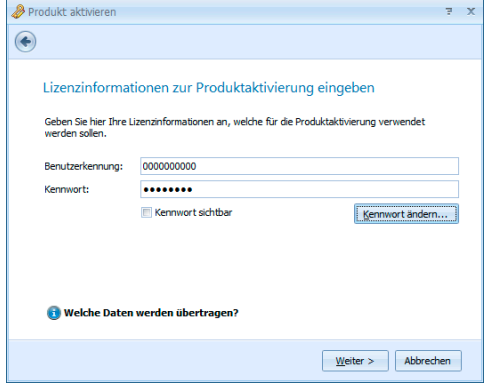

Sind für Ihr Unternehmen mehrere Standorte gemeldet, wählen Sie bitte einen aus.

Sie können den Namen des Standortes umbenennen:

Klicken Sie dazu die Schaltfläche »Name« an.

Geben Sie den neuen Namen des Standortes ein.

Klicken Sie »Produkt aktivieren« an.

Der Vorgang ist damit abgeschlossen und das Programm als unbeschränkt lauffähige Vollversion für die von Ihnen erworbene Zahl an Arbeitsplätzen freigeschaltet.

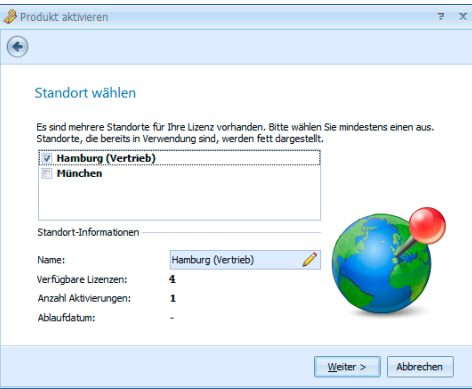

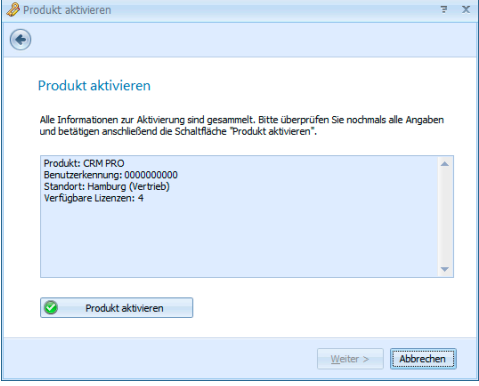

 $\bigcirc$ 

Eine Standort-Lizenz ist an den jeweiligen Installations-Standort gebunden und darf nicht mehrfach verwendet werden.

## **Lizenzdatei erstellen (offline aktivieren)**

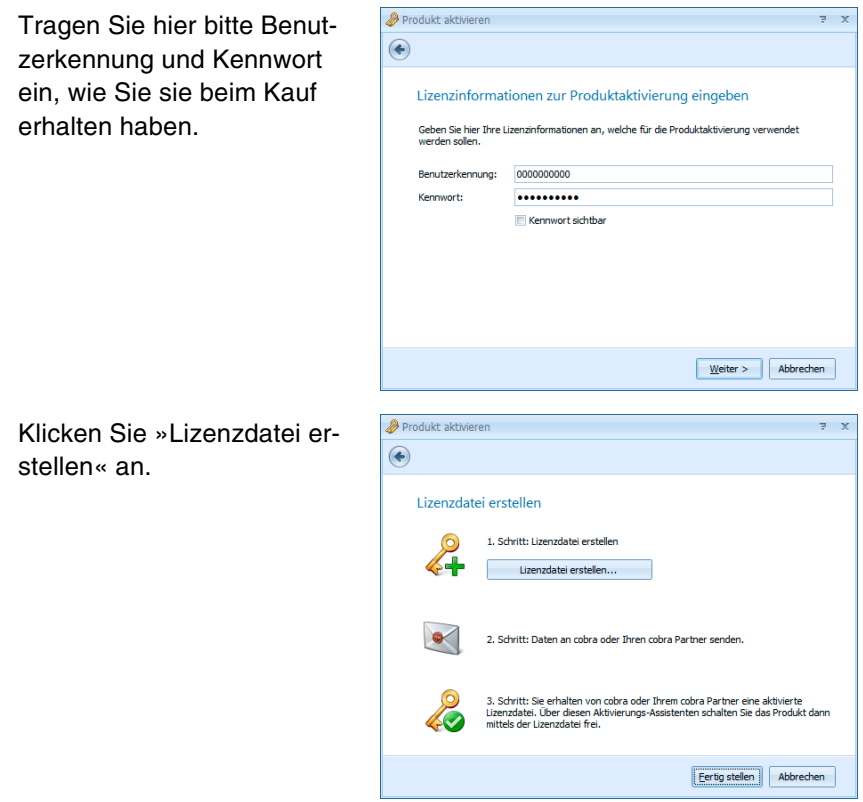

Speichern Sie die Datei auf Ihrem System.

Schicken Sie die Datei an Ihren cobra Partner oder direkt an cobra. Sie können dies von einem mit dem Internet verbundenen Rechner aus per E-Mail oder auf einen Datenträger gebrannt tun. Geben Sie dabei bitte Ihren Absender an. Arbeiten Sie mit mehreren Standorten, geben Sie bitte auch an, für welchen Standort diese Aktivierung gelten soll.

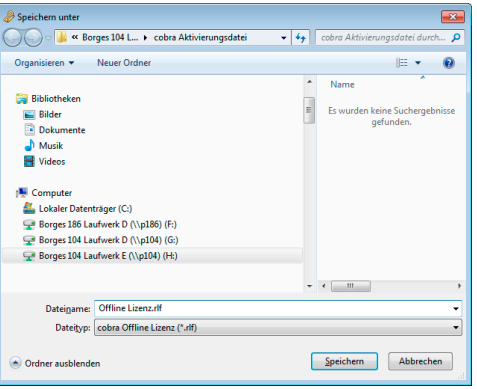

### **Aktivierte Lizenzdatei auswählen**

Haben Sie eine Lizenzdatei verschickt, erhalten Sie von Ihrem cobra Partner oder von cobra eine aktivierte Lizenzdatei zurück. Diese Datei müssen Sie einlesen, um die Software zu aktivieren. Speichern Sie die Aktivierungsdatei auf Ihrem System. Dies muss an dem Arbeitsplatz geschehen, auf dem die Datei erstellt wurde.

Produkt aktivieren

Klicken Sie im Assistenten die Option »Aktivierte Lizenzdatei auswählen« an.

Es erscheint jener Dialog, in dem Sie cobra mittels der erhaltenen Lizenzdatei aktivieren.

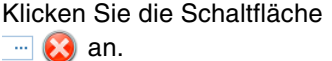

Wählen Sie die Ihnen gelieferte Datei (für gewöhnlich mit der Dateiendung \*.ALF) aus.

Bestätigen Sie durch Klick auf »Öffnen«.

Die Datei wird eingelesen. Ihnen werden die Lizenzdaten angezeigt.

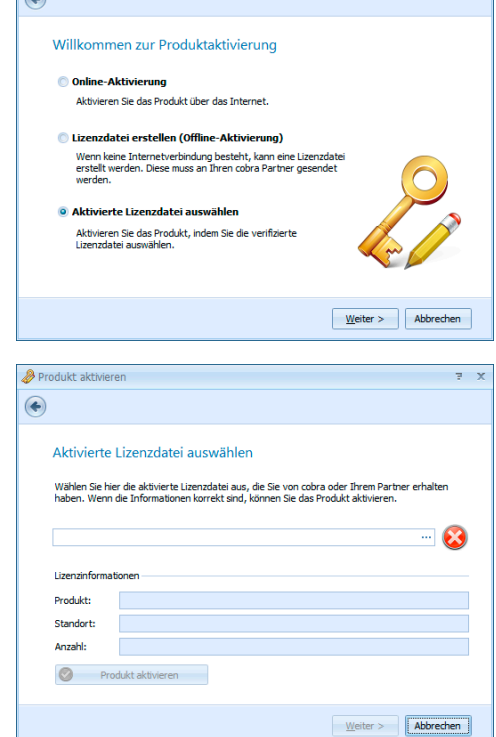

 $\overline{z}$  x

Klicken Sie die Schaltfläche »Produkt aktivieren« an.

Der Vorgang ist damit abgeschlossen und das Programm als unbeschränkt lauffähige Vollversion für die von Ihnen erworbene Anzahl an Arbeitsplätzen freigeschaltet.

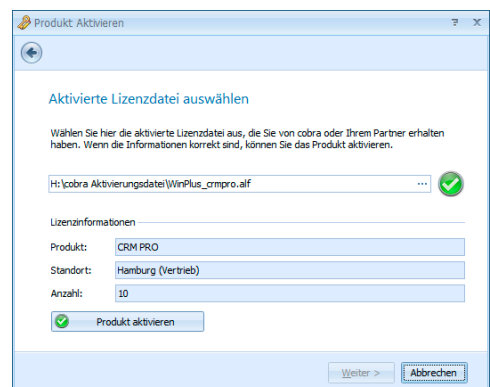

## **Melden Sie sich an**

So lange die Benutzerverwaltung nicht eingerichtet ist, haben Sie alle Rechte. Sie brauchen sich nicht anzumelden, sondern werden automatisch als Gast mit allen nur denkbaren Rechten geführt.

Ist die Benutzerverwaltung hingegen eingeschaltet, müssen Sie sich zuerst mit Ihrem Namen anmelden:

<span id="page-14-0"></span>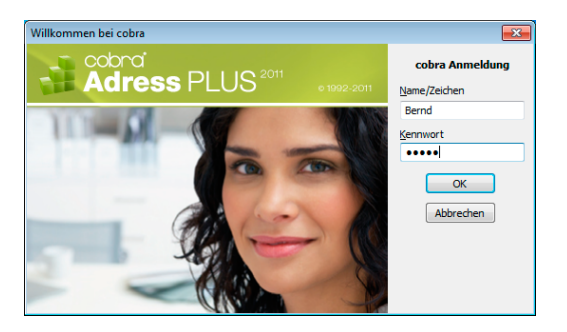

- **Tragen Sie Ihren Namen oder Ihr Kurzzeichen sowie Ihr Kennwort** ein, die Sie vom Systemverwalter erhalten haben,
- oder versuchen Sie es mit dem Namen Gast und ohne Kennwort.

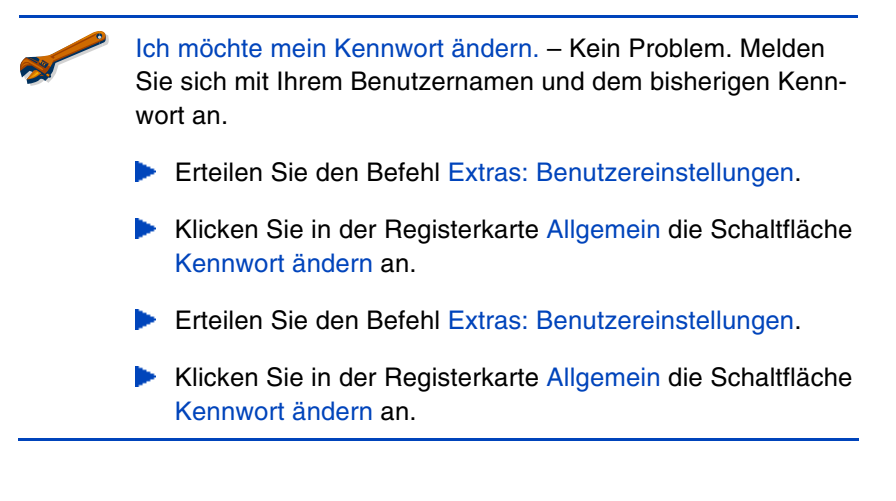

## **Legen Sie sich eine Demo-Datenbank an**

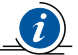

Die von uns mitgelieferten Demo-Datenbanken sind zum Üben gedacht und enthalten ausschließlich fiktive Daten. Für die eigentliche Arbeit mit dem Programm und Ihren »echten« Daten verwenden Sie bitte unbedingt eine komplett neu angelegte Datenbank!

<span id="page-15-0"></span>Erstellen Sie nun eine SQL-Datenbank mit Demodaten zum Üben.

Erteilen Sie in cobra den Befehl Datei: Neu.

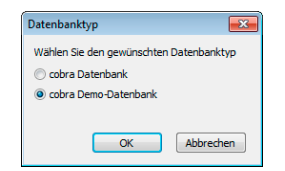

- **Entscheiden Sie sich für die abgebildete Möglichkeit.**
- Sie erhalten ausführliche Erläuterungen in einem eigenen Mitteilungsfenster.
- Der Datenbank-Assistent öffnet sich.
- **Entscheidend wird dieser Arbeitsschritt:**

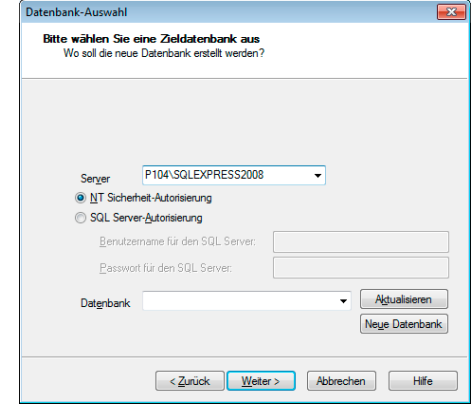

- Nur mit der richtigen Autorisierung können Sie die neue Datenbank anlegen.
- Klicken Sie Neue Datenbank an.

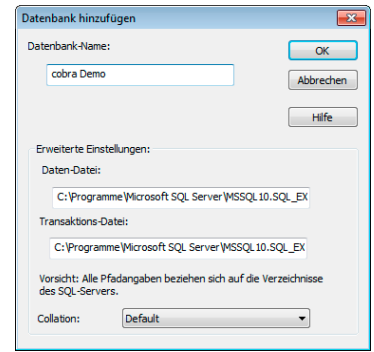

Vergeben Sie einen beliebigen Datenbank-Namen. Bestätigen Sie mit OK. Die Datenbank wird angelegt.

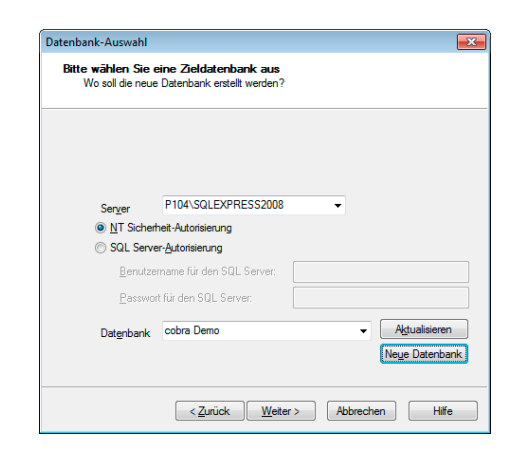

- Damit ist der wichtigste Teil erledigt. Gehen Sie Weiter.
- Im nächsten Schritt legen Sie eine ADL-Datei an. ADL-Dateien sind *Verknüpfungen* mit einer Datenbank im SQL Server. Über die ADL-Datei rufen Sie die eigentliche SQL-Datenbank auf.

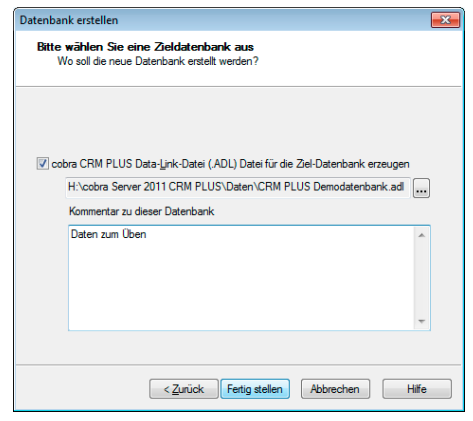

## **Öffnen Sie eine Datenbank**

<span id="page-18-0"></span>Ist noch keine Datenbank geöffnet, erteilen Sie den Befehl Datei: Öffnen.

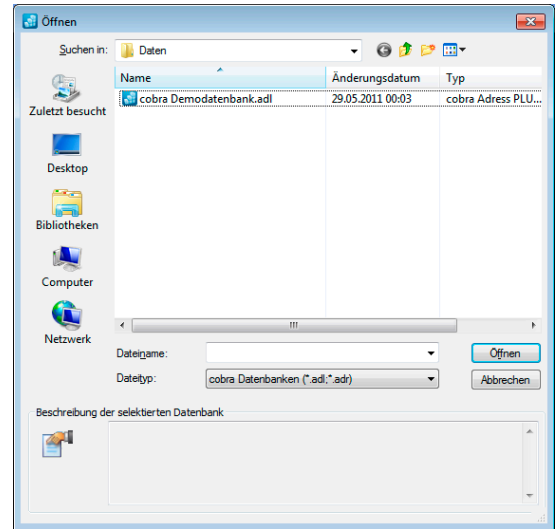

Wählen Sie eine Datenbank aus, indem Sie

- sie doppelt anklicken oder
- **M** markieren und mit der Eingabetaste oder mit Öffnen bestätigen.

Die Datenbank wird geladen.

# <span id="page-19-0"></span>**So sieht Adress PLUS aus**

## **Der Willkommensbildschirm**

Je nachdem, wie das Programm eingestellt ist, sehen Sie nach dem Öffnen einer Datenbank zuerst den Willkommensbildschirm und nicht die Datenbank selbst. Der Willkommensbildschirm bietet Ihnen einen schnellen Überblick über wichtige Daten und Termine.

<span id="page-19-1"></span>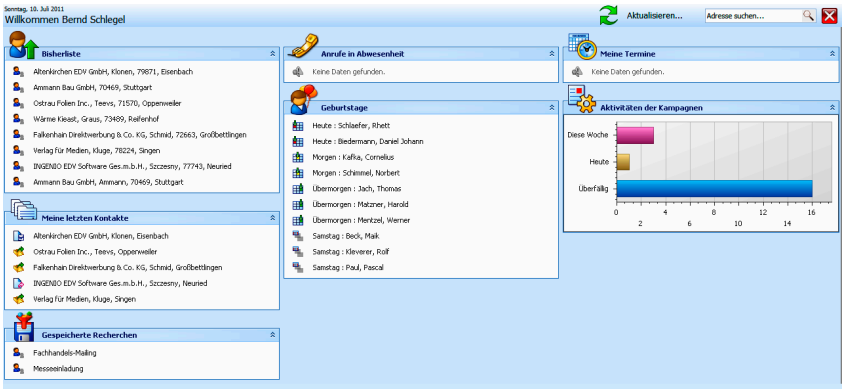

- Sie können den Willkommensbildschirm jederzeit ein- oder ausblenden. In der Symbolleiste Bearbeiten finden Sie dazu die Schaltfläche **G**
- Unten links finden Sie die Option »Willkommensbildschirm immer anzeigen«. Schalten Sie diese *aus*, wird der Willkommensbildschirm

beim Öffnen einer Datenbank *nicht* mit geöffnet, sondern Sie können direkt auf die Daten zugreifen.

#### **Daten aktualisieren**

Sie bringen die angezeigten Daten durch Klick auf  $\mathbb{R}$  Athelisieren. auf den neusten Stand.

#### **Adressen suchen**

Ist eine Datenbank geöffnet, können Sie direkt im Willkommensbildschirm nach einer Adresse suchen.

- Klicken Sie in das Feld zur Suche, und geben Sie den Suchbegriff ein: Plog Sie können die für die Suche üblichen Platzhalter *(siehe Benutzerhandbuch)* verwenden.
- Nach Betätigen der Eingabetaste oder Klick auf die Lupe erscheint die Dialogbox »Suchen«, der Suchbegriff ist bereits eingetragen.

#### **Bereiche ein- und ausblenden**

- Sie öffnen einen einzelnen Datenblock (also etwa die Bisher-Liste oder die Anzeige der Anrufe in Abwesenheit) durch Klick auf die Schaltfläche .
- Sie schließen einen solchen Block durch Klick auf die Schaltfläche  $\hat{\mathbf{x}}$ .

### **Einträge öffnen**

Verwenden Sie den Willkommensbildschirm als Schaltzentrale für Ihre Arbeit mit dem Programm.

Klicken Sie einen Eintrag (etwa eine Adresse, einen Kontakt oder ein Vertriebsprojekt) an, wird er direkt im Programm geöffnet.

## **Die Adresstabelle (Adressverzeichnis)**

<span id="page-21-0"></span>Schließen Sie den Willkommensbildschirm, befinden Sie sich in der Adresstabelle.

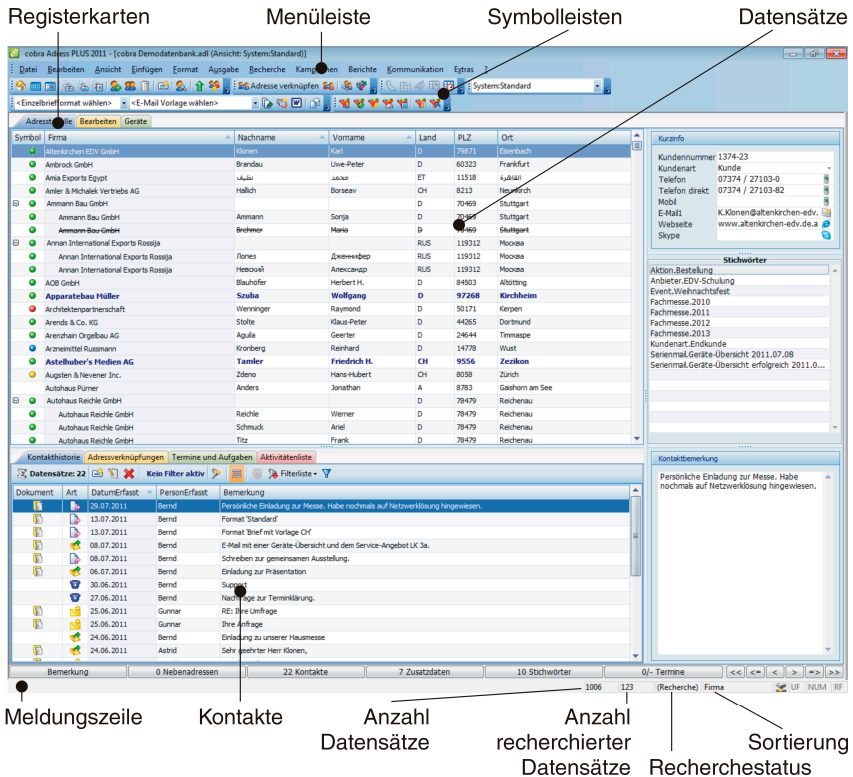

### **Adressen sortieren**

Verändern Sie die Reihenfolge der Adressen, wie Sie es gerade brauchen.

Klicken Sie dazu in den Kopf einer Spalte.

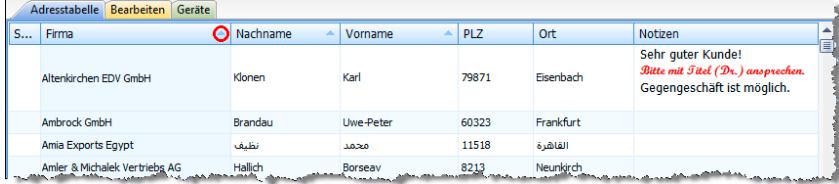

Der (in der Abbildung rot markierte) Pfeil zeigt an, ob gerade alphabetisch oder numerisch auf- oder absteigend sortiert wird.

Das funktioniert aber nicht mit allen Spalten. Nach Vornamen lässt sich beispielsweise nicht sortieren. Ihr Systemverwalter kann das aber mit dem Befehl Datei: Einstellungen: Sortierungen ändern.

Dort sind auch die Untersortierungen festgelegt. So wird in der Abbildung nach Firma – Nachname – Vorname sortiert.

### **Spaltenreihenfolge ändern**

Sie können Spalten nach links und nach rechts verschieben.

Greifen Sie dazu einfach mit gedrückter linker Maustaste einen Spaltenkopf.

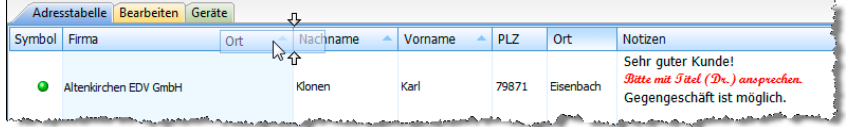

Hier wird die Spalte »Ort« hinter die Spalte »Firma« gezogen.

### **Spaltenbreite ändern**

Sie können die Breite der Spalte anpassen.

Gehen Sie mit dem Cursor im Spaltenkopf auf die Grenze zwischen zwei Spalten. Der Cursor verändert sich.

```
Nachname
                ← Vorname
Klonen
                  Karl
```
- Klicken Sie mit der linken Maustaste.
- Halten Sie die Maustaste gedrückt.
- Ziehen Sie bei gedrückter Taste die Spalte auf die gewünschte Breite. Lassen Sie die Maustaste wieder los.
- Um die Breite einer Spalte optimal einzustellen, doppelklicken Sie im Tabellenkopf auf die *rechte* Spaltenlinie der betroffenen Spalte.

Diese Einstellungen werden automatisch gespeichert und beim nächsten Öffnen wieder geladen.

### **Sich zwischen Adressen bewegen**

- Mit den Rollbalken oder dem Mausrad bewegen Sie sich durch die Adresstabelle.
- **Probieren Sie die Pfeil- und Blättertasten in der Adresstabelle aus.**
- Betätigen Sie eine Buchstabentaste: Die erste Adresse, die mit diesem Buchstaben beginnt, wird angesprungen.
- <span id="page-23-0"></span>Betätigen Sie zwei Buchstabentasten sehr schnell hintereinander, öffnet sich der Dialog Suchen.

Sie können sich in der Adresstabelle also frei bewegen.

## **Die Adressmaske (Adressbearbeitung)**

- Wählen Sie in der Adresstabelle eine Adresse aus.
- <span id="page-24-0"></span>Öffnen Sie diese Adresse z.B. durch Doppelklick oder Betätigen der Eingabetaste.

Sie befinden sich in der Adressmaske.

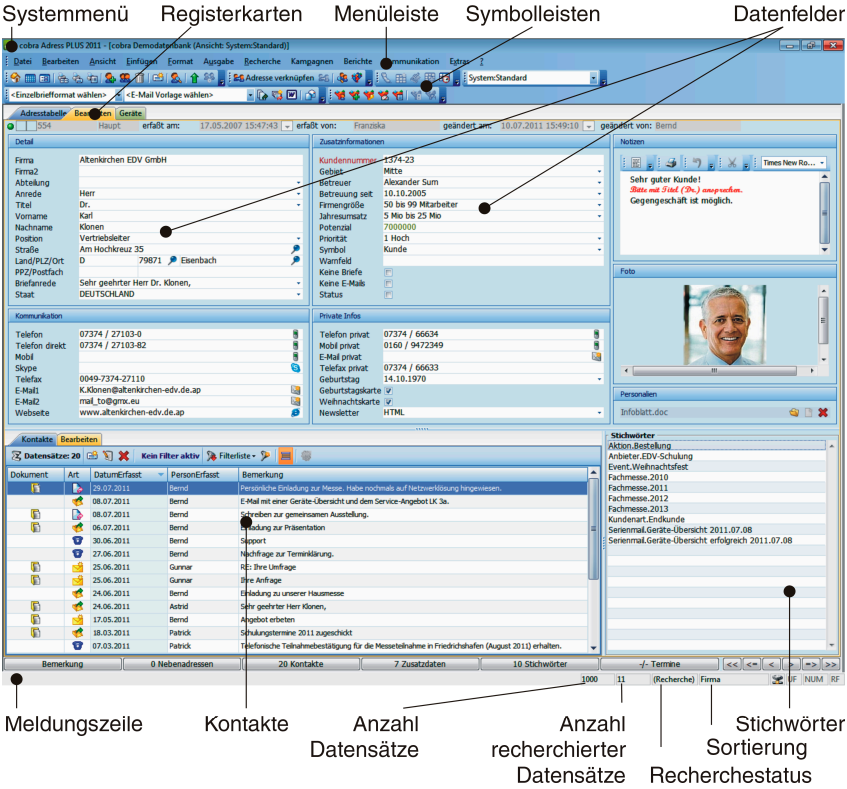

Hier sehen Sie die Felder zur aktuellen Adresse. Außerdem finden sich hier Bemerkungen, Stichwörter, Kontakte usw. Hier ändern Sie Adressen, und immer, wenn Sie neue Adressen anlegen, gelangen Sie automatisch in diese Registerkarte.

Zur Adresseingabe oder -bearbeitung

- klicken Sie mit der Maus in das gewünschte Feld,
- oder bewegen sich mit der Tabulatortaste oder der Eingabetaste durch die Maske.

Tippen Sie Ihre Daten und Änderungen ein.

Zusätzliche Informationen lassen sich über die Schaltflächenleiste aufrufen:

Experiencing | Nebenadressen | 16 Kontakte | 4 Fuhrpark | 0 Dokumente | 4 Stidhwörter | 0/0 Termine | << | <= | < | > | => | >>

## **Zwischen Adresstabelle und Adressmaske wechseln**

- Die Adress*tabelle* gewährt Ihnen eine Übersicht über alle Datensätze einer Datenbank.
- In der Adress*maske* sehen und ändern Sie einzelne Adressen.

Es gibt verschiedene Möglichkeiten, zwischen beiden umzuschalten:

<span id="page-25-0"></span>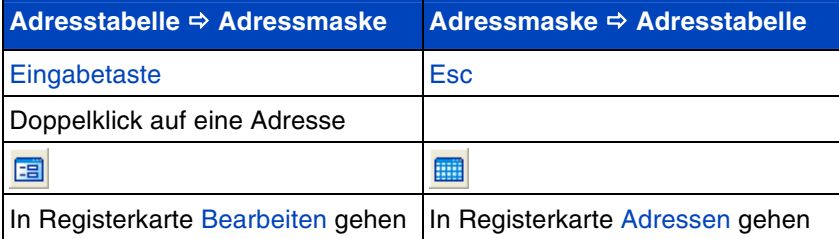

Datenbank öffnen CobraDemoData.adl<br>Demo.adl<br>Neitere...

Mein cobra heute Termine und Aufgaben Systemverwaltung

<span id="page-26-0"></span>Am rechten Rand der Arbeitsfläche steht der Aufgabenbereich. Er bietet Ihnen die jeweils wichtigsten Funktionen an.

 $\frac{1}{2}$  Meine Aufgaben  $4 \times$ Ist noch keine Datenbank geöffnet, sehen Sie hier die zuletzt benutzten Datenbanken.

> Über Weitere öffnen Sie den Explorer für eine größere Auswahl.

Mit Termine und Aufgaben rufen Sie den Terminmanager auf.

Die Systemverwaltung ist für die Einrichtung Ihrer Adress PLUS-Umgebung gedacht. Der Systemverwalter kann hier mit dem Systemkennwort Einstellungen vornehmen.

Ist eine Datenbank offen, sieht die Auswahl anders aus.

Klicken Sie im Aufgabenbereich den entsprechen-▶ den Befehl an.

Sie öffnen bzw. schließen diese Leiste

- mit dem Befehl Ansicht: Aufgabenbereich,
- ь durch einen Klick auf seinen Schließknopf X
- **▶ oder mit der Tastenkombination Strg+F1.**

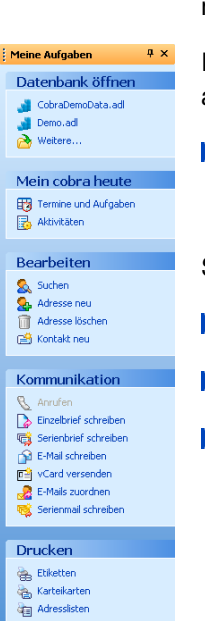

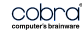

Ich möchte den Aufgabenbereich zeitweilig ausblenden. Oben in der Leiste gibt es dazu das kleine Symbol mit der Pin-Nadel.  $\frac{1}{2}$  Meine Aufgaben  $\boxed{4}$  x Klicken Sie es an, wird der Aufgabenbereich ausgeblendet. Sie blenden ihn wieder ein, indem Sie mit der Maus über den Reiter fahren: Meine Aufgaben

Es gibt übrigens eine raffinierte Möglichkeit, den Aufgabenbereich zu verschieben:

- Greifen Sie ihn mit gedrückter linker Maustaste.
- Ziehen Sie ihn mit der Maus auf eines der Richtungssymbole in der Þ Mitte oder am Rand.

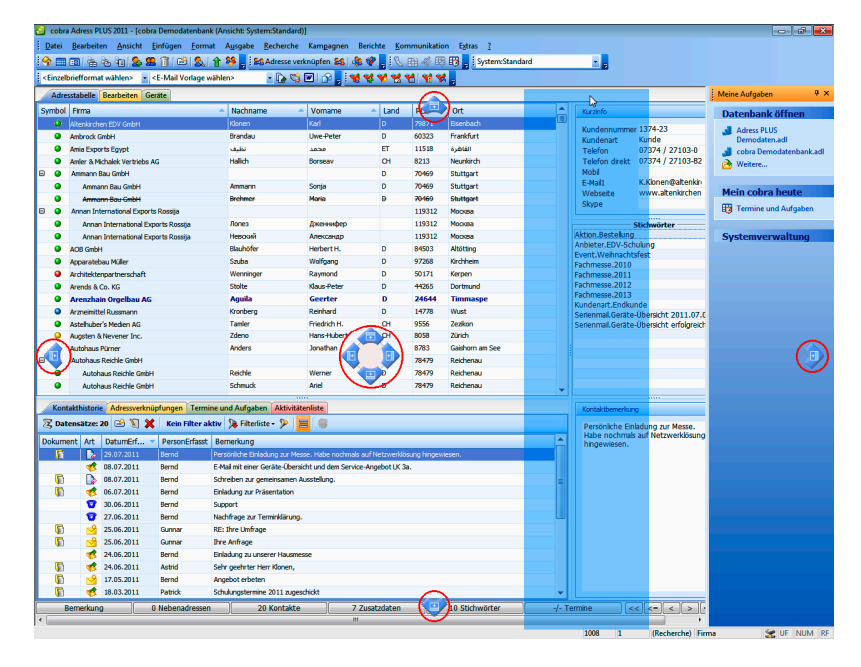

Der Bereich wird an der entsprechenden Seite der Arbeitsfläche verankert. Die Arbeitsfläche wird dafür entsprechend verkleinert.

## **Symbolleisten**

### **Ein-/Ausblenden**

<span id="page-28-0"></span>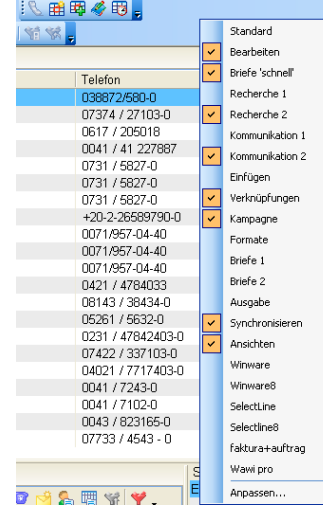

Am oberen Rand unter den Menüs sehen Sie Symbolleisten. Sie bestimmen selbst, welche Symbolleisten Ihnen angezeigt werden.

- Klicken Sie dazu mit der rechten Maustaste in den Symbolleisten-Bereich.
- **Der erteilen Sie den Befehl Extras:** Anpassen: Symbolleisten.
- Wählen Sie aus einer Liste, welche Symbolleisten Sie sehen wollen und welche nicht.

#### **Verändern**

Sie können einzelne Symbole in Symbolleisten ein- und ausblenden.

Klicken Sie den kleinen Pfeil rechts auf der Symbolleiste an:

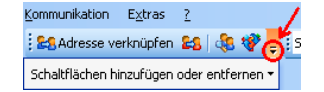

- Klicken Sie Schaltflächen hinzufügen und entfernen an.
- Wählen Sie aus der Liste die entsprechende Symbolleiste.

Selektieren bzw. deselektieren Sie die fraglichen Symbole.

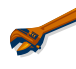

Kann ich mir eigene Symbolleisten zusammenstellen? – Ja, natürlich. Außerdem können Sie auch die vorhandenen ändern.

- **Legen Sie sich eine neue Symbolleiste mit dem Befehl Ex**tras: Anpassen: Symbolleisten: Neu an. Damit haben Sie eine neue Symbolleiste. Die belegen Sie jetzt mit Befehlen.
- Wollen Sie eine vorhandene verändern, belegen Sie die ebenso mit Befehlen.
- Erteilen Sie dazu den Befehl Extras: Anpassen: Befehle.

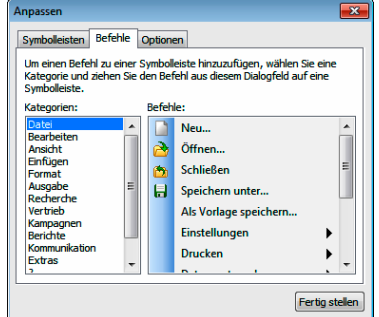

- Sie sehen alle in cobra verfügbaren Befehle.
- Markieren Sie einen Befehl mit der Maus und halten Sie die linke Maustaste gedrückt.
- Ziehen Sie den Befehl bei weiterhin gedrückter Maustaste direkt auf die gewünschte Symbolleiste.
- **Lassen Sie die Maustaste wieder los. Der Befehl liegt jetzt** auf dieser Symbolleiste.

### **Verschieben**

Sie können Symbolleisten jederzeit an einen genehmeren Platz ziehen.

- Klicken Sie mit der Maus auf den senkrechten Strich am linken Rand einer Symbolleiste, die Sie verschieben möchten.
- Halten Sie die Maustaste gedrückt und ziehen Sie die Symbolleiste an eine beliebige Stelle auf der Arbeitsfläche.

Die Symbolleiste wird zum kleinen Fenster, das beweglich über der Arbeitsfläche liegt.

Bringen Sie die Symbolleiste in die Nähe eines Fensterrands – egal ob oben, unten, rechts oder links –, wird sie automatisch an den Rand angebunden, wenn Sie die Maustaste loslassen.

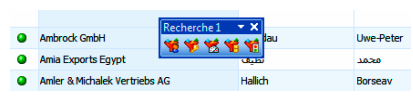

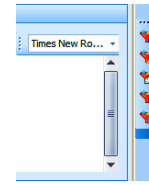

## **Kontextmenüs**

<span id="page-30-0"></span>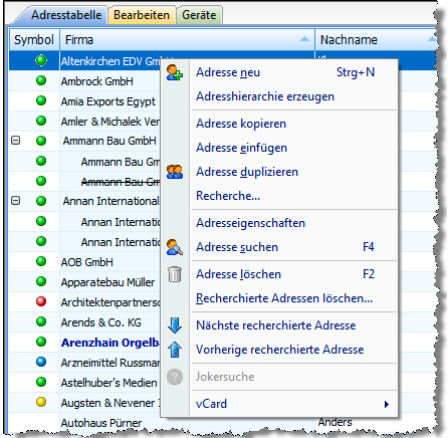

Ein Kontextmenü zeigt Ihnen Befehle, die gerade jetzt wichtig sind.

Klicken Sie dazu mit der rechten Maustaste an die Stelle des Programms, wo Sie gerade etwas tun wollen. Also auf eine Adresse, ein Feld usw.

## **Menüleiste**

<span id="page-31-0"></span>Die Menüleiste gibt Ihnen Zugriff auf alle Funktionen des Programms. Sie können das Aussehen der Menüs anpassen.

- Erteilen Sie den Befehl Extras: Anpassen: Optionen.
- **Mit der Option Verwendungsdaten ... set**zen Sie alle Menüs und Symbolleisten auf den Lieferzustand zurück.

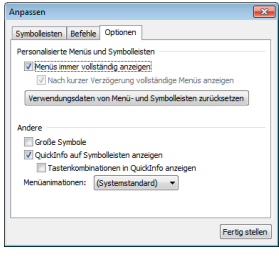

## **Tastaturkürzel**

Viele Befehle erteilen Sie auch, indem Sie eine Tastenkombination oder eine Funktionstaste betätigen. Eine Übersicht finden Sie im Benutzerhandbuch.

## <span id="page-31-1"></span>**Ansichtssache ...**

In einer Ansicht ist festgelegt, welche Felder wie auf dem Bildschirm wiedergegeben werden sollen. Vielleicht gefällt Ihnen aber diese Anordnung der Daten gar nicht? Sie wollen andere Daten erfassen und anzeigen lassen? Dann probieren Sie doch auch einige andere Ansichten aus. Ihr Systemverwalter oder einer unserer cobra Partner erstellt auch gänzlich neue Ansichten nach Ihren Wünschen und Bedürfnissen.

Sie schalten zwischen den Ansichten

<span id="page-31-2"></span>**in der Symbolleiste »Ansichten«** Esystem:Standard  $\lceil \cdot \rceil$ 

▶ oder mit dem Befehl Ansicht: Ansicht wählen

hin und her.

## **Eigene Eingabemasken für Adress- und Zusatzdaten**

<span id="page-32-0"></span>cobra erlaubt die Gestaltung eigener Eingabemasken – das heißt, Systemverwalter können jetzt die Dialogboxen zum Darstellen und Erfassen von Adressen und Zusatzdaten selbst gestalten. Dabei legen sie fest, welche Datenfelder in den Dialogen angezeigt und wie diese Felder angeordnet werden sollen. Diese Eingabemasken können ganz verschiedene Anordnungen der jeweils zur Datentabelle gehörigen Datenfelder sowie anderer Elemente bieten. Damit wird es möglich, individuelle Eingabemöglichkeiten für verschiedene Zwecke zusammenzustellen, um etwa nur ganz bestimmte Daten abzufragen.

Einer Datentabelle (wie etwa den Adressen) können viele verschiedene Eingabemasken zugeordnet sein. Diese Eingabemasken können

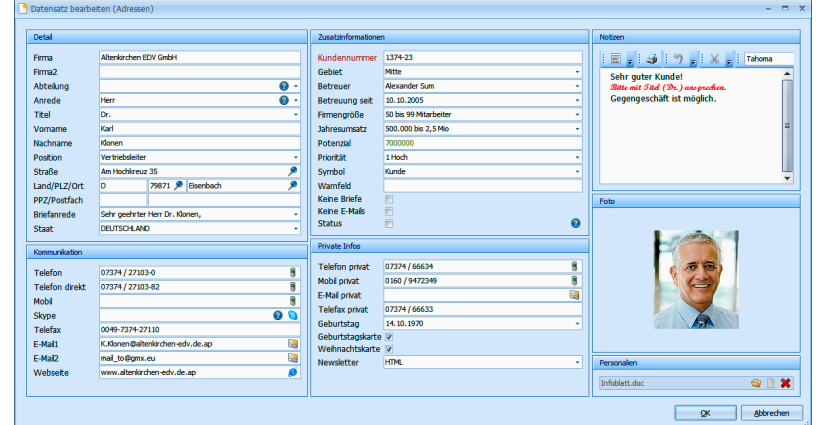

**E** entweder als eigener Dialog im Vordergrund aufklappen

aber auch in eine Ansicht integriert und dazu etwa in eine Registerkarte eingebunden werden:

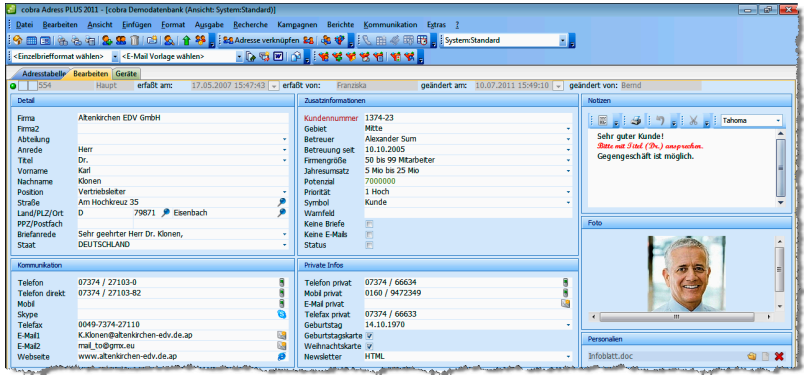

**Eine Gerätemaske beispielsweise kann so oder auch so aussehen:** 

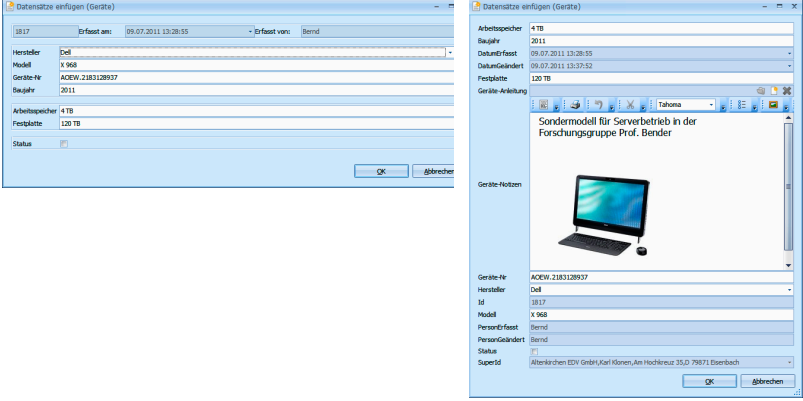

Status<br>Superid

## **Mehrzeilige Zellen**

<span id="page-34-0"></span>Der Systemverwalter kann die Zellen ganzer Tabellenspalten mehrzeilig werden lassen. Ein gutes Beispiel dafür ist das Feld Notizen.

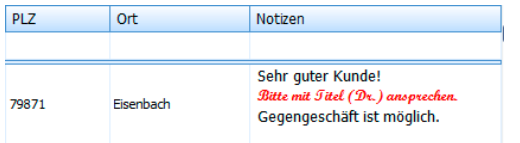

## **Tooltips in Tabellen**

Tooltips geben den Inhalt von in Tabellen dargestellten Feldern wieder. Ihr Systemverwalter kann sie für Tabellen aktivieren.

Fahren Sie mit der Maus über ein entsprechendes Feld in einer Tabelle, wird der Inhalt des Feldes in einer Sprechblase wiedergegeben.

<span id="page-34-1"></span>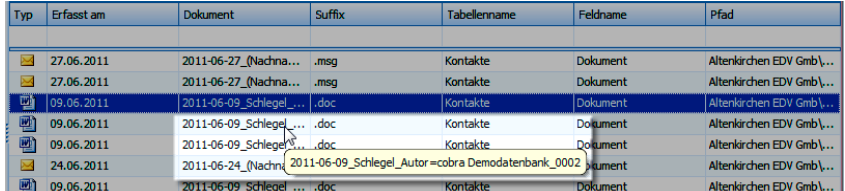

<span id="page-35-0"></span>Alle Eingaben und Änderungen werden von cobra automatisch gespeichert, sowie Sie zum nächsten Arbeitsschritt übergehen.

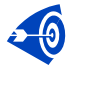

Es gibt nur ganz wenige Ausnahmen. Dort werden Sie vom Programm ausdrücklich gefragt, ob Sie Ihre Änderungen speichern wollen.

Gespeichert wird also beispielsweise, wenn Sie

- von der Adressmaske in ein anderes Fenster oder eine andere Registerkarte – zum Beispiel die Tabelle – wechseln,
- **zu einer anderen Adresse weiterblättern**
- oder einen Menübefehl beziehungsweise das entsprechende Symbol oder Tastaturkürzel aufrufen.
# **Das Programm schließen**

Wie bei anderen Windows-Programmen stehen Ihnen dazu mehrere Möglichkeiten zur Verfügung:

- Befehl Datei: Beenden
- $\blacktriangleright$  Tastenkombination Alt+F4
- $\blacktriangleright$  Klick auf den Schließknopf  $\blacktriangleright$  oben rechts
- **Doppelklick aufs Systemmenü oben links**

**Colora** Adress PLUS<br> **Example 2**<br> **Example 2**<br> **Example 2** 

Auch beim Schließen ist kein Speichern erforderlich.

## **Mit Adressen arbeiten**

### **Die Adresshierarchie – was habe ich davon?**

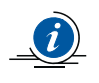

Adresshierarchie heißt, dass Sie mit Haupt- und Nebenadressen arbeiten. Das ist zeitsparend, wenn Sie mit mehreren Ansprechpartnern innerhalb einer Firma zu tun haben.

Eine Hauptadresse ist die vertraute Adresse mit dem Namen einer Firma oder Privatperson, der Anschrift, Telefonnummer usw.

Handelt es sich um eine größere Firma, können Sie für jeden Ansprechpartner eine Nebenadresse anlegen. Die Nebenadresse hat dann mit der Hauptadresse etwa Firmennamen, Anschrift, Internetadresse usw. gemeinsam. Zusätzlich enthält sie die individuellen Daten wie Name, Anrede, E-Mail-Adresse, Telefondurchwahl usw. des Ansprechpartners.

Beim Anlegen einer Nebenadresse werden gleich die Eckdaten aus der Hauptadresse übernommen. Sie müssen nur die Daten des Ansprechpartners ergänzen, also beispielsweise seine E-Mail-Adresse und Durchwahl.

Ändert sich die Hauptadresse, kann beispielsweise die neue Anschrift automatisch auf alle Nebenadressen übertragen werden.

Diese Funktion wird mit dem Befehl Datei: Einstellungen: Hierarchie eingeschaltet. Hier wird auch festgelegt, welche Daten aus der Haupt- in die Nebenadressen übernommen werden sollen.

### **Eine neue Adresse erfassen**

Sie können eine neue Adresse immer erfassen, während Sie sich gerade in irgendeiner Registerkarte auf der Arbeitsfläche befinden.

Um eine neue Adresse einzutragen,

- klicken Sie mit der Maus das Symbol  $\Omega$  der Symbolleiste an,
- oder erteilen den Befehl Bearbeiten: Adresse neu,
- **►** oder betätigen Strg+N.

Ist in den Dateieinstellungen das Anlegen von privaten und/oder Gruppenadressen erlaubt, müssen Sie zunächst angeben, wer der Besitzer der Adresse werden soll.

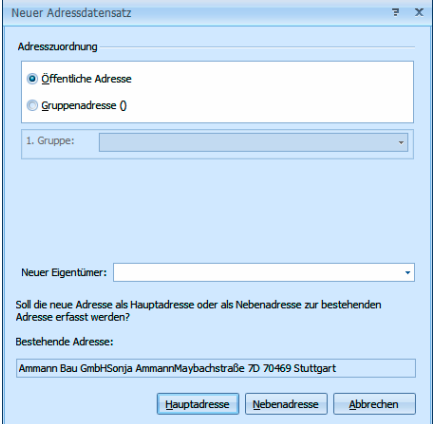

- Eine öffentliche Adresse ist für sämtliche Benutzer sichtbar.
- Eine private Adresse ist nur für ihren Eigentümer sichtbar.

Eine Gruppenadresse ist nur für Benutzer sichtbar, die einer der ausgewählten Benutzergruppen angehören.

Ob es überhaupt Privat- Gruppenadressen gibt, wird unter Datei: Einstellungen festgelegt. Diese Einstellung kann von Datenbank zu Datenbank unterschiedlich getroffen werden. Dieser Dialog kann also auch so aussehen:

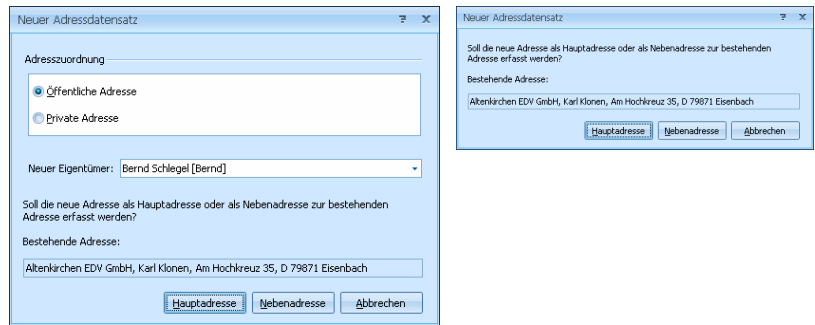

Klicken Sie Hauptadresse an, um eine neue Firma einzugeben.

### **Hauptadresse**

Sie sehen eine leere Adressmaske vor sich.

**Tragen Sie die Adressdaten der Firma ein.** 

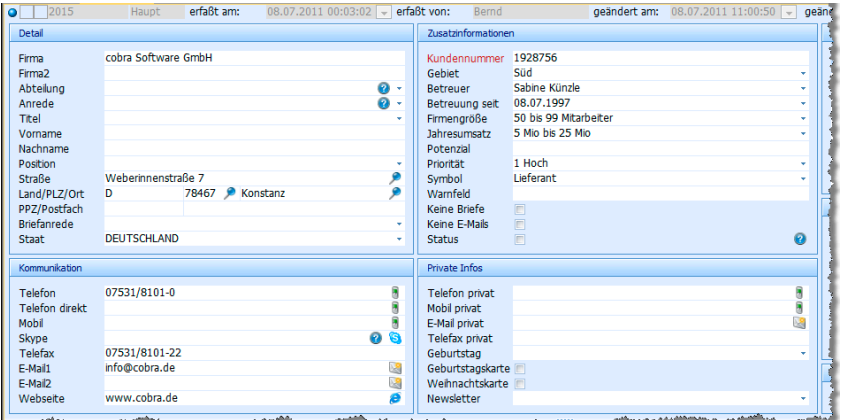

#### **Nebenadresse**

Legen Sie mit demselben Befehl eine weitere neue Adresse für einen Ansprechpartner in der Firma an.

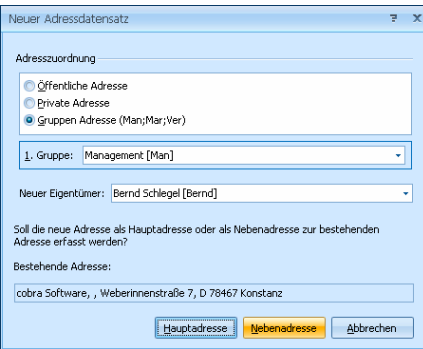

Klicken Sie Nebenadresse an.

In der Adressmaske sind bereits Informationen aus der Hauptadresse eingetragen. Ergänzen Sie diese um die Daten des Ansprechpartners.

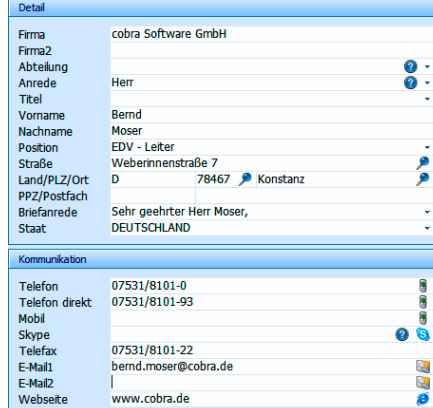

Sie erfassen jetzt weitere Ansprechpartner als eigene Nebenadressen.

Ändern Sie später in der Hauptadresse beispielsweise Straße, PLZ und Ort, werden diese Änderungen nach der Bestätigung durch Sie in die Nebenadressen übernommen.

### **Nebenadressen ein- und ausblenden**

In der Adresstabelle erkennen Sie eine Haupt- und ihre Nebenadressen an der Einrückung.

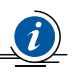

Das funktioniert allerdings nur, wenn nach dem Feld Firma sortiert wird.

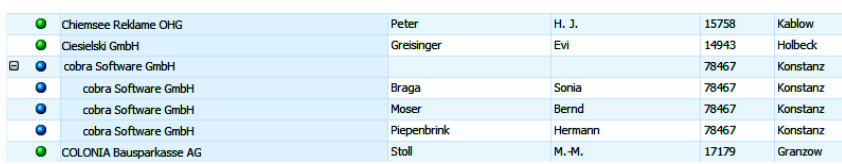

- cobra
- Klicken Sie das Symbol  $\Box$  neben der Hauptadresse an, werden alle Nebenadressen in der gesamten Tabelle ausgeblendet.
- Klicken Sie das Symbol **E** neben einer Hauptadresse an, werden alle Nebenadressen in der gesamten Tabelle wieder eingeblendet.

#### **Eine Adresshierarchie bilden**

Haben Sie die Daten eines Ansprechpartners in einem Unternehmen als Hauptadresse erfasst, und wollen Sie jetzt nachträglich das Unternehmen zur Haupt- und den Ansprechpartner zur Nebenadresse machen? Also quasi zur Nebenadresse eine Hauptadresse hinzufügen?

- Markieren Sie die Hauptadresse, die zur Nebenadresse werden soll. Diese Hauptadresse darf ihrerseits keine Nebenadresse besitzen.
- Erteilen Sie den Befehl Bearbeiten: Adresshierarchie erzeugen.

Es wird eine neue Hauptadresse mit den Basisdaten der bisherigen Adresse angelegt. Der Ansprechpartner wird zur Nebenadresse.

#### **Änderungen rückgängig machen**

Sie haben versehentlich Teile einer Adresse verändert, gelöscht oder überschrieben?

**Machen Sie diese Änderung sofort mit dem Befehl Bearbeiten: Ad**resse wiederherstellen rückgängig.

Sie können immer nur die letzte Änderung an einer einzigen Adresse rückgängig machen.

Sollten Sie Änderungen an mehreren Adressen gleichzeitig durchgeführt haben, können diese Adressen nicht wiederhergestellt werden.

#### **Adresse löschen**

Wählen Sie in der Tabelle oder der Adressmaske jene Adresse, die Sie löschen wollen.

- Erteilen Sie den Befehl Bearbeiten: Adresse löschen,
- $\triangleright$  oder klicken Sie mit der Maus auf das Symbol  $\Box$  der Symbolleiste,
- **▶ oder betätigen Sie F2.**
- Eventuell müssen Sie zuerst eine Sicherheitsabfrage bestätigen:

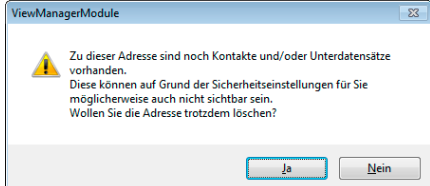

Dann erfolgt die eigentliche Löschung:

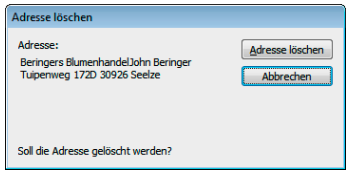

Die zuletzt gelöschte Adresse kann mit dem Befehl »Bearbeiten: Adresse wiederherstellen« gerettet werden, falls seit dem Löschen keine weiteren Änderungen durchgeführt wurden.

Eine Adresse lässt sich nicht löschen! – Das kommt vor und hat meistens mit den Benutzerrechten zu tun.

Vermutlich ist unter Datei: Einstellungen festgelegt worden, dass gruppenfremde Adresse schreibgeschützt angezeigt werden. Oder es handelt sich um eine Hauptadresse, zu der noch Nebenadressen vorhanden sind.

#### **Recherchierte Adressen löschen**

Der Befehl Bearbeiten: Recherchierte Adressen löschen löscht nach einer Bestätigung alle recherchierten Adressen. Zur Recherche → S. 70.

Adressen, die mit diesem Befehl gelöscht wurden, können nicht wiederhergestellt werden.

## **Lassen Sie sich helfen**

### **Auswahllisten**

Auswahllisten sind Eingabehilfen. Sie enthalten verschiedenartige Informationen, die bei der Adressbearbeitung abgerufen werden. Dadurch sparen Sie sich Tipparbeit und -fehler. Sie müssen natürlich auch nie wieder mühsam nach Post- oder Bankleitzahlen fahnden.

Vielen Feldern der Adressmaske sind bereits von uns Auswahllisten hinterlegt. Sie erkennen Felder mit Auswahlliste am Listenknopf .

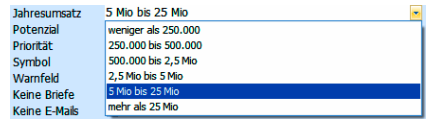

Wie eine Auswahlliste reagiert, hat Ihr Systemverwalter unter Datei: Einstellungen festgelegt. Er weist dort Auswahllisten auch bestimmten Feldern zu.

Es gibt Auswahllisten,

- in denen Sie nur aus vorgegebenen Werten wählen können (z. B. Anzahl der Mitarbeiter),
- in denen Sie zwischen vorgegebenen Werten wählen können, die Sie aber mit dem Befehl Extras: Auswahllisten bearbeiten können (z. B. Branchen) und die zusätzlich als Eingabefeld funktionieren. In

diesem Fall können Sie in das Feld, dem die Auswahlliste hinterlegt ist, auch direkt etwas eintippen.

die von einer anderen Auswahlliste abhängig sind. Haben Sie also etwa zuerst in einer Liste »Automarke« den Eintrag »BMW« gewählt, werden Ihnen in der Liste »Typ« nur noch BMWs angeboten.

#### **Mit Auswahllisten arbeiten**

Um etwas aus einer Auswahlliste ins Feld zu übernehmen,

- $\blacktriangleright$  klicken Sie auf den Listenknopf  $\blacktriangleright$
- **▶ oder betätigen die Taste F3.**
- Klicken Sie den gewünschten Eintrag doppelt an,
- oder markieren Sie ihn und bestätigen Sie mit Übernehmen.

Zusätzlich haben die Einträge einer Auswahlliste auch noch Kürzel. Damit arbeiten Sie noch effektiver – wenn Sie sie kennen. Sie finden sie unter Extras: Auswahllisten, wo Sie Auswahllisten verwalten.

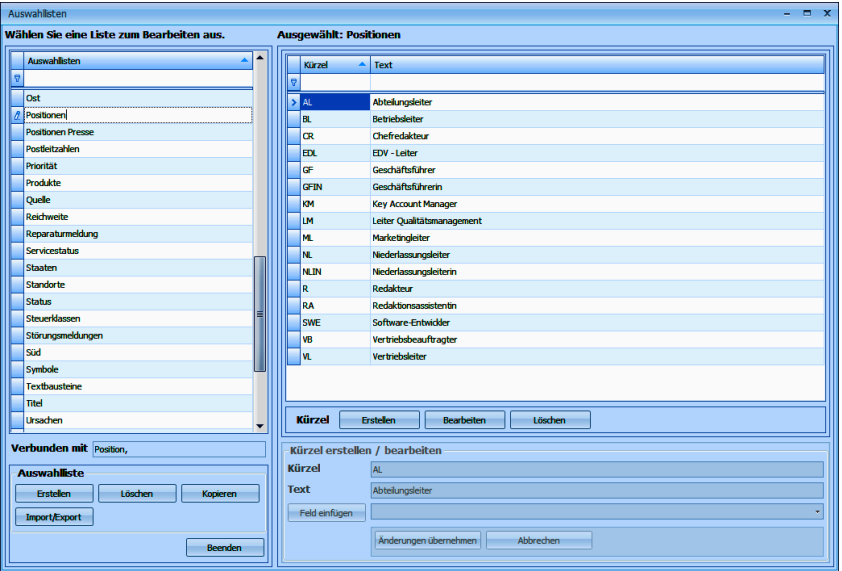

- Geben Sie in das Feld Position der Adressmaske einfach das Kürzel VL ein – die Groß- und Kleinschreibung spielt in diesem Fall keine Rolle.
- Betätigen Sie die Taste F3.
- Position Vertriebsleiter wird eingetragen.

### **Textbausteine**

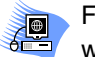

Folgende feste Textbausteine sind vom Programm reserviert. Sie werden mit aktuellen Werten belegt:

- D Tagesdatum
- N Benutzername
- V Ortsvorwahl
- Z Zeit

Geben Sie beispielsweise ins Bemerkungsfeld das Kürzel N ein.

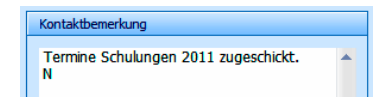

- Betätigen Sie F3.
- Sie haben damit den Benutzernamen eingetragen.

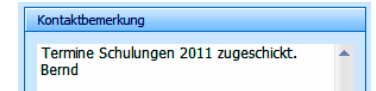

### **Postleitzahl- und Ortsverzeichnisse**

Wir liefern solche Verzeichnisse für verschiedene Länder mit.

- Klicken Sie in ein Postleitzahl-, Straßen- oder Ortsfeld.
- Betätigen Sie F3 oder F8 oder klicken den Listenknopf  $\triangleright$  rechts an.
- Ein Verzeichnis mit verschiedenen Suchmöglichkeiten öffnet sich.

Geht das auch automatisch? – Ja, zumindest in bestimmten Feldern wie etwa Ort und Postleitzahl.

- Tragen Sie die Postleitzahl (in Städten zusätzlich Straße und ggf. Hausnummer) ein.
- Klicken Sie in das Feld Ort.
- Der Ortsname wird automatisch eingefügt.

Wird er das nicht,

- **P** passen meist Straße und PLZ nicht zusammen,
- oder die PLZ-Automatik ist ausgeschaltet (Befehl Extras: Benutzereinstellungen: Allgemein).

## **Symbole**

Jeder Adresse kann ein grafisches Symbol zugeordnet werden. Dadurch lassen sich Adresszuordnungen in der Tabellenansicht schneller erkennen. Wir liefern einige Symbole mit. Sie können sie verändern und neue anlegen.

- Klicken Sie in der Adressmaske oben links doppelt ins Symbolfeld.
- Die Symbolverwaltung öffnet sich.

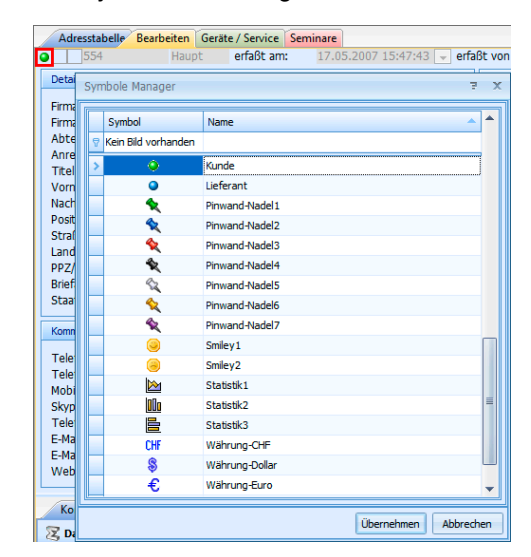

Die Symbole werden eventuell auch in der Tabellenansicht ganz Þ links dargestellt.

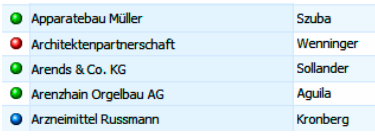

### **Sperrvermerke und inaktive Datensätze**

Sperrvermerke sollen beispielsweise erreichen, dass Kunden, die ausdrücklich nicht angerufen werden wollen, auch tatsächlich keine Anrufe erhalten. Außerdem gibt es einen Sperrvermerk Inaktiv, mit dem Adressen deaktiviert werden; hiermit lassen sich etwa die Daten aus einem Unternehmen ausgeschiedener Ansprechpartner kennzeichnen, die man aus bestimmten Gründen nicht aus der Datenbank löschen will.

Sperrvermerke sind Ja/Nein-Felder, die Ihr Systemverwalter in Ihre Ansichten einbinden kann.

**Inaktiv** Keine Anrufe Keine Briefe V Keine E-Mails V

Klicken Sie die entsprechenden Option(en) an.

#### **Sperrvermerk für Briefe, E-Mails, Telefonate**

Versuchen Sie, mit einer Adresse mit einem entsprechenden Sperrvermerk Kontakt aufzunehmen, werden Sie durch eine Meldung auf den Sperrvermerk hingewiesen.

- Beim Versand von Mails, Einzel- und Mehrfachbriefen werden Sie gefragt, ob Sie das Dokument trotz der Sperre verschicken wollen.
- Erstellen Sie einen Serienbrief, werden Adressen mit einer Briefsperre nicht angeschrieben.
- Beim Versand von Serienmails mit dem Serien-Mail-Assistenten wird Ihnen die Zahl der Sperrvermerke angezeigt, und Sie können die entsprechenden Adressen in der Datenbank recherchieren.

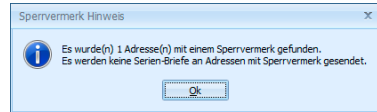

#### **Inaktiver Datensatz**

Ein inaktiver Datensatz wird in der Adresstabelle durchgestrichen. Ansonsten unterscheidet er sich nicht von anderen Datensätzen.

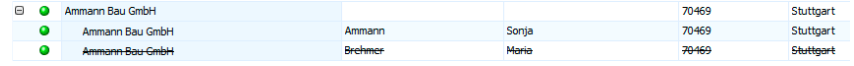

# **Adressen bearbeiten**

Mit den Befehlen des Menüs Bearbeiten, des Kontextmenüs der Adresstabelle sowie einigen Tastenkombinationen stehen Ihnen die wichtigsten Funktionen zum Verändern einzelner oder mehrerer Adressen zur Verfügung. Viele Befehle können sich auswirken auf

- die aktuelle Adresse
- ▶ alle recherchierten Adressen
- alle Adressen.

Zum Recherchieren von Adressen  $\rightarrow$  S. 70ff.

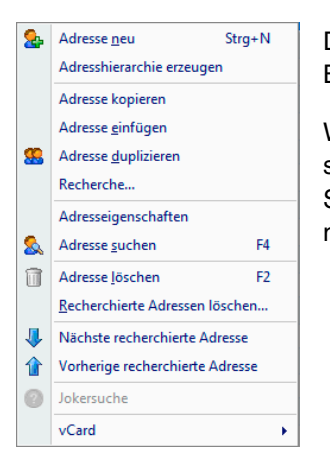

Das Kontextmenü bietet die gebräuchlichsten Bearbeitungsfunktionen an.

Werden grup[pe](#page-69-0)nfremde Adressen schreibgeschützt dargestellt (Dateieinstellungen → Systemverwalterhandbuch), gibt es Funktionen, die nicht verwendet werden können.

In diesem Kapitel gehen wir aber davon aus, dass alle Befehle verfügbar sind.

#### **Adresse kopieren**

Der Befehl Bearbeiten: Adresse kopieren kopiert die aktuelle Adresse in die Zwischenablage. Von dort aus kann die kopierte Adresse mit dem Befehl Bearbeiten: Adresse einfügen wieder eingefügt werden. Damit lassen sich Adressen auch zwischen verschiedenen Datenbanken austauschen.

#### **Adresse einfügen**

Der Befehl Bearbeiten: Adresse einfügen fügt eine kopierte Adresse aus der Zwischenablage ein. Das Einfügen kann beliebig oft wiederholt werden.

Sie werden beim Einfügen zuerst gefragt, ob es sich um eine Hauptoder Nebenadresse ( $\rightarrow$  S. 39 ff.) handeln soll.

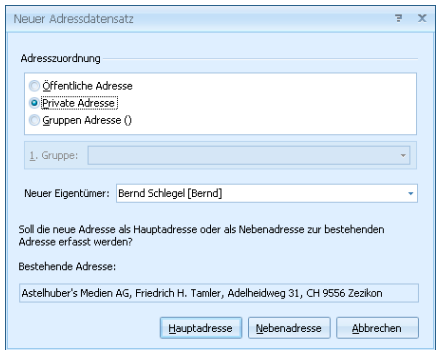

- **Danach werden Sie eventuell darauf hingewiesen, dass durch das** Einfügen eine Dublette entsteht.
- **Entscheiden Sie, wie Sie damit verfahren wollen.**

Mit diesem Befehl können Sie auch Adressen aus anderen Programmen wie Outlook oder einer Textverarbeitung nach cobra übernehmen.

- Kopieren Sie die Adresse einfach in dem anderen Programm.
- Wechseln Sie nach cobra.
- Erteilen Sie hier den Befehl Bearbeiten: Adresse einfügen.
- Es erscheint ein Dialog, in dem Ihnen bereits vorgeschlagen wird, wie der Text auf die Felder verteilt werden soll. Ändern Sie – falls überhaupt nötig – diese Zuordnung, und übernehmen Sie dann die Adresse.

#### **Adresse duplizieren**

œ.

Der Befehl Bearbeiten: Duplizieren ist eine Kombination der Befehle Adresse kopieren und Adresse einfügen.

Beim Duplizieren wird die aktuelle Adresse kopiert, eine neue Adresse wird angelegt, und die kopierten Daten werden eingefügt.

Unter Umständen müssen Sie wieder entscheiden, ob es sich um eine Haupt- oder Nebenadresse handeln soll. Sie erhalten eventuell ebenfalls die eben erwähnte Dublettenwarnung.

Sie können sich entscheiden, auch die Unterdatensätze (Kontakte, Bemerkungen, Geräte usf. – nicht aber Kampagnen und Vertriebsprojekte) mitzukopieren.

#### **Bisher-Liste**

Mit der Bisher-Liste lassen sich die zuletzt bearbeiteten Adressen sehr schnell wieder finden.

Dazu

wählen Sie Bearbeiten: Bisher

- oder klicken die Schaltfläche *1* an
- **▶ oder betätigen Strg+I.**

Die zuletzt bearbeiteten Adressen erscheinen im Dialog Bisher-Liste.

Jedes Mal, wenn Sie eine Datenbank schließen, wird die Bisher-Liste geleert. Sie können in dieser Liste also immer nur jene Adressen abrufen, die Sie seit dem letzten Start von cobra oder seit dem letzten Datenbankwechsel bearbeitet haben.

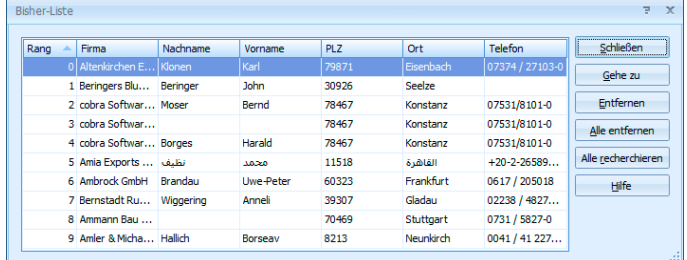

- Mit Gehe zu kehren Sie ins Programm zurück, um die ausgewählte Adresse zu bearbeiten.
- Mit Entfernen / Alle Entfernen löschen Sie Adressen aus der Bisher-Liste. Die Adressen selbst bleiben aber bestehen.
- Alle recherchieren recherchiert die Adressen aus dieser Liste in der Adresstabelle. Besteht bereits eine Recherche, wird diese aufgehoben.

#### **Feldinhalte ersetzen / ergänzen / löschen**

Mit dem Befehl Bearbeiten: Feldinhalte ersetzen werden vorhandene Feldinhalte verändert. Wollen Sie nur bestimmte Adressen bearbeiten, recherchieren Sie diese vorher.

Mit dieser Funktion wird zum Beispiel im Feld Monteur in allen recherchierten Adressen der Text »Ilona« gesucht und durch »Bernd« ersetzt.

- Wählen Sie die Datentabelle aus, in der Sie etwas ändern wollen. Ihnen stehen neben der Adresstabelle auch sämtliche Zusatzdaten- und Untertabellen zur Verfügung.
- Suchen Sie oben das zu ändernde Feld aus der Liste aus.
- Ihnen werden sämtliche für die Tabelle vorhandenen Filter angeboten.

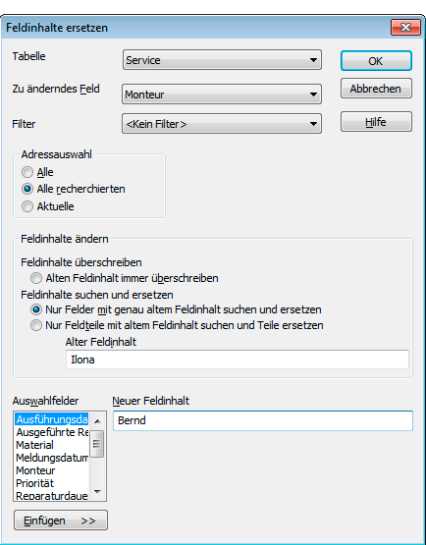

- Mit Alten Feldinhalt immer überschreiben ersetzen Sie den Inhalt dieses Feldes immer komplett, egal was derzeit dort drinsteht.
- Mit der anderen Ersetzungsoption ersetzen Sie nur ganz bestimmte Inhalte ganz oder teilweise.
- Neuer Feldinhalt gibt den Text an, der in die Felder geschrieben werden soll. Sie können einen Wert manuell eingeben. Aus der Liste der Auswahlfelder können Sie auch die Inhalte anderer Felder einbeziehen.

Bestätigen Sie mit OK.

Der Dialog Feldinhalte ändern wird angezeigt. Hier entscheiden Sie, ob Sie die Änderungen einzeln oder gesamthaft bestätigen oder den Vorgang abbrechen wollen:

> Kann ich Feldinhalte in mehreren Adressen oder einer ganzen Datenbank auch löschen? – Ja, indem Sie die Feldinhalte entsprechend ändern.

- **Lassen Sie das Feld »Neuer Feldinhalt« leer,** werden die bisherigen Feldinhalte gelöscht.
- ▶ Lassen Sie das Feld »Alter Feldinhalt« leer, erhalten alle leeren Felder den neuen Feldinhalt.

#### **Feldinhalte ergänzen**

Sie können einem Feldinhalt etwas voran- oder nachstellen:

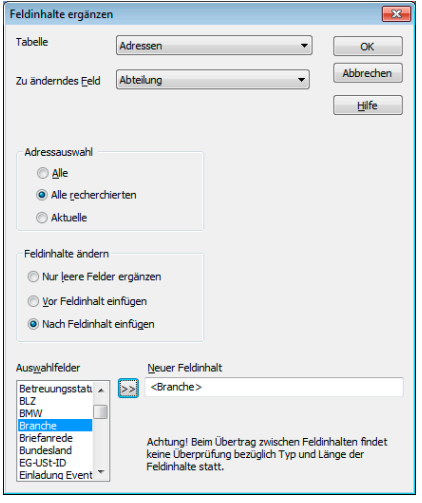

In diesem Fall wird in allen recherchierten Feldern (z. B. in allen Feldern, in denen »Einkauf« steht) am Ende die der Adresse zugeordnete Branche eingefügt.

#### **Adressen zusammenführen**

Gelegentlich wird eine Adresse in Ihrem Bestand unter mehreren, voneinander abweichenden Einträgen geführt. Etwa, wenn ein Supportmitarbeiter bei einem Anruf die entsprechende Adresse nicht gleich findet, sondern die Daten neu erfasst und einen Telefonkontakt dazu einträgt. Sie können die Daten von bis zu zehn solcher Adressen in einer einzigen Adresse zusammenfassen.

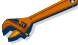

Beim Zusammenführen können auch Kontakte, Bemerkungen, Stichwörter und Zusatzdaten in die neue Adresse übernommen werden. Diese Funktion dient also auch dazu, Kontakte usw., die versehentlich auf mehrere Adressen verteilt wurden, in einer Adresse zusammenfassen.

#### **Welche Adressen können zusammengeführt werden?**

Es gibt beim Zusammenführen immer mehrere Quell- und eine Zieladresse.

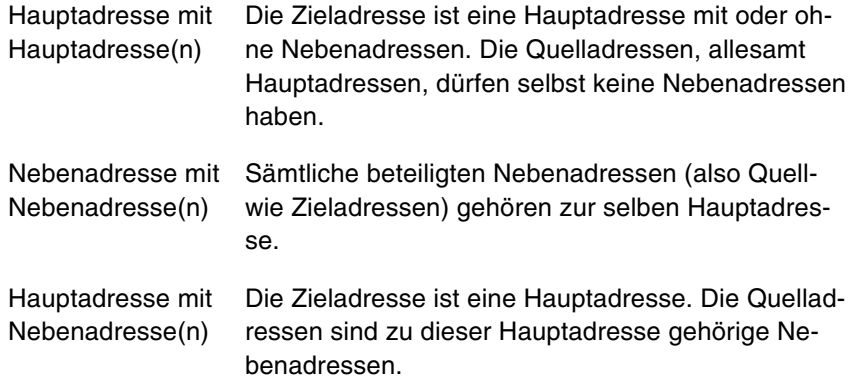

#### **So geht's**

- **Recherchieren Sie die betreffenden Adressen.**
- **Erteilen Sie den Befehl Bearbeiten: Adressen zusammenführen,**
- ▶ oder klicken Sie in der Symbolleiste Bearbeiten die Schaltfläche an.

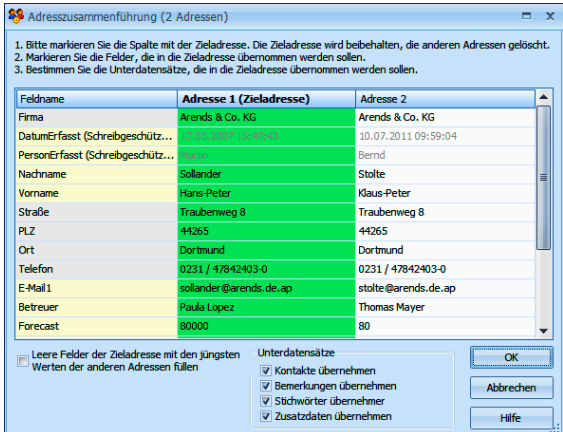

Adresse 1, Adresse 2 usw. sind jene Adressen, die Sie zusammenführen wollen.

- Ziehen Sie die Dialogbox im rechten unteren Eck oder an den Rändern auf eine bequeme Größe.
- Bestimmen Sie zuerst die Zieladresse. Die Zieladresse ist die Adresse, in der die Daten gesammelt werden sollen. Dazu klicken Sie den Spaltenkopf der Zieladresse doppelt an. Der Spaltenkopf wird blau unterlegt und die Adresse als Zieladresse gekennzeichnet.
- Sie stellen jetzt die Adressdaten so zusammen, wie sie später in einer Adresse zusammengefasst werden sollen. Klicken Sie die Daten doppelt an, die in die Zieladresse einfließen sollen. Oder benutzen Sie zur Auswahl das Kontextmenü. Sie öffnen es mit der rechten Maustaste.
- Die Daten, die übernommen werden, sind blau unterlegt.
- Unten in der Dialogbox gibt es weitere Einstellmöglichkeiten:
	- Mit Leere Felder der Zieladresse ... befüllen sorgen Sie dafür, dass leere Felder der Zieladresse mit den jeweils aktuellsten Daten aus dem gleichen Feld der Quelladressen gefüllt werden. So gehen keine Daten verloren.
	- **Mit den Optionen im Bereich Unterdatensätze übernehmen Sie** auch Kontakte, Bemerkungen, Stichwörter und Zusatzdaten in die Zieladresse.

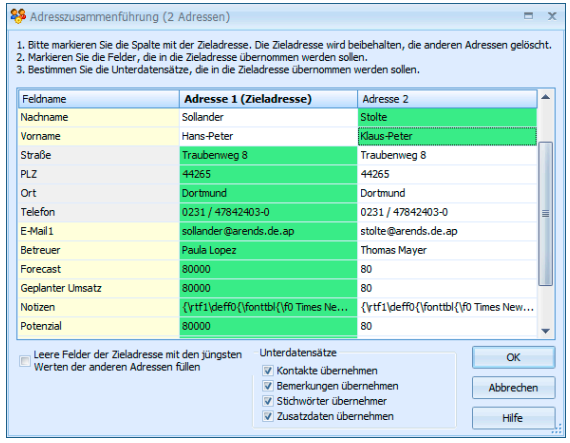

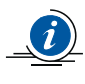

Wollen Sie nur Kontakte, Bemerkungen usw. in die Zieladresse übernehmen, nicht aber irgendwelche Adressdaten, müssen Sie nur die Zieladresse bestimmen. In diesem Fall stellen Sie für die Adressfelder nichts ein.

Klicken Sie OK an, wenn Sie alle Einstellungen getroffen haben. Die Zieladresse wird mit den gewählten Daten und Zusatzdaten befüllt. Die Quelladressen werden dann automatisch gelöscht.

Der Arbeitsalltag ist gelegentlich hektisch, und dann passieren immer wieder einmal Flüchtigkeitsfehler. So entstehen etwa in Adressfeldern überflüssige Leerzeichen. Die entfernt das Programm für Sie auch wieder.

- Wollen Sie nicht alle Adressen bereinigen, recherchieren Sie zuvor die betreffenden Adressen.
- Erteilen Sie den Befehl Bearbeiten: Leerzeichen entfernen.

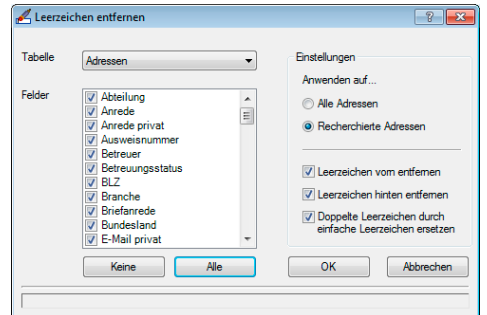

In dieser Dialogbox bestimmen Sie, in welchen Feldern welche Leerzeichen entfernt werden sollen.

- Unter Tabelle geben Sie an, in welcher Datentabelle Sie nach Leerzeichen suchen wollen. Neben den Adressdaten stehen hier sämtliche Zuatzdatentabellen zur Auswahl. Sie können die Leerzeichen pro Arbeitsgang nur aus einer Datentabelle und nicht aus der gesamten Datenbank entfernen.
- Wählen Sie dann die Felder aus, die gesäubert werden sollen. Die Schaltflächen Keine und Alle helfen Ihnen bei der Auswahl.
- Mit den Optionen Leerzeichen vorn / hinten entfernen löschen Sie Leerzeichen, die am Anfang bzw. Ende des entsprechenden Feldes stehen.
- Mit Doppelte Leerzeichen durch einfache ersetzen machen Sie aus zwei oder mehr aufeinander folgenden Leerzeichen ein einzelnes Leerzeichen.
- Bestätigen Sie mit OK, werden die entsprechenden Felder nach Leerzeichen durchsucht. Ihnen wird gemeldet, wie viele Leerzeichen gefunden wurden. Sie können dann entscheiden, ob Sie die Leerzeichen endgültig entfernen wollen oder nicht.

## **Suchen und finden**

Dieses Kapitel beschreibt jene Funktionen, mit denen Sie bestimmte Adressen finden können: Suche und Recherche. Sie erhalten hier einen Überblick über die gängigsten Funktionen. Weitere werden im → Benutzerhandbuch beschrieben.

Das ist nicht nur wichtig, wenn Sie bestimmte Adressdaten einsehen wollen. Insbesondere die Recherche ist ein unerlässliches Hilfsmittel, um bestimmte Adressatenkreise etwa für Marketingmaßnahmen zielgenau aus einem Adressbestand zu filtern.

- Die Werkzeugleiste über Tabellen stellt Ihnen wichtige Filter zur Verfügung und informiert Sie.
- Mit Bearbeiten: Adresse suchen oder F4 finden Sie *eine* Adresse, die dem angegebenen Suchbegriff entspricht. Abhängig von der verwendeten Suchfunktion können Sie anschließend die nächste gefundene Adresse anzeigen lassen. Es bleibt aber immer auch der Gesamtbestand an Adressen sichtbar.
- Die meisten Befehle des Menüs Recherche suchen ebenfalls nach Adressen, zeigen aber *alle* gefundenen Adressen in der Adresstabelle an. Adressen, die dieser Recherche nicht entsprechen, werden ausgeblendet. Die Recherche kann aus- bzw. eingeschaltet werden. Benötigen Sie die recherchierten Adressen nicht mehr für Ihre aktuelle Arbeit, muss die Recherche aufgehoben werden.

### **Werkzeugleiste**

Über der Kontakttabelle und anderen Tabellen findet sich eine Werkzeugleiste. Sie macht Ihnen wichtige vordefinierte Filter verfügbar und informiert Sie über den aktuellen Anzeigestatus.

Ihr Systemverwalter kann diese Filter in verschiedenen Bereichen ablegen, so dass bestimmte Filter eventuell nur für bestimmte Benutzer oder Benutzergruppen zugänglich sind.

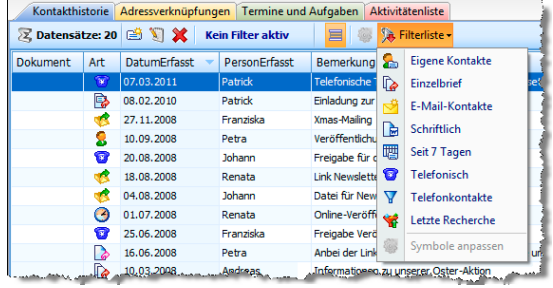

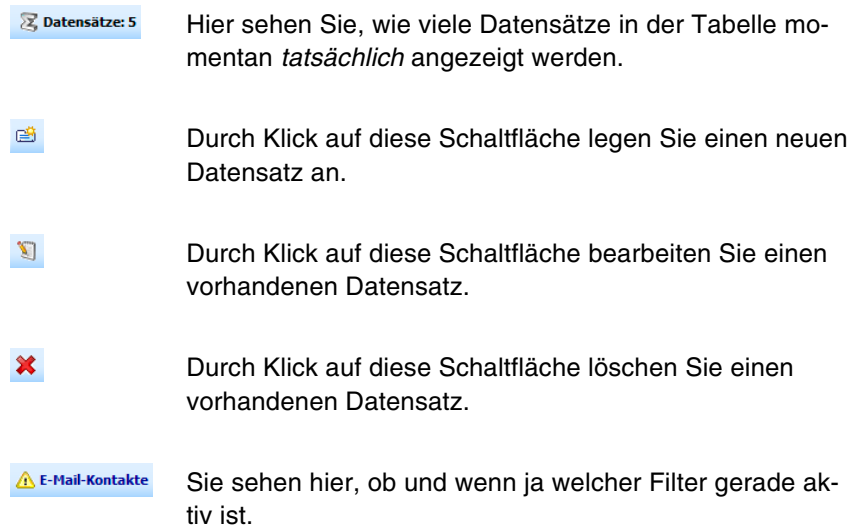

冒 Hiermit schalten Sie die Anzeige anderer Datensätze der Adresshierarchie ein und aus. Hiermit blenden Sie also beispielsweise bei einer Hauptadresse die Kontakte der Nebenadressen mit ein. Die Kontakte der anderen Adressen werden grau dargestellt. Sie können nur nach einem Wechsel zu der Adresse, zu der sie gehören, bearbeitet werden.

Filterliste -Hier wählen Sie zwischen den vorhandenen Filtern.

### **Suchen**

Mit den Suchfunktionen finden Sie schnell bestimmte Einzeladressen. Wollen Sie aus Ihrem Adressbestand hingegen bestimmte Adressgruppen etwa für ein Mailing herausfiltern, greifen Sie zu Recherchefunktionen.

- Gehen Sie in die Adresstabelle und tippen Sie in schneller Folge die ersten beiden Zeichen des Suchbegriffs ein
- oder erteilen Sie den Befehl Bearbeiten: Adresse suchen
- **►** oder betätigen Sie F4
- ▶ oder Strg+S.

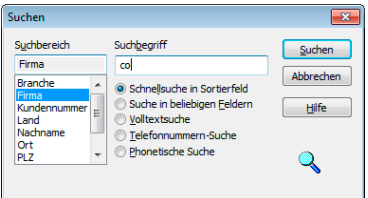

Als Suchbegriff sind die beiden Zeichen, die die Dialogbox aufriefen, bereits eingetragen. Sie können diesen Suchbegriff ergänzen.

- Mit den Optionsfeldern bestimmen Sie die Suchmethode.
- Der Suchbereich legt das Feld fest, in dem gesucht werden soll. Bei gedrückter Strg-Taste können Sie auch mehrere Felder markieren, allerdings nur bei »Suche in beliebigen Feldern«, »Volltextsuche« und »Phonetischer Suche«.
- Bestätigen Sie mit OK.

Ihre Adressen werden jetzt durchsucht.

Die Suchfunktion wird nicht angezeigt. Was kann ich tun?

Klicken Sie einmal auf irgendeine Adresse der Adresstabelle, damit sie den Fokus erhält.

► Haben Sie »Suche in beliebigen Feldern« oder »Volltextsuche« gewählt, bleibt der Dialog geöffnet, und Sie können mit Weitersuchen zum nächsten Treffer springen.

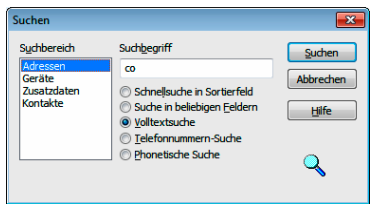

Ihnen stehen folgende Suchmethoden zur Verfügung:

- Schnelle Suche in einem Sortierfeld.
- Suche in beliebigen Feldern (der Adressmaske).
- Volltextsuche: Die Suche wird auch in den Bemerkungen, Kontakten, Zusatzdaten und Stichwörtern durchgeführt.
- Suche nach Telefonnummern. Ein eingehender Anruf wird simuliert.

Phonetische Suche: Diese Suche findet außer dem eigentlichen Suchbegriff auch lautverwandte Begriffe, also »Maier«, »Meyer« und »Meier«.

 $\boldsymbol{i}$ 

Ist während eines Suchvorganges eine Recherche eingeschaltet, wird stillschweigend nur in den recherchierten Adressen gesucht.

### **Recherchieren**

<span id="page-69-0"></span>Mit Recherche-Funktionen werden Adressen, die bestimmte Kriterien erfüllen, ausgewählt. Danach können diese Adressen in vielfältiger Art weiterbearbeitet – zum Beispiel gedruckt oder exportiert – werden. Recherchierte Adressen werden in der Tabellenansicht farblich hervorgehoben (Sie können die Farbe der recherchierten Adressen jederzeit in den Benutzereinstellungen ändern):

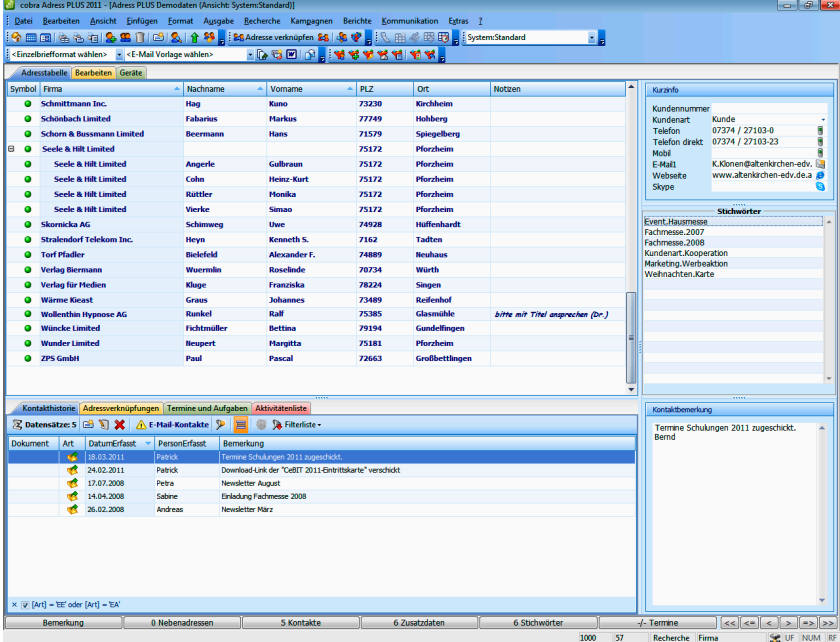

In der Statuszeile unten rechts sehen Sie, wie viele Adressen momentan recherchiert sind:

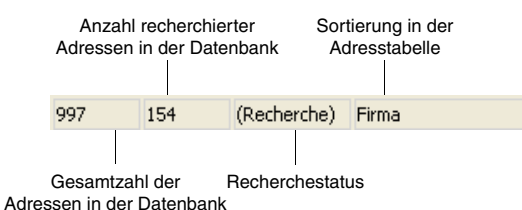

Informativ für Sie ist der Recherchestatus:

- Recherche Es werden nur die recherchierten Adressen angezeigt. Die Recherche wurde mit dem Befehl Recherche: Einschalten aktiviert.
- (Recherche) Es werden (farblich hervorgehobene) recherchierte sowie alle nicht recherchierten Adressen angezeigt (oder es sind gar keine Adressen recherchiert). Die Recherche ist also ausgeschaltet. Das kann durch den Befehl Recherche: Ausschalten geschehen.

#### **Nur recherchierte oder alle Adressen gemeinsam anzeigen**

In der Tabellenansicht können Sie also entweder alle oder nur die recherchierten Adressen anzeigen. Dazu dient auch eine Schaltfläche in den Symbolleisten Recherche 1 und Recherche 2.

- **Erteilen Sie den Befehl Recherche: Recherche einschalten (\*1).** – Es werden nur noch recherchierte Adressen angezeigt.
- Erteilen Sie den Befehl Recherche: Recherche ausschalten (\* ). – Es werden alle Adressen – unrecherchierte sowie recherchierte – gemeinsam angezeigt.

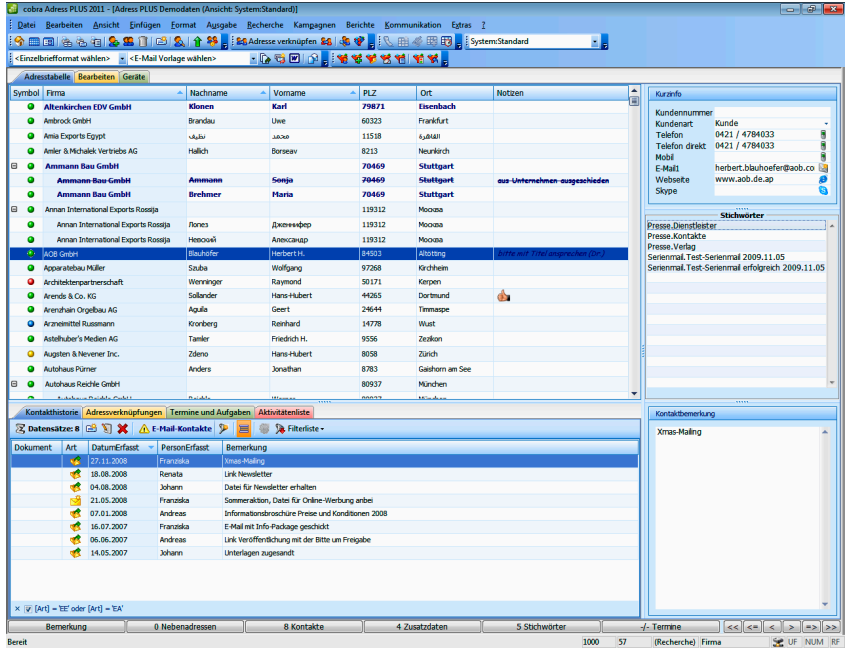

Haben Sie die Recherche ausgeschaltet – werden also recherchierte und unrecherchierte Adressen gemeinsam angezeigt – können Sie mit zwei speziellen Schaltflächen von recherchierter zu recherchierter Adresse springen.

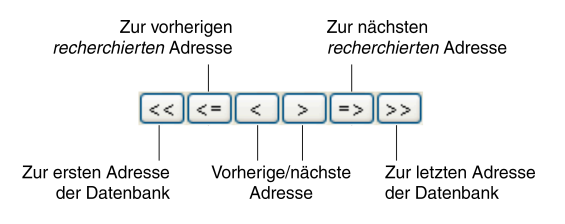
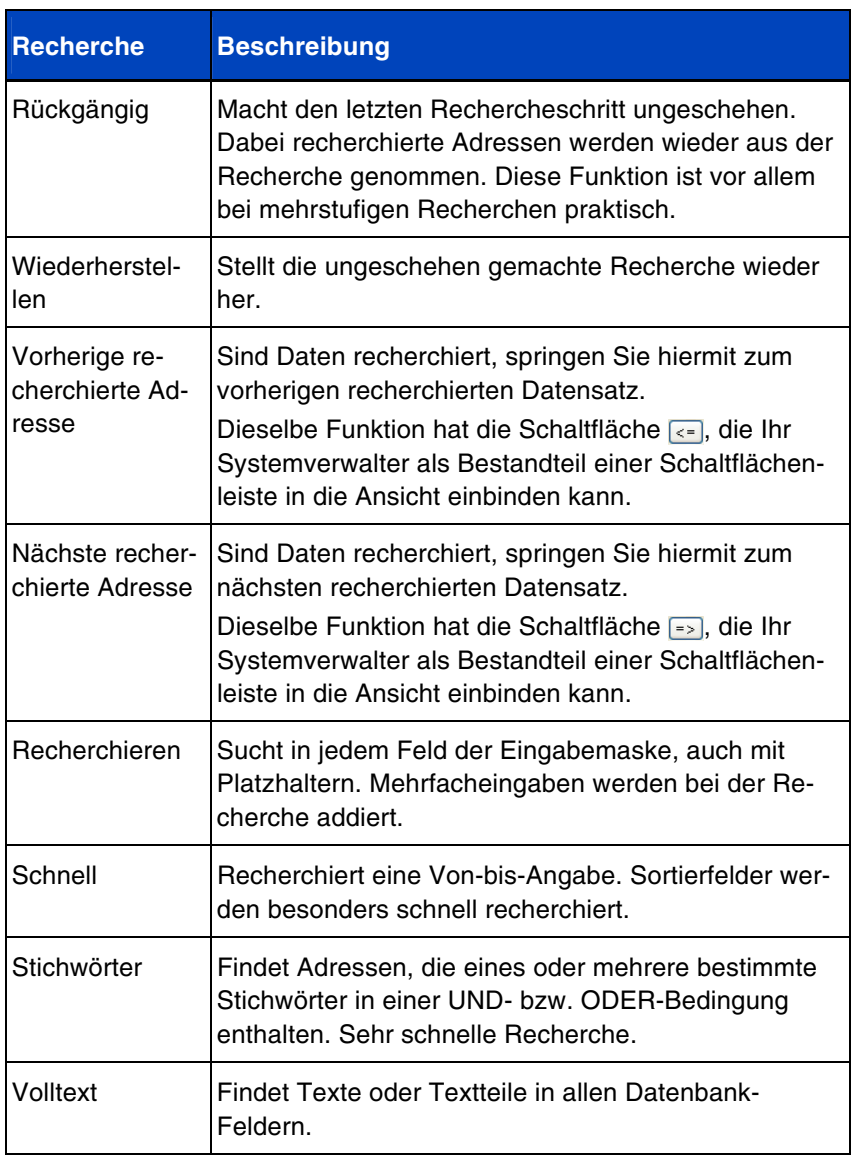

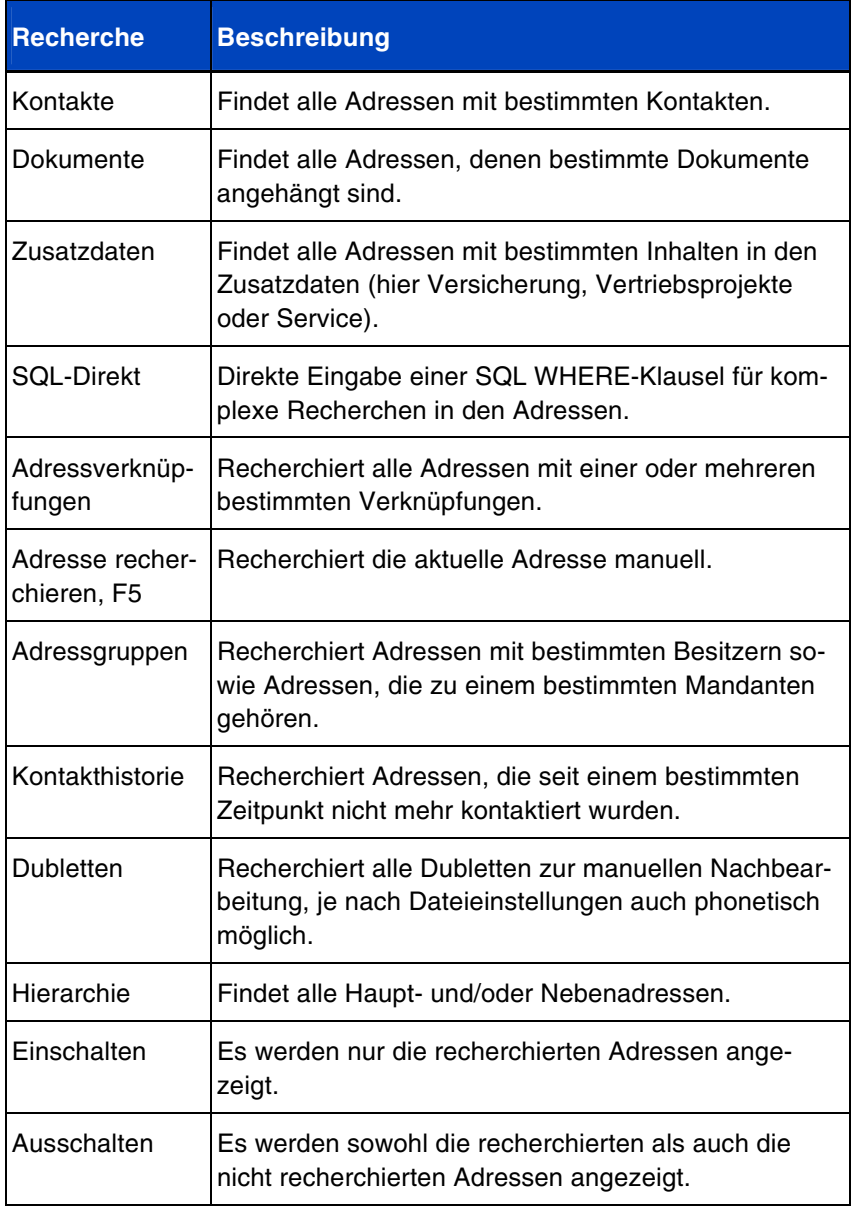

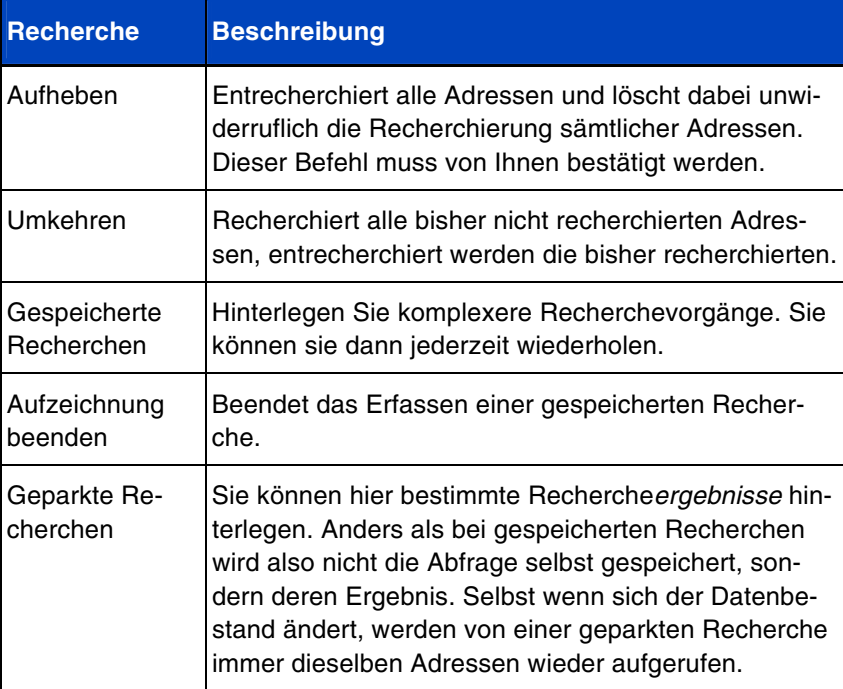

Alle Recherche-Arten können in beliebiger Reihenfolge nacheinander ausgeführt und so miteinander kombiniert werden. Damit lassen sich beliebige UND- sowie ODER- bzw. NICHT-Verknüpfungen erreichen. Solche mehrstufigen Recherchen werden auch als Gespeicherte Recherchen abgelegt.

Zum Abschluss einer Recherche wird Ihnen angezeigt, wie viele Datensätze recherchiert wurden.

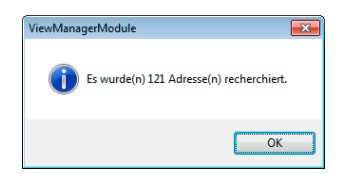

Stört Sie diese Anzeige, schalten Sie sie unter Extras: Benutzereinstellungen: Allgemein aus. Dazu dient die Option Recherche-Meldungen deaktivieren.

**Alle Adressen finden, die ein bestimmtes Kriterium erfüllen**  Dazu

- klicken Sie in der Symbolleiste Recherche 2 die Schaltfläche
- oder erteilen den Befehl Recherche: Recherchieren.

Es öffnet sich eine leere Adressmaske (die Recherchemaske). Außerdem erscheint eine verschiebbare Dialogbox mit den beiden Schaltflächen Ausführen und Abbrechen.

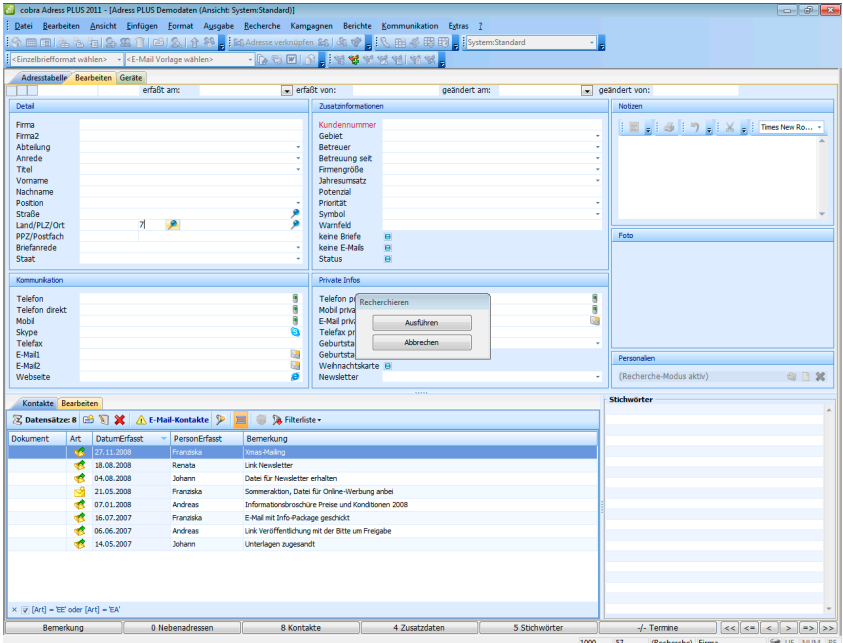

▶ Tragen Sie ins Feld, in dem Sie nach einem bestimmten Inhalt suchen wollen, den Suchbegriff ein (im Beispiel eine 7 im Feld »PostKlicken Sie Ausführen an.

Besteht bereits eine Recherche, öffnet sich der Dialog Recherche.

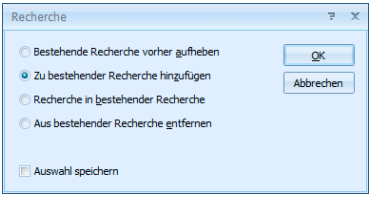

- Aktivieren Sie die Option Bestehende Recherche vorher aufheben, wenn Sie eine komplett neue Recherche anlegen wollen.
- Zu bestehender Recherche hinzufügen erweitert Ihr bisheriges Rechercheergebnis um die jetzt gefundenen Adressen (ODER-Bedingung).
- Recherche in bestehender Recherche schränkt Ihr bisheriges Rechercheergebnis auf Adressen ein, die zusätzlich zum bisherigen auch das neue Kriterium erfüllen (UND-Bedingung).
- Aus bestehender Recherche entfernen löscht die neu recherchierten Adressen aus der bisherigen Recherche (NICHT-Bedingung).
- Auswahl speichern bewirkt, dass die jetzt gewählte Option Ihnen auch beim nächsten Öffnen des Dialoges vorgeschlagen wird.
- Schließen Sie den Dialog mit OK.

Die Recherche wird durchgeführt.

Alle Adressen, die den Suchbegriff enthalten, werden in der Tabelle farbig markiert, und die Recherche wird eingeschaltet, d. h., es werden nur die recherchierten Adressen angezeigt und die anderen ausgeblendet:

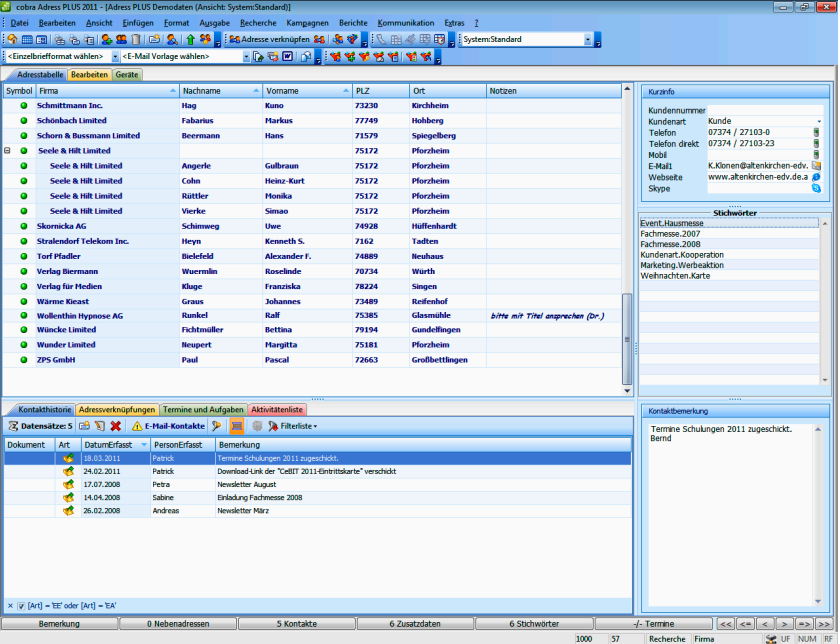

Gefunden wurden alle Adressen aus dem Postleitzahlengebiet 7. Wie Sie sehen, ist keine vollständige Eingabe des Suchbegriffs notwendig. cobra ergänzt den Suchbegriff am Ende automatisch mit einem Joker (\*). Außerdem stehen weitere Sonderzeichen zur Verfügung.

### **Sonderzeichen in der Recherchemaske**

In der Recherchemaske sind folgende Sonderzeichen einsetzbar:

- Der Stern wird als Joker gebraucht.
- wird einem Recherchebegriff ein Minuszeichen vorangestellt, sucht cobra die Adressen, die den Begriff *nicht* enthalten.
- = findet alle Adressen, deren Text im Recherchefeld *genau* dem vorgegebenen Eintrag entspricht.
- > findet alle Adressen, deren Text im Recherchefeld *größer* als der vorgegebene Eintrag ist.
- >= findet alle Adressen, deren Text im Recherchefeld *größer oder gleich* dem vorgegebenen Eintrag ist.
- < findet alle Adressen, deren Text im Recherchefeld *kleiner* als der vorgegebene Eintrag ist.
- <= findet alle Adressen, deren Text im Recherchefeld *kleiner oder gleich* dem vorgegebenen Eintrag ist.
- () [Klammer auf, Klammer zu] findet alle Adressen, deren Recherchefeld *leer* ist.
- ? ist ein Platzhalter für ein einzelnes beliebiges Zeichen. PLZ : ???? findet alle vierstelligen Postleitzahlen.

#### **Beispiele:**

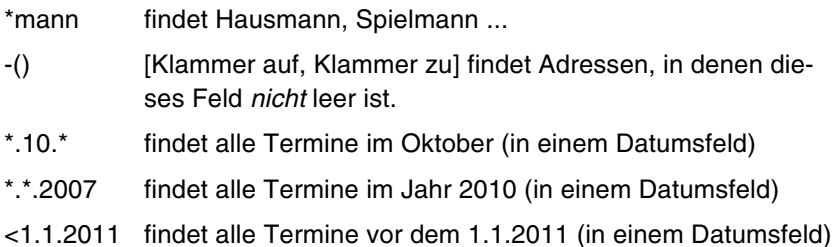

#### **Einen Feldinhalt in allen Adressen recherchieren**

Mit dieser Recherche finden Sie alle Adressen, die in einem bestimmten Feld den gleichen Inhalt haben wie die aktuelle Adresse.

- Wechseln Sie zur Adressmaske.
- Markieren Sie den zu findenden Teil des Feldinhalts.
- Klicken Sie mit der rechten Maustaste in das Feld, in dem recherchiert werden soll.
- Wählen Sie aus dem Kontextmenü den Befehl Recherche.

Der Dialog Recherche wird angezeigt:

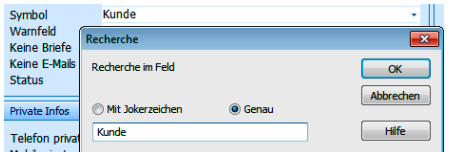

Der Dialog enthält einen Recherchevorschlag.

- Bei Bedarf ändern Sie die Suchmethode und den vorgeschlagenen Recherchierbegriff.
- Starten Sie die Recherche mit OK.

Die Recherche wird durchgeführt. Das Ergebnis wird in der Tabelle angezeigt.

### **Schnelle Recherche**

Die schnelle Recherche greift auf eine schon bestehende Sortierreihenfolge zurück. Innerhalb dieser Sortierreihenfolgen können Von-bis-Recherchen durchgeführt werden.

Dazu

klicken Sie die Schaltfläche an

- 
- oder erteilen den Befehl Recherche: Schnell.

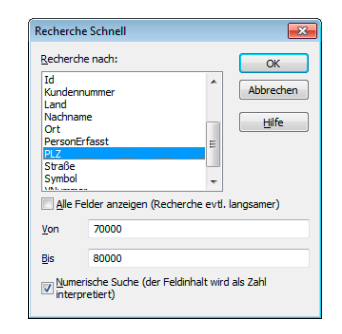

- **Mit der Option Alle Felder anzeigen können Sie auch in anderen Fel**dern suchen. Das verlangsamt die Recherche allerdings u. U. erheblich.
- Mit der Option »Numerische Suche« wird der Inhalt der Suchfelder als Zahl interpretiert.

Dies hat beispielsweise bei einer PLZ-Suche zur Folge, dass mit den abgebildeten Einstellungen tatsächlich nur noch Postleitzahlen im gewünschten Gebiet gefunden werden. Ist diese Option ausgeschaltet, findet die abgebildete Suche beispielsweise auch vierstellige schweizerische Postleitzahlen wie 7322 oder 8000.

#### **Stichwörter recherchieren**

Eine Stichwort-Recherche findet jene Adressen, die das gesuchte Stichwort bzw. die gewünschte Kombination von Stichwörtern enthalten.

<span id="page-81-0"></span>Dazu

- klicken Sie die Schaltfläche stan
- oder erteilen den Befehl Recherche: Stichwörter.

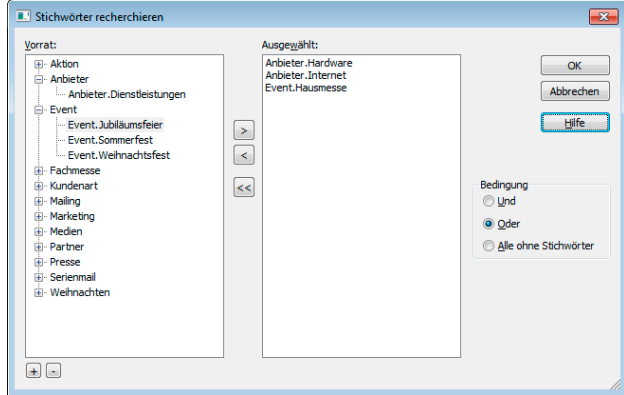

Die Bedingung trägt bei Angabe von mehr als einem Stichwort:

Und – Herausgefiltert werden Adressen, denen ALLE ausgewählten Stichwörter zugeordnet sind.

Oder – Herausgefiltert werden Adressen, denen mindestens EINS der ausgewählten Stichwörter zugeordnet ist.

Alle ohne Stichwörter – Filtert alle Adressen heraus, denen kein Stichwort zugeordnet ist.

Eine Stichwortrecherche ist sehr schnell. Selbst bei sehr großen Datenbeständen ist die benötigte Zeit nur abhängig von der Anzahl der Treffer, nicht von der Anzahl der Adressen.

### **Volltext-Recherche**

Mit der Volltext-Recherche werden Texte oder Teile daraus in allen Feldern gesucht. Dies kann bei umfangreichen Datenbanken unter Umständen einige Zeit in Anspruch nehmen.

# Dazu

klicken Sie die Schaltfläche **tie** an

oder erteilen den Befehl Recherche: Volltext.

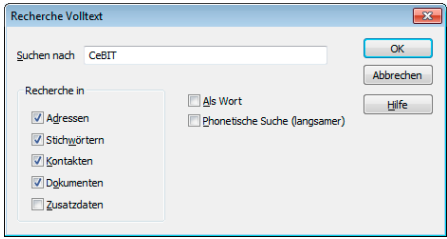

Den tatsächlichen Suchumfang legen Sie bei jeder Volltextrecherche erneut fest.

# **Kontakte recherchieren**

Erteilen Sie den Befehl Recherche: Kontakte.

Das Programm recherchiert alle Adressen, die mindestens einen Kontakt mit den hier angegebenen Daten haben.

Lassen Sie die Felder dieses Dialogs leer, werden alle Adressen recherchiert, die über mindestens einen Kontakt verfügen.

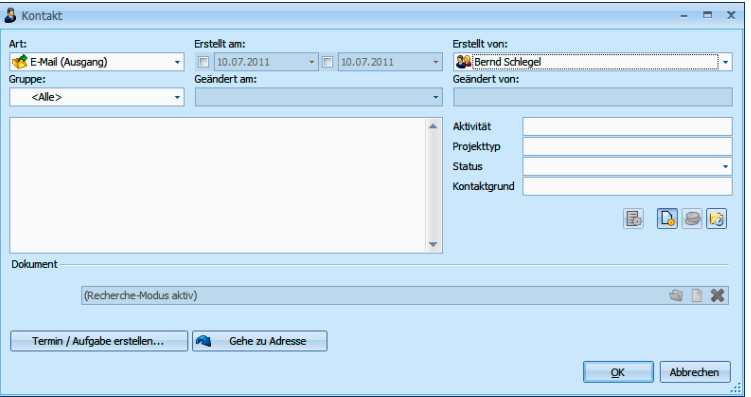

Zusätzlich zu anderen Merkmalen können Sie über den Bereich Projekt gezielt nach Kontakten forschen, die einem bestimmten Mandanten und Projekt zugeordnet wurden. Klicken Sie dazu auf die Schaltfläche  $\boxed{\bullet}$ .

Der Filter Letzte Recherche wurde automatisch eingeschaltet. Die Kontakthistorie zeigt daher nur noch jene Kontakte, nach denen Sie gesucht haben.

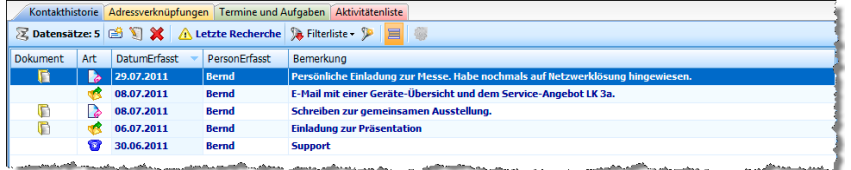

Schalten Sie den Filter Letzte Recherche aus, werden hier wieder sämtliche Kontakte angezeigt. Die Adressen bleiben in diesem Fall weiterhin recherchiert, und die Recherche ist eingeschaltet. Der Filter Letzte Recherche beeinflusst also, welche Kontakte angezeigt werden.

# **Zusatzdaten recherchieren**

**Erteilen Sie den Befehl Recherche: Zusatzdaten.** 

Wählen Sie zuerst die Zusatzdatenart, in der Sie recherchieren wollen.

Sie öffnen dieselbe Eintragsmaske wie zum Bearbeiten von Zusatzdaten.

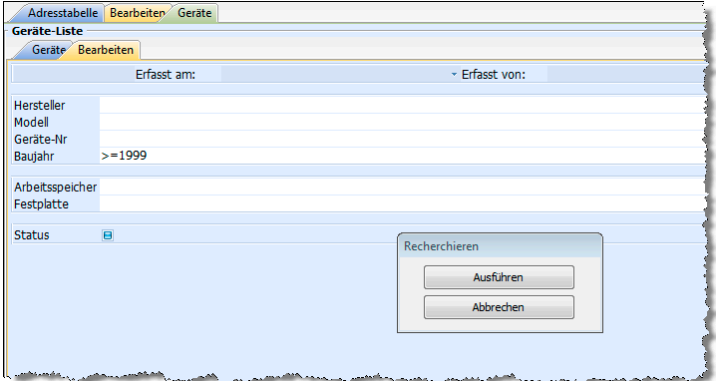

- **Tragen Sie Ihre Recherchekriterien ein.**
- Klicken Sie auf Ausführen.
- Die Recherche wird durchgeführt. Alle Adressen, die entsprechende Zusatzdaten enthalten, werden in der Tabelle recherchiert angezeigt.

Nach einer solchen Recherche sind bestimmte Adressen in der Adresstabelle recherchiert. Mit dem Filter Letzte Recherche **新**, der sich in der Filterliste findet, können Sie die Anzeige der Zusatzdaten auf jene Zusatzdaten beschränken, die Ihren Recherchekriterien Genüge tun.

### **Adressverknüpfungen recherchieren**

Mit Adressverknüpfungen legen Sie geschäftliche Beziehungen zwischen verschiedenen Adressen fest. Also etwa »X ist Partner von Y« oder »Y ist Lieferant von Z« usw. Sie können Adressen recherchieren, die in einer bestimmten Weise mit anderen verknüpft sind.

**Mit dem Befehl Recherche: Adressverknüpfungen rufen Sie eine** Auswahl auf.

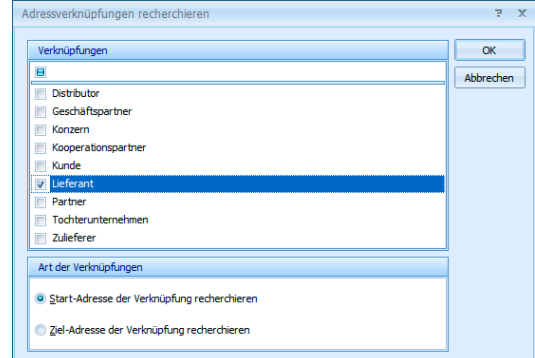

- In diesem Fall suchen Sie nach Adressen, die mit anderen im Verhältnis Lieferant stehen. Wenn X Lieferant von Y ist, ist X Start der Verknüpfung und Y Ziel der Verknüpfung.
- Mit den abgebildeten Einstellungen suchen Sie also nach jemandem, der andere mit Essen beliefert.
- Wollten Sie nach Adressen suchen, die sich mit Essen beliefern lassen, hätten Sie bei sonst unveränderten Einstellungen Ziel-Adresse der Verknüpfung recherchieren angeklickt.

### **Adressgruppen recherchieren**

Sie können auch bestimmte Adressarten sowie Adressen mit einem bestimmten Besitzer recherchieren.

Erteilen Sie den Befehl Recherche: Adressgruppen.

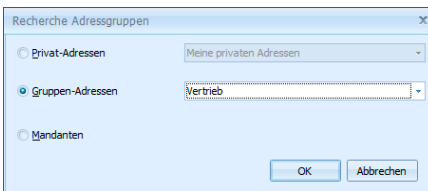

- Als Privat-Adressen gelten jene Adressen, die Sie in der einen oder anderen Weise "besitzen".
- Gruppen-Adressen: In der Liste sehen Sie alle Gruppen, denen Sie als Benutzer oder Verwalter angehören. Sie können Adressen, die als Gruppenadressen für Ihre Gruppen angelegt wurden, recherchieren.
- Mit Mandanten recherchieren Sie alle Adressen, die in der Mandanten- und Projektverwaltung als Mandanten angelegt sind.

# **Kontakthistorie recherchieren**

Mit dieser Recherche finden Sie Adressen, die noch nie kontaktiert wurden oder innerhalb eines bestimmten Zeitraumes keinen Kontakt hatten. Das hilft Ihnen etwa bei der gezielten Pflege von Kundenkontakten.

Erteilen Sie den Befehl »Recherche: Kontakthistorie«.

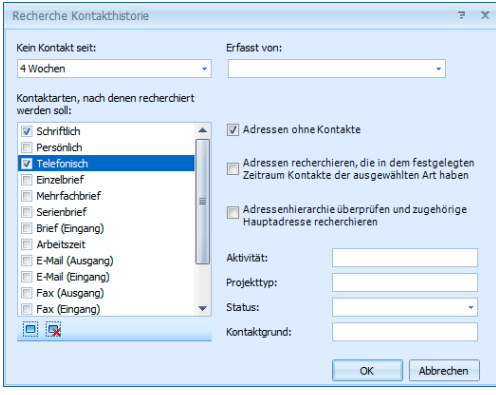

In diesem Fenster definieren Sie die Suchkriterien. Damit filtern Sie alle Adressen heraus, die die angegebenen Kriterien erfüllen.

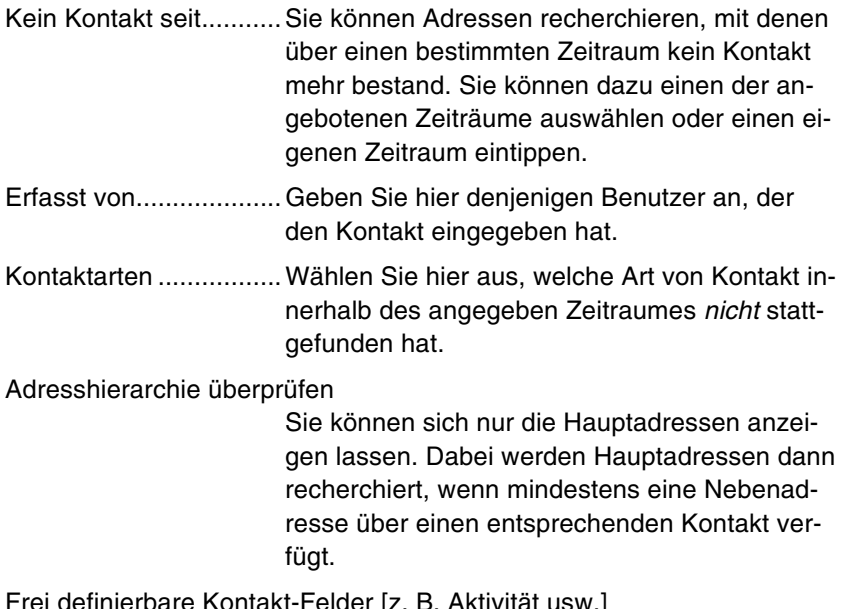

Frei definierbare Kontakt-Felder [z. B. Aktivität usw.] Hier können Sie weitere Kontaktmerkmale angeben.

# **Dubletten recherchieren**

Das Programm recherchiert alle Adressen, die doppelt vorhanden sind. Dazu werden die unter Datei: Einstellungen zur Dublettenkontrolle festgelegten Felder der Adressmaske verglichen.

Erteilen Sie den Befehl Recherche: Dubletten.

Die Adressen werden immer paarweise recherchiert. Danach stehen diese Dubletten zur manuellen Weiterbearbeitung zur Verfügung.

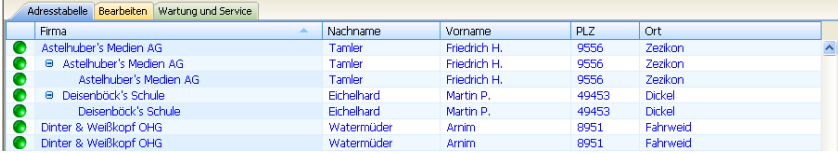

Diese Recherche funktioniert nur, wenn die Dublettenkontrolle eingeschaltet ist. *Mehr über Dubletten erfahren Sie im* → *Systemverwalter-Handbuch.* 

# **Hierarchie recherchieren**

Ist die hierarchische Adressverwaltung eingeschaltet, findet diese Recherche folgendes:

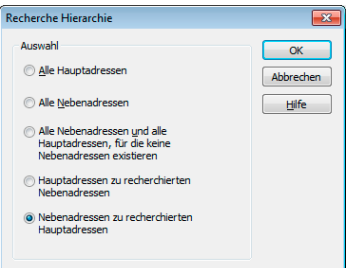

Sie setzen diese Rechercheart für Haupt- und Nebenadressen ein.

### **Recherche umkehren**

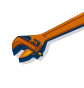

Manchmal ist es einfacher, alle Adressen zu recherchieren, die Sie *nicht* benötigen. Danach kehren Sie die Recherche einfach um, um die gewünschten Adressen zu recherchieren.

Recherchieren Sie jene Adressen, die Sie nicht benötigen.

Erteilen Sie den Befehl Recherche: Umkehren.

Die recherchierten Adressen werden aus der Recherche entfernt, und alle bisher nicht recherchierten Adressen werden recherchiert.

Wenn Sie alle Postleitzahlbereiche außer 3 recherchieren wollen, recherchieren Sie zuerst den PLZ-Bereich 3 und kehren anschließend die Recherche einfach um.

#### **Adressen zu einer Recherche hinzufügen oder daraus entfernen**

- Kann ich nicht einer Recherche noch ein paar Adressen manuell hinzufügen? Oder vielleicht ein paar wieder daraus entfernen? – Dafür gibt es einen eigenen Befehl. Mit dem können Sie einzelne Adressen zusätzlich recherchieren oder einzelne recherchierte Adressen wieder »entrecherchieren«.
- Wollen Sie Adressen zu einer Recherche hinzufügen, müssen Sie erst mal die Recherche ausschalten. Sonst sehen Sie ja nur recherchierte Adressen. Erteilen Sie also den Befehl Bearbeiten: Recherche ausschalten, oder klicken Sie vi an.
- Wenn Sie Adressen aus einer Recherche entfernen wollen, kann der gegenteilige Befehl Bearbeiten: Recherche einschalten nützlich sein. Sie können auch wieder si anklicken.
- Wechseln Sie in die Adresstabelle.

Nun haben Sie eine ganze Reihe von Möglichkeiten, einzelne Adressen zur Recherche hinzuzufügen oder daraus zu entfernen. Die folgenden Befehle wirken in beide Richtungen. Das heißt, nicht recherchierte Adressen werden damit recherchiert und recherchierte Adressen aus der Recherche entfernt. Entsprechend ändert sich jeweils die Anzeigefarbe der gewählten Adresse.

- Halten Sie die Umschalt-Taste gedrückt, und markieren Sie die fragliche Adresse.
- Oder markieren Sie die gewünschte Adresse und klicken Sie die Schaltfläche **&** an.
- Oder erteilen Sie den Befehl Recherche: Adresse recherchieren.

Oder betätigen Sie F5.

# **Recherche aufheben**

Benötigen Sie eine Recherche nicht mehr, können Sie diese aufheben. Dabei werden die recherchierten Adressen selbst natürlich nicht verändert, sondern nur von recherchiert auf nicht recherchiert gesetzt. Danach ist keine Adresse mehr recherchiert.

- Klicken Sie die Schaltfläche **\*** an,
- oder erteilen Sie den Befehl Recherche: Aufheben.

## **Recherchierte Adressen löschen**

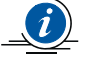

Diese Funktion steht nicht zur Verfügung, wenn gruppenfremde Adressen in den Dateieinstellungen nur zum Lesen freigegeben wurden *(*→ *Systemverwalterhandbuch)*.

Der Befehl Bearbeiten: Recherchierte Adressen löschen löscht nach einer Bestätigung alle recherchierten Adressen.

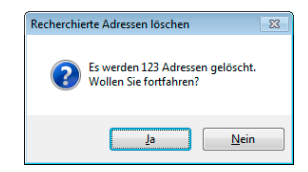

Mit diesem Befehl gelöschte Adressen können nicht wiederhergestellt werden.

# **Gespeicherte Recherchen**

Sie können komplexe Recherchen aus verschiedenen Einzel-Recherchen aufbauen. Dabei können Sie eine Recherche zu einer bestehenden Recherche hinzufügen, davon abziehen, oder in einer bestehenden Recherche recherchieren.

Solche aus mehreren Recherchen bestehenden Vorgänge können Sie als Gespeicherte Recherchen ablegen und bei Bedarf wie ein Makro ausführen.

- Gespeicherte Recherchen werden ausschließlich über den Menü-Befehl Recherche: Gespeicherte Recherchen aufgerufen.
- Mit Ausführen lassen Sie eine gespeicherte Recherche über Ihren Adressbestand laufen.
- Mit Bearbeiten können die Inhalte einer gespeicherten Recherche beliebig geändert werden. Die Rechercheschritte selbst bleiben aber in der Reihenfolge erhalten.

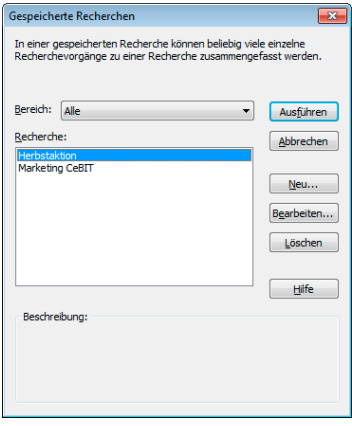

Sie müssen die einzelnen Schritte ggf. bestätigen.

Mit Neu legen Sie eine neu zu speichernde Recherche an. Geben Sie im nächsten Schritt den Namen der entsprechenden Recherche und eventuell eine Beschreibung ein.

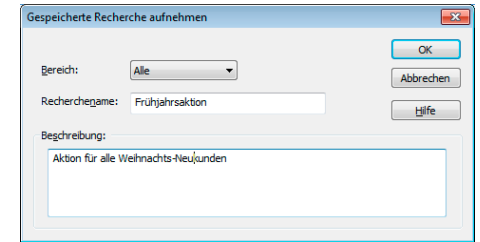

- Bestätigen Sie mit OK.
- Die Rechercheaufzeichnung beginnt:

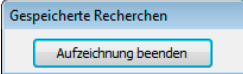

- Jetzt führen Sie nacheinander alle gewünschten Rechercheschritte einzeln aus, um die gewünschte Recherche zusammenzustellen.
- **Zum Abschluss klicken Sie auf Aufzeichnung beenden.**

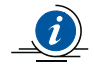

Die Befehle Recherche: Zusatzdaten, SQL-Direkt, Adresse recherchieren und Dubletten können für eine gespeicherte Recherche nicht verwendet werden.

# **Geparkte Recherchen**

Eine geparkte Recherche enthält eine bestimmte Anzahl an Adressen. Anders als gespeicherte Recherchen enthalten geparkte Recherchen nicht die Suchroutine, sondern das Recherche*ergebnis*. Der Inhalt der geparkten Recherche bleibt also auch dann gleich, wenn sich der Datenbestand ändert.

Recherchieren Sie die gewünschten Adressen.

- Erteilen Sie den Befehl Recherche: Geparkte Recherchen: Recherchierte Adressen parken.
- Geben Sie der Recherche einen Namen und hinterlegen Sie gegebenenfalls eine Beschreibung.

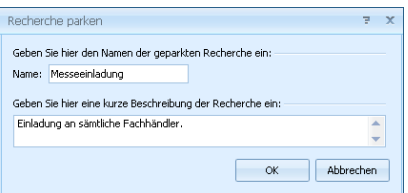

Um die Recherche später erneut auf die Datenbank anzuwenden, erteilen Sie den Befehl Recherche: Geparkte Recherchen: Geparkte Recherche anwenden.

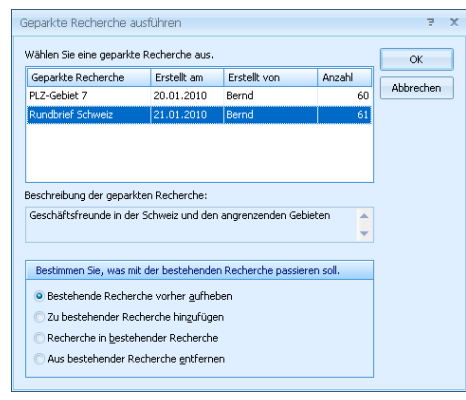

- Markieren Sie in der Übersicht die entsprechende Recherche.
- Entscheiden Sie unten, was mit einer eventuell gerade aktiven Recherche geschehen soll. Sie haben hier die vertrauten Optionen.
- Bestätigen Sie mit OK.
- Die entsprechenden Adressen werden recherchiert.

Sie bearbeiten und löschen geparkte Recherchen in einem eigenen Dialog. Erteilen Sie den Befehl Recherche: Geparkte Recherchen: Geparkte Recherchen verwalten.

# **Mehr wissen**

Für ein informiertes Marketing sind reine Adressdaten zu wenig. cobra bietet Ihnen viele praktische Möglichkeiten, Ihr Wissen zu organisieren.

# **Bemerkungen und Notizen**

Bemerkungen sind das Medium für alles, was in der strengen Organisation der Datenfelder keinen Platz hat. Dafür gibt es spezielle Felder.

### **RTF-Format**

Sie können mit Bildern arbeiten und Text formatieren.

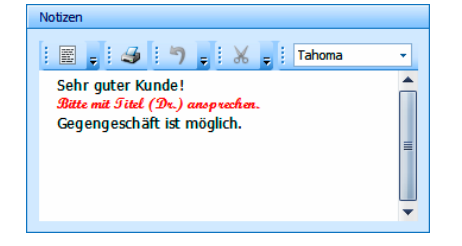

Sie finden in der Symbolleiste einige aus anderen Texteditoren vertraute Funktionen beispielsweise zum Rückgängigmachen oder Kopieren.

Klicken Sie einen Pfeil oben in einer Symbolleiste an, stehen Ihnen weitere einschlägige Funktionen zur Verfügung.

Mit der rechten Maustaste öffnen Sie ein Kontextmenü, in dem Sie u. a. Einzüge und Hyperlinks bearbeiten können.

Sie können Text und Grafiken jederzeit auch über die Zwischenablage in diesen Editor übernehmen.

# **Reiner Text**

Sie erfassen unformatierten Text.

Sie tippen Text direkt in das abgebildete Feld oder öffnen mit F10 einen Editor.

```
Kontaktbemerkung<br>Persönliche Einladung zur Messe. Habe nochmals auf unsere<br>Netzwerklösung hungewiesen. ¶<br>Empfehlung durch Herrn Nacks. ¶<br>Jährlicher CeBIT-Kontakt. ¶<br>Interessiert an professionellen Außendienst-Lösungen.
```
Über die rechte Maustaste öffnen Sie ein Kontextmenü mit einigen Textbearbeitungsfunktionen.

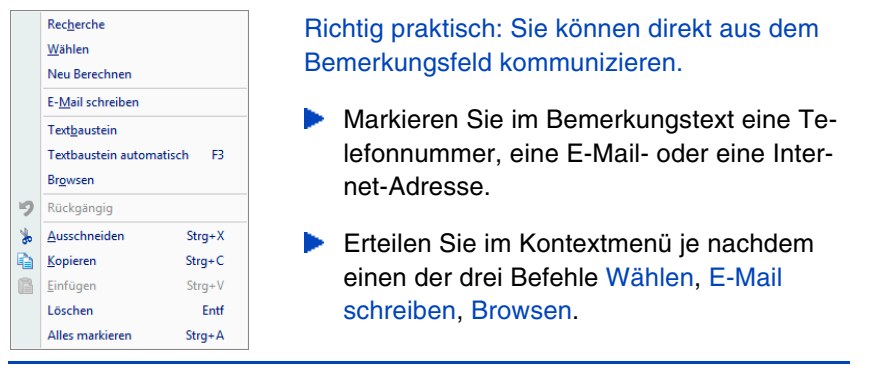

# **Stichwörter**

Klassifizieren Sie Ihre Adressen durch das Zuweisen geeigneter Stichwörter. Diese helfen Ihnen später bei der treffsicheren Zielgruppenauswahl für Ihre Aktivitäten über den Befehl Recherche: Stichwörter (→ Seite 82). Jede Adresse kann selbstverständlich mehrere Stichwörter haben.

# **Z[uw](#page-81-0)eisen**

Um ein Stichwort zuzuweisen,

- **b** doppelklicken Sie in das Stichwortfenster,
- erteilen den Befehl Ansicht: Stichwörter
- oder betätigen die Taste F9
- oder klicken mit der rechten Maustaste in die Stichwortübersicht und erteilen aus dem Kontextmenü den Befehl Neu
- oder klicken auf die Schaltfläche Stichwörter in einer Adressmaske.

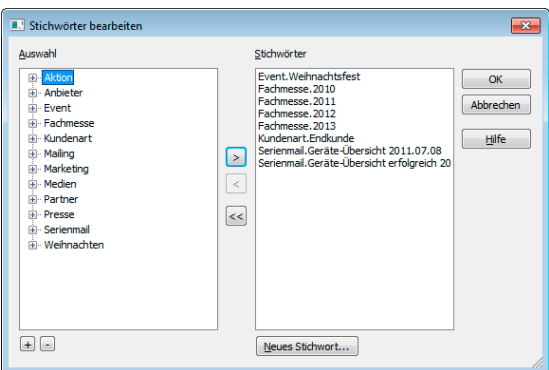

Sie sehen links die verfügbaren Stichwörter und rechts die bereits zugewiesenen.

- $\blacktriangleright$  Mit  $\boxplus \boxdot$  öffnen bzw. schließen Sie die Stichworthierarchie.
- Doppelklicken Sie ein Stichwort in der linken Auswahl, wird es der aktuellen Adresse zugewiesen.
- Doppelklicken Sie ein Stichwort in der rechten Stichwörterliste, entfernen Sie es von der aktuellen Adresse.
- $\blacktriangleright$  Mit  $\bowtie$  entfernen Sie alle Stichwörter von der aktuellen Adresse und legen Sie in den Vorrat zurück.
- Bei gedrückter Strg-Taste können Sie mehrere Stichwörter markieren.

# **Ein neues Stichwort erfassen**

Klicken Sie in der oben abgebildeten Dialogbox die Schaltfläche Neues Stichwort an.

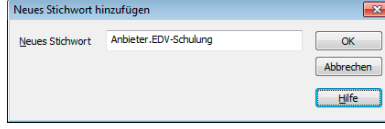

Stichworte mit einem Punkt darin lassen sich in der Auswahl hierarchisch als Bäumchen darstellen.

# **Stichwortvorrat bearbeiten**

Sie können den Stichwortvorrat auch direkt bearbeiten.

- Sie erteilen den Befehl Einfügen: Stichwörter: Vorrat
- oder klicken mit der rechten Maustaste in die Stichwörter und wählen im Kontextmenü Vorrat.

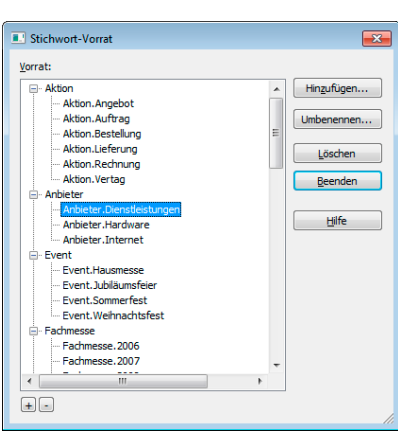

Mit Hinzufügen legen Sie ein neues Stichwort an. Wenn Sie später Ihren Adressen Stichwörter zuweisen, taucht das neue Stichwort in der Auswahl auf.

Löschen Sie ein Stichwort aus dem Vorrat, wird es auch von allen Adressen entfernt, denen es zugewiesen ist.

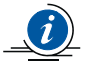

Sie können den Stichwortvorrat nur bearbeiten, wenn Ihr Systemverwalter diesen Befehl für Sie freigibt.

# **Ein Stichwort mehreren Adressen zuweisen**

Sie können Stichwörter aber nicht nur einzelnen Adressen zuweisen, sondern auch bestimmten Gruppen von Adressen oder gar allen Adressen einer Datenbank.

- **Recherchieren Sie ggf. die betreffende Adressgruppe.**
- Sie erteilen den Befehl Einfügen: Stichwörter: Ergänzen
- oder klicken mit der rechten Maustaste in die Stichwörter und wählen im Kontextmenü Ergänzen.

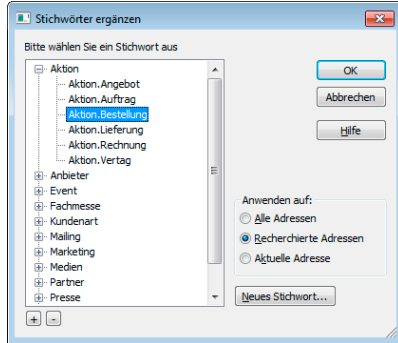

Bestimmen Sie unter Anwenden auf, welchen Adressen das Stichwort zugewiesen werden soll.

Nach Klick auf OK und einer weiteren Bestätigung wird das Stichwort den ausgewählten Adressen zugewiesen.

# **Stichwörter entfernen und ersetzen**

Sie können Stichwörter auch von einer ganzen Gruppe von Adressen wieder entfernen oder durch andere ersetzen.

- **Recherchieren Sie ggf. die betreffende Adressgruppe.**
- Sie erteilen den Befehl Einfügen: Stichwörter: Ersetzen
- oder klicken mit der rechten Maustaste in die Stichwörter und wählen im Kontextmenü Ersetzen.

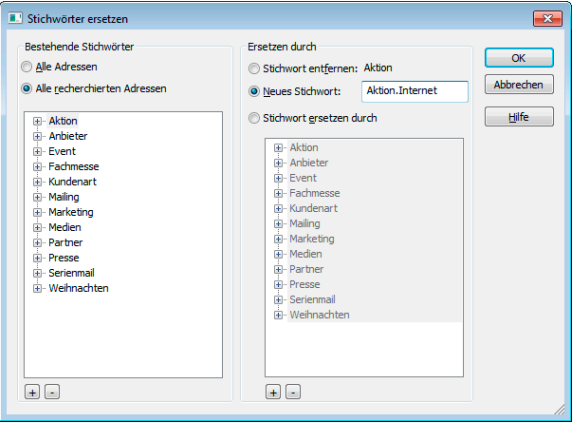

Links wählen Sie das zu ersetzende Stichwort aus. Rechts geben Sie an, was Sie tun wollen.

- Stichwort entfernen löscht das Stichwort von den Adressen. Dabei bleibt es aber im Stichwort-Vorrat erhalten. Es kann somit jederzeit wieder benutzt werden.
- Tragen Sie ein neues Stichwort ein, welches das alte ersetzt.
- Oder geben Sie unter Stichwort ersetzen durch ein anderes Stichwort aus dem Vorrat an, das an die Stelle des bisherigen Stichwortes treten soll.

Klicken Sie OK an, wird die entsprechende Operation nach einer Rückfrage durchgeführt.

# **Kontakte**

Sie dokumentieren jede Kontaktaufnahme mit einer Adresse: Schriftverkehr, persönliche Treffen, Telefonate ... So lässt sich jederzeit die gesamte Entwicklung eines geschäftlichen oder privaten Kontaktes auch über Jahre hinweg nachvollziehen. Außerdem weiß jeder Mitarbeiter, was ein Kollege wann mit einem Kunden besprochen hat. Kontakte sind also ein wichtiges Instrument etwa für Marketing und Vertrieb.

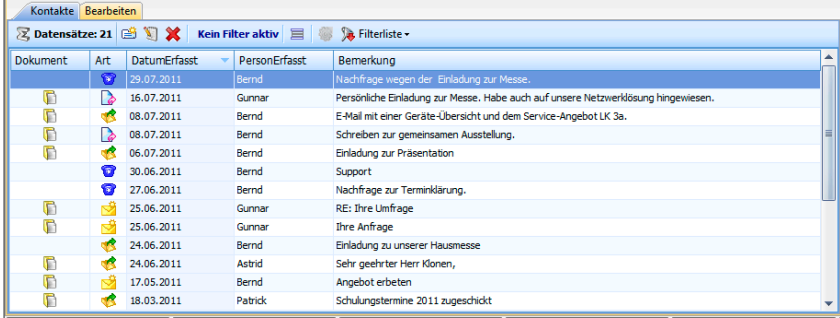

Sie können zu jeder Adresse eine Kontaktliste anlegen. In einer Kontaktliste finden beliebig viele Kontakte mit Datum, Uhrzeit, Art des Kontakts, Bearbeiter usw. Platz.

Mit einem Recherche-Befehl können Sie eine Adressdatenbank nach bestimmten Kontakten durchforschen. Damit kann etwa ein Personenkreis, der ein bestimmtes Mailing erhalten hat, ermittelt werden.

Manche Kontakte lassen sich auch automatisch erzeugen, so

nach einem Telefongespräch,

nach Erreichen eines Termins im Terminmanager.

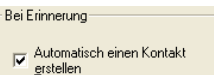

Kontakte haben viel mit Zusammenarbeit zu tun, daher ist die Kontaktverwaltung besonders stark von Voreinstellungen durch den Verwalter abhängig.

Unter Extras: Benutzereinstellungen: Allgemein treffen Sie zusätzliche Voreinstellungen.

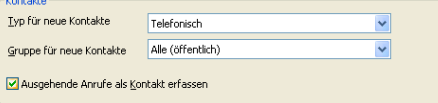

# **Einen neuen Kontakt anlegen**

- Erteilen Sie den Befehl Einfügen: Kontakte: Neu,
- oder betätigen Sie Strg+J.

So sieht das Fenster aus, in dem Sie Kontakte erfassen:

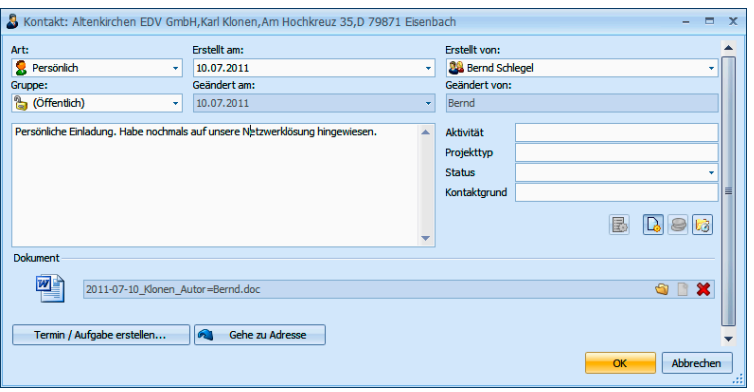

- Welche Arten von Kontakten zur Verfügung stehen, legt der Systemverwalter in den Systemeinstellungen fest. Genauso bestimmt er über die vier Felder rechts (hier Aktivität usw.).
- Als Bemerkung tragen Sie die eigentliche Information zum Kontakt ein. Es stehen Ihnen wiederum ca. 20 DIN-A4-Seiten zur Verfügung.
- Die Einstellungen für Benutzer und Gruppe können im Zusammenspiel mit der Benutzerverwaltung dazu führen, dass Kontakte nur für einen bestimmten Personenkreis sichtbar sind. Tragen Sie als Gruppe Privat ein, können andere diesen Kontakt nicht sehen. Tragen Sie als Benutzer auch einen Kollegen ein, wenn Sie etwa einen Anruf stellvertretend für ihn entgegengenommen haben.
- ► Haben Sie Adressen recherchiert etwa weil Sie einen Serienbrief verschickt haben – vergeben Sie unten einen gleichlautenden Kontakt an alle recherchierten Adressen. Dieser könnte dann etwa die Bemerkung »Einladung zur Jubiläumsgala« tragen.
- **Mit diesen drei Schaltflächen rufen Sie weitere Funktionen** auf: Dokument, Mandant & Projekt und Kampagnen.
- Die Schaltflächen Dokument und Mandant & Projekt erweitern den Dialog. Beide Schaltflächen sind nur aktiv, wenn der Systemverwalter die Dokumenten- bzw. Mandantenverwaltung eingeschaltet hat.

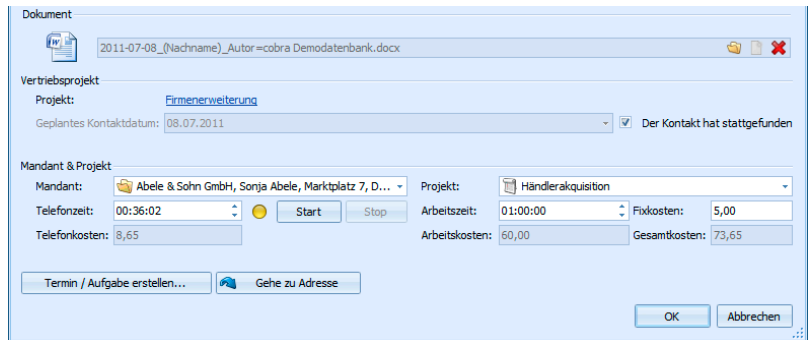

- Unter Projekt erfassen Sie Daten für die Mandanten- und Projektverwaltung.
- Gehört die Adresse zu einer Kampagne, öffnen Sie mit Kampagnen das Kampagnen-Management. Sie können dort u. a. erforderliche Anschlusstätigkeiten definieren. Beispielsweise, wenn ein Kunde telefonisch bestellt und Sie den Versand der Ware (durch eine andere Abteilung) über das Kampagnen-Management veranlassen wollen. Dann haben Sie nicht nur einen Kontakt dokumentiert, sondern gleichzeitig auch die richtige Reaktion Ihrer Kollegen in Gang gesetzt.
- Klicken Sie, um dem Kontakt ein Dokument zuzuweisen ... Sie können z. B. einen Brief direkt an den Kontakt anhängen. Klicken Sie diesen Link später im fertigen Kontakt an, haben Sie das Dokument sofort zur Hand. Beim Einfügen können Sie das Dokument an seinem bisherigen Speicherort belassen. Oder Sie nehmen es in das Verzeichnissystem Ihrer Dokumentenverwaltung auf:

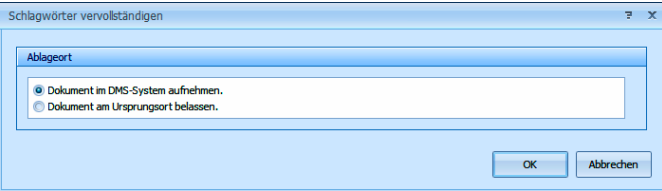

- Ein Kontakt zieht einen Termin nach sich, weil Sie ein Treffen vereinbart haben oder jemanden in einigen Tagen zurückrufen wollen? Dann klicken Sie unten links auf Termin erstellen (→ Seite 150ff.).
- Sie öffnen damit ein leeres Terminfenster, in dem die Adressdaten schon eingetragen sind:

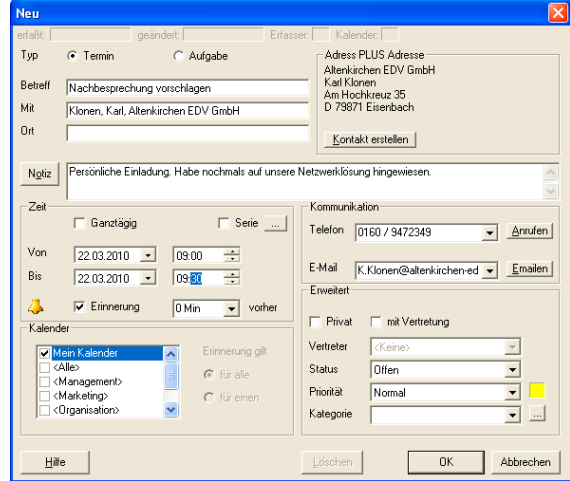

# **Kontakthistorie**

Kontakte werden auch in der Kontakthistorie aufgelistet. Privatkontakte anderer Benutzer werden nicht angezeigt.

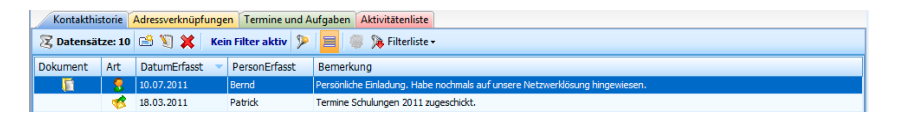

In der linken Spalte wird Ihnen angezeigt, ob dem Kontakt ein Dokument anhängt.

Interessant sind hier für Sie vor allem die Filter- und Bearbeitungsmöglichkeiten.

- Klicken Sie einen Kontakt doppelt an, wird er in den Kontaktdetails angezeigt. Hier ändern Sie einige Details, löschen den gesamten Kontakt und rufen ein anhängendes Dokument auf.
- Klicken Sie mit der rechten Maustaste in die Kontakthistorie, öffnet sich ein Kontextmenü mit den wichtigsten Bearbeitungsfunktionen für Kontakte.

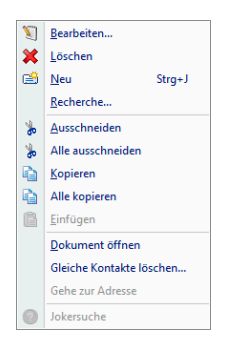

Hier können Sie Gleiche Kontakte löschen. Dies ist sinnvoll, wenn Sie mehrere Kontakte, die mit Diesen Kontakt an alle recherchierten Adressen vergeben erzeugt wurden, löschen wollen. Dies wird erforderlich, wenn Sie versehentlich eine falsche Recherche ausgewählt hatten oder ein Serienbrief doch nicht verschickt wurde.

Mit Dokument öffnen rufen Sie das einem Kontakt hinterlegte Dokument auf.

- Die Filterfunktionen helfen Ihnen, schnell den gewünschten Kontakt zu finden.
- Die Filterfunktionen helfen Ihnen, schnell den gewünschten Kontakt zu finden.

Mit der Schaltfläche  $\equiv$  können Sie:

- Bei Hauptadressen zusätzlich auch die Kontakte der Nebenadressen ein- und ausblenden.
- Bei Nebenadressen zusätzlich auch die Kontakte der Hauptadressen ein- und ausblenden.

Werden bei Hauptadressen auch die Kontakte der zugehörigen Nebenadressen oder umgekehrt mit angezeigt, werden diese grau wiedergegeben. Wollen Sie einen solchen Kontakt bearbeiten, müssen Sie das von der entsprechenden Neben- oder Hauptadresse aus tun. Dorthin gelangen Sie mit Gehe zur Adresse aus dem Kontextmenü.

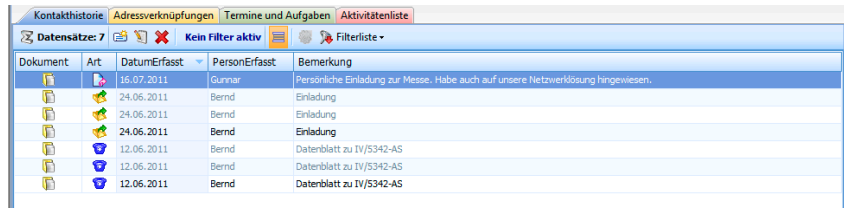

# **Kontakte verwalten**

Sie rufen die Kontaktübersicht mit etlichen Verwaltungsmöglichkeiten auf, indem Sie

- den Befehl Ansicht: Kontakte erteilen
- oder die Taste F12 betätigen.

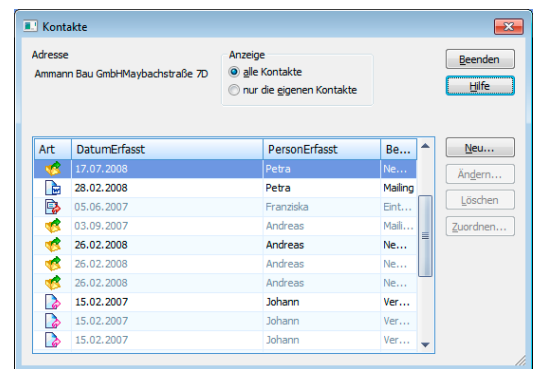

Auch hier können Sie durch Klick auf V dieselben Filterschaltflächen wie in der Kontakthistorie einblenden.

- Zusätzlich wählen Sie oben alle oder nur die eigenen Kontakte zur Anzeige.
- Über die Schaltflächen rechts können Sie Kontakte anlegen, ändern und löschen. Die Zuordnung von Kontakten ist dem Systemverwalter vorbehalten. Sie weist Kontakte – etwa nach dem Ausscheiden eines Mitarbeiters – einer anderen Gruppe oder einem anderen Kollegen zu.

# **Dokumente zuweisen**

Einer Adresse oder auch Zusatzdaten lassen sich Dokumente direkt zuordnen. Dazu muss das abgebildete Feld in der Ansicht vorhanden sein.

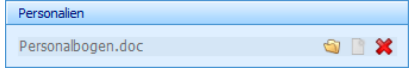

- **Durch Klick auf diese Schaltfläche verknüpfen Sie ein Dokument mit** diesem Feld. Es öffnet sich eine Dateiauswahl.
- Durch Klick auf diese Schaltfläche öffnen Sie das angehängte Dokument.
- Durch Klick auf diese Schaltfläche entfernen Sie die Verknüpfung mit diesem Dokument. Sie werden dabei gefragt, ob zusätzlich auch das Dokument selbst gelöscht werden soll.

# **Zusatzdaten**

Jede Datenbank kann Tabellen zusätzlicher Daten mit beliebig vielen Datensätzen erhalten. Die Felder und der Name der Tabelle müssen vom Systemverwalter festgelegt werden. Ihr Systemverwalter ist völlig frei in der Definition dieser Zusatzdatenfelder.
Da Ihr Systemverwalter die Zusatzdaten umbenennen kann, müssen Sie evtl. in Ihrem Programm unter einem anderen Namen nach ihnen suchen als in unserem Beispiel.

In eine Ansicht eingebunden sehen Zusatzdaten etwa so aus:

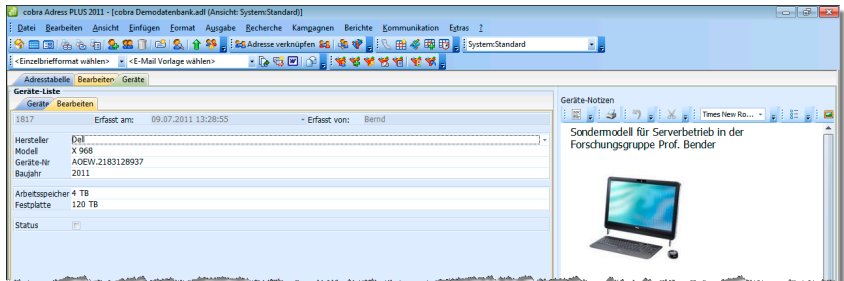

Sie können diese Daten hier direkt bearbeiten und recherchieren.

Sie öffnen die Zusatzdaten zu einer Adresse

- auch mit dem Befehl Ansicht: Zusatzdaten
- oder der Schaltfläche Zusatzdaten
- oder indem Sie die Taste F11 betätigen.

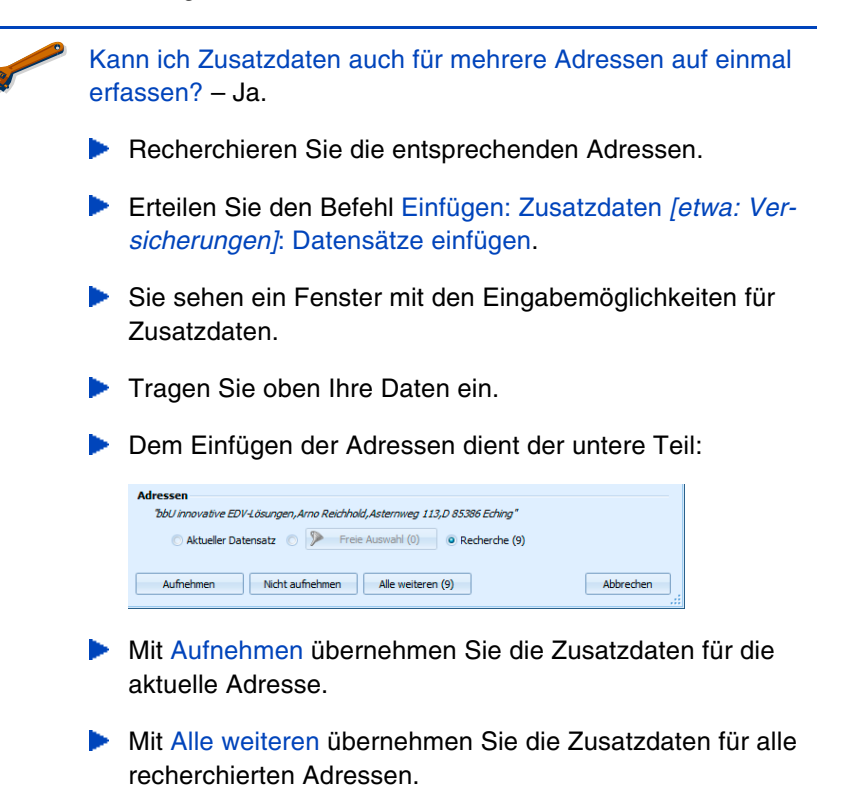

# **Adressverknüpfungen**

Mit Adressverknüpfungen hinterlegen Sie Beziehungen zwischen Adressen. Also etwa »X ist Lieferant von A, B, C«, »A ist Kunde von X, Y, Z«, »K ist Tochterfirma von A« usw.

Diese Verknüpfungen können Sie dann recherchieren (→ S. 86). So können Sie etwa alle Essenslieferanten eines bestimmten Gebietes oder alle Subunternehmen, die an einem bestimmten Bau beteiligt sind, herausfiltern.

## **Verknüpfungen verwalten**

Erteilen Sie den Befehl Einfügen: Verknüpfungen: Verknüpfungen verwalten.

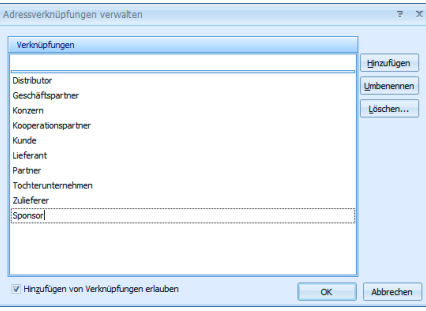

Hier fügen Sie neue Verknüpfungstypen hinzu.

Bearbeiten Sie eine Verknüpfung, wird diese Verknüpfung auch überall dort geändert, wo sie schon vergeben ist.

Durch die Option Hinzufügen von Verknüpfungen erlauben gestatten Sie, während einer Verknüpfung jeweils direkt neue Verknüpfungstypen einzutippen.

### **Adressen verknüpfen**

- Klicken Sie in der Adresstabelle die erste der zu verknüpfenden Adressen an.
	- Klicken Sie Adresse verknüpfen an.
- 名Adresse verknüpfen 25 | 43 楼
- Klicken Sie in der Adresstabelle die zweite der zu verknüpfenden Adressen an.
	- Klicken Sie in der Symbolleiste Verknüpfen mit an.
	-
- Es öffnet sich der Dialog, in dem Sie die Verknüpfung vornehmen.

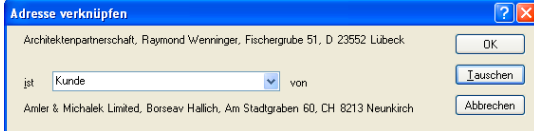

- Tippen Sie die Bezeichnung der Verknüpfung in das Listenfeld ein, oder suchen Sie sich eine Verknüpfung aus der Liste aus.
- Haben Sie Start und Ziel der Verknüpfung verwechselt, können Sie diese durch Klick auf Tauschen umdrehen.

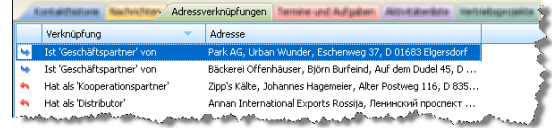

Analog geschieht die Verknüpfung mit mehreren recherchierten Adressen:

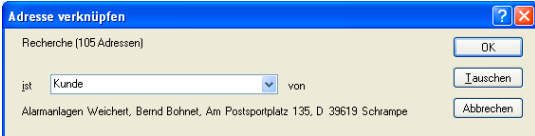

# **Bilder**

Jeder Adresse kann ein Bild zugeordnet werden, wenn ein entsprechendes Bildelement in die Ansicht eingebunden wurde.

Sie können auch jedem einzelnen Unterdatensatz ein Bild zuordnen. Sind einer Adresse z. B. mehrere Fahrzeuge zugeordnet, kann jedem dieser Fahrzeuge ein eigenes Bild beigegeben werden.

- Klicken Sie doppelt in den Bereich für die Bild-Vorschau
- oder klicken Sie mit der rechten Maustaste dort hinein und erteilen Sie aus dem Kontextmenü den Befehl Bearbeiten.

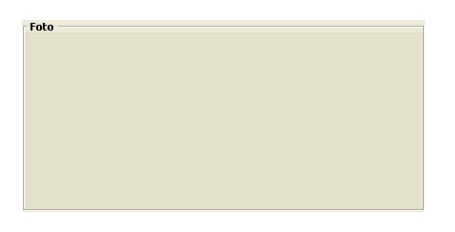

Es öffnet sich ein Fenster, in das Sie das gewünschte Bild laden können. Es muss in den Formaten BMP, JPG oder GIF vorliegen.

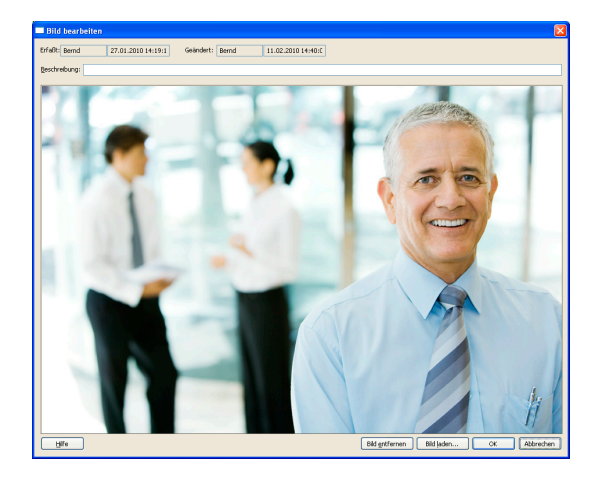

- Betätigen Sie die Schaltfläche Bild laden und wählen Sie die Bilddatei aus.
- Schließen Sie die Dialogbox durch Klick auf OK. Das Bild ist jetzt in der Adressmaske sichtbar und lässt sich von dort aus jederzeit durch Doppelklick aufrufen.

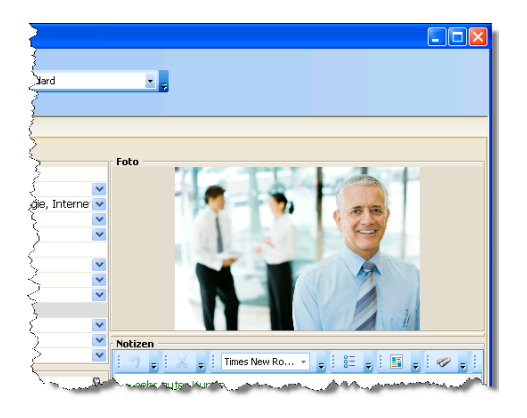

Wollen Sie das Bild später wieder löschen, klicken Sie es in der Adressmaske doppelt an und betätigen dann die Schaltfläche Bild entfernen.

Sie können die Anzeigeeigenschaften für das Bild selbst bestimmen. Klicken Sie mit der rechten Maustaste in das Bild.

# **Der Kommunikationsprofi**

Sie werden sehr schnell zwei besondere Stärken des Programmes zu schätzen wissen.

- Einerseits sind das die umfassenden Ausgabemöglichkeiten.
- **Andererseits ist es die komplette Integration in Ihre Office-**Umgebung.

# **Ausgabe**

Alle »Druck«sachen werden mit bestimmten Druckformaten ausgegeben. Diese stellen Sie sich am besten ähnlich den Dokumentvorlagen in MS Word vor. Solche Formate lassen sich auch selbst erzeugen  $(\rightarrow$  Benutzer- und Systemverwalterhandbuch).

Wir liefern etliche Formate mit, mit denen Sie arbeiten können.

Befehle für elektronische oder gedruckte Elemente erteilen Sie außer über die Symbolleisten vor allem über das Menü Format.

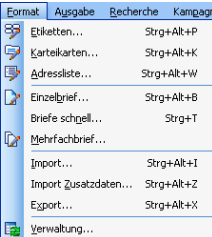

Im Menü Ausgabe finden Sie die Befehle zum Druck von Etiketten, Briefen und anderen Dokumenten ebenso wie Befehle für den E-Mail- sowie vCard-Versand und den Datenexport.

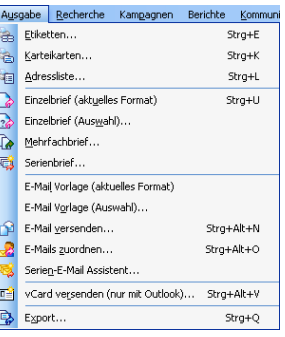

cobra benötigt keine eigene Druckereinrichtung, sondern übernimmt die Drucker aus der Systemsteuerung von Windows.

Recherchieren Sie zuerst einmal die Adressen, die Sie ausgeben, anschreiben oder anmailen wollen. (Sie können aber natürlich auch nur die aktuelle oder alle Adressen der Datenbank ausdrucken.)

# **Etiketten, Karteikarten, Adressliste**

Der Druck dieser drei Objektarten funktioniert praktisch identisch. Erteilen Sie einen der Befehle

- **Ausgabe: Etiketten**
- Ausgabe: Karteikarten
- **Ausgabe: Adressliste**

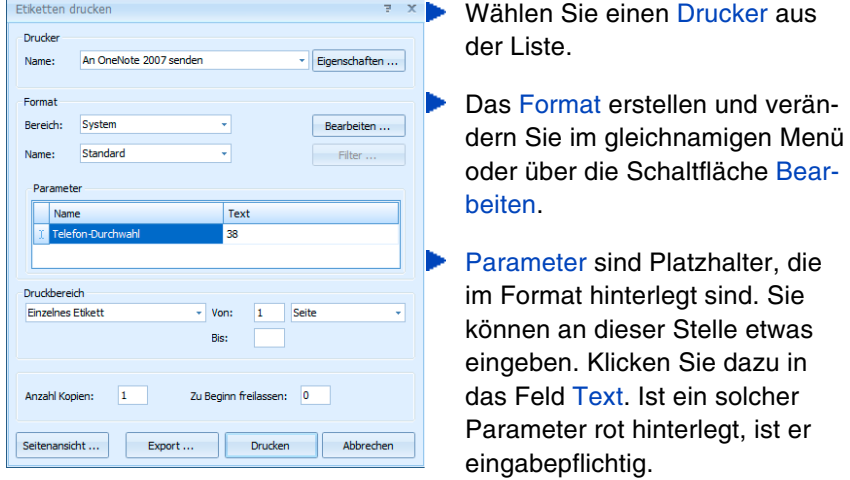

- Der Druckbereich gibt an, welche Adressen überhaupt ausgedruckt werden sollen. Für Alle und Alle recherchierten können Sie den Ausdruck auf eine bestimmte Anzahl Seiten oder Adressen beschränken.
- Beim Probedruck wird 1 Seite Adressen ab der gerade *aktiven* Adresse so auf den Bildschirm oder Drucker ausgegeben, wie sie später im Druck aussehen wird.
- Zu Beginn ... freilassen: Haben Sie auf dem ersten Etikettenbogen bereits Etiketten verbraucht, tragen Sie hier ein, wie viele Etiketten

fehlen. Das Programm bedruckt dann automatisch nur die anderen Etiketten.

**Mit der Seitenansicht öffnen Sie eine Druckvorschau.** 

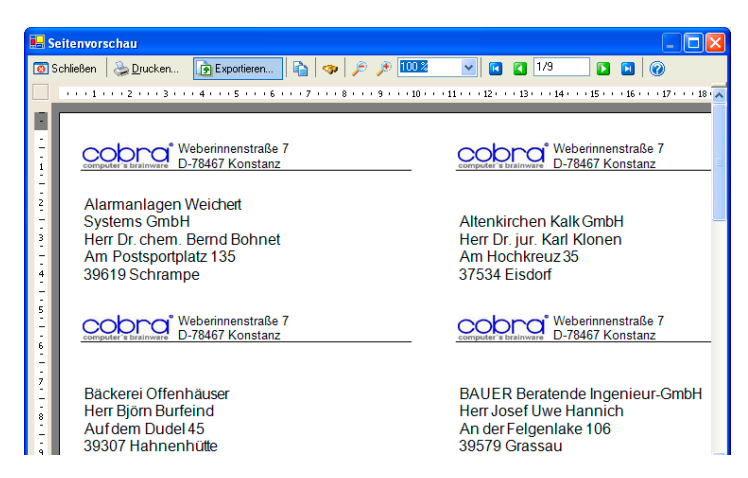

Von hier aus können Sie Ihre Ausgabe auch in andere Formate wie ь HTML oder PDF exportieren.

# **Briefe**

cobra kennt mehrere Arten von Briefen. Gemeinsam ist ihnen, dass sie nicht direkt aus cobra gedruckt, sondern an ein Textprogramm übergeben und dann aus diesem gedruckt werden.

Stellen Sie zuerst das Textprogramm ein.

Erteilen Sie den Befehl Extras: Benutzereinstellungen: Text-Programm.

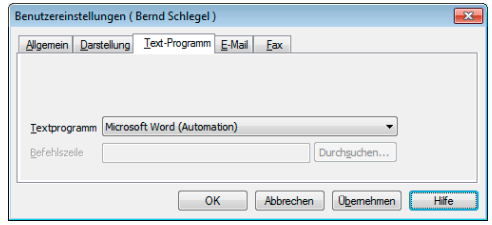

Wählen Sie aus der Liste das auf Ihrem Rechner installierte Textprogramm aus.

## **Einzelbrief**

Eine häufige Arbeit im Büroalltag ist das Erstellen von Briefen, die nur für einen einzigen Empfänger geschrieben werden.

cobra kann eine einzelne Adresse direkt an eine Textverarbeitung übergeben. Dort ist die Adresse bereits fertig formatiert und der Briefkopf gestaltet.

- Wählen Sie die Empfängeradresse aus.
- **Erteilen Sie einen der folgenden Befehle:** 
	- **Ausgabe: Einzelbrief (aktuelles Format)**
	- **Ausgabe: Einzelbrief (Auswahl)**
- oder klicken Sie eines der Einzelbrief-Symbole in den Symbolleisten »Briefe 'schnell'«, »Briefe 1« oder »Briefe 2« an.

Das Textprogramm wird aufgerufen. Darin ist bereits der Briefkopf mit Adresse angelegt. Geben Sie jetzt den eigentlichen Brieftext ein. Drucken Sie den Brief anschließend aus.

Ist auf Ihrem System die Dokumentenverwaltung eingeschaltet, können Sie den Brief direkt dorthin übernehmen. Eventuell wird auch automatisch ein Kontakt angelegt.

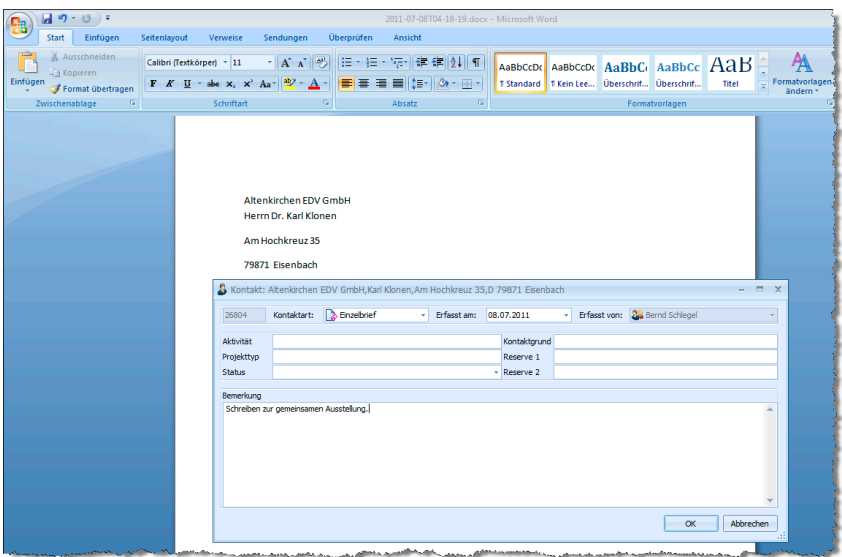

### **Einzelbriefsymbole belegen**

Sie können Formate je einem Symbol der Symbolleiste »Briefe 2« zuweisen, um schneller darauf zuzugreifen.

Betätigen Sie die Tasten Strg+T.

Der Dialog Einzelbrief ,schnell' wird angezeigt.

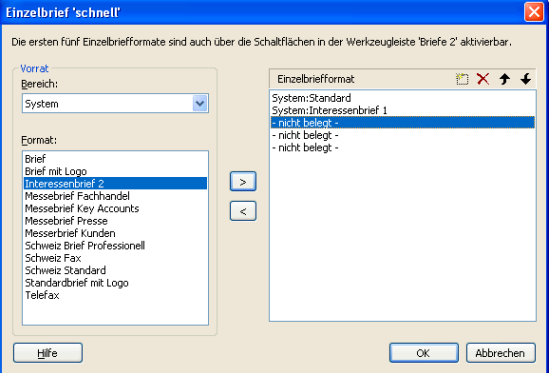

- Wählen Sie links einen Bereich.
- Sie sehen alle in diesem Bereich verfügbaren Formate.
- Klicken Sie rechts eine nicht belegte Position an.
- Durch Klick auf die Schaltfläche Dübernehmen Sie das links ausgewählte Format in die Auswahl rechts. Mit der Schaltfläche < fernen Sie Formate wieder aus der Belegung. Die Reihenfolge der Formate können Sie mit den Pfeilen → und + ändern.
- Die ersten fünf Formate belegen die ersten fünf Symbole der Symbolleiste Briefe 2.

**BABBBDDBBGIDD** Einzelbrief System.Standard

Klicken Sie ein Symbol an, dem Sie ein Format zugewiesen haben, wird die aktuelle Adresse ans eingestellte Textprogramm übergeben.

# **Kontaktarten für Einzelbriefe**

Sie können für jedes einzelne Einzelbrief- und Serienmail-Format bestimmen, unter welcher Kontaktart die daraus entstandenen Dokumente abzulegen sind.

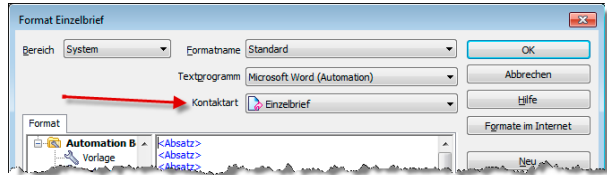

### **Serienbriefe**

#### **Serienbrief-Assistent**

Ein Assistent erleichtert den Versand von Serienbriefen ganz erheblich.

- Recherchieren Sie ggf. die gewünschte Adressgruppe.
- Erteilen Sie den Befehl Ausgabe: Serienbrief-Assistent.

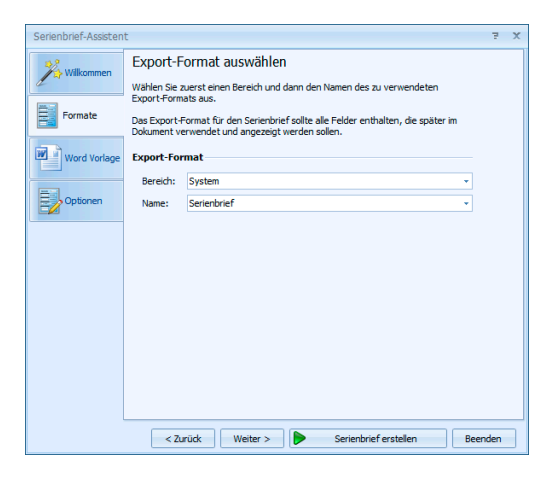

Bestimmen Sie das Format für das Dokument.

In den folgenden Schritten

- wählen Sie die Vorlage für den Brief,
- **E** erzeugen auf Wunsch einen Kontakt zu jeder Adresse
- und stellen den Brief fertig.

In der ersten Registerkarte »Willkommen« können Sie nochmal eine Zusammenfassung Ihrer Einstellungen sehen.

#### **Datenexport**

Sie können Adressen für einen Serienbrief auch ganz konventionell in eine Steuerdatei exportieren.

- Erteilen Sie den Befehl Datei: Datenaustausch: Exportieren oder Ausgabe: Export.
- Wählen Sie ein Exportformat.
- Bestimmen Sie, wohin Sie exportieren wollen und nehmen Sie eventuelle Änderungen am Format vor.
- Exportieren Sie die Adressdaten in eine Steuerdatei.
- In Ihrer Textverarbeitung verbinden Sie diese Steuerdatei mit einem Serienbriefdokument.

Drucken Sie den Serienbrief.

#### **Serienbriefe in der Dokumentenverwaltung**

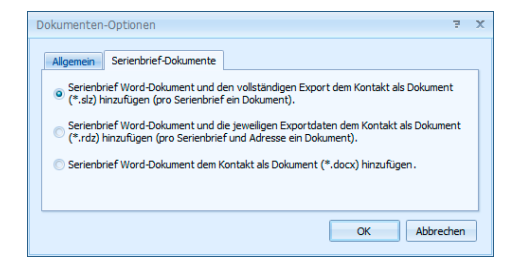

Beim Versand von Serienbriefen mit dem Serienbrief-Assistenten haben Benutzer folgende Optionen beim Versand von Serienbriefen über den Befehl Ausgabe: Serienbrief. Voraussetzung ist, dass für Serienbriefe überhaupt Kontakte angelegt werden, was in der Registerkarte Allgemein festgelegt wird.

▶ Serienbrief-Word-Dokument und den vollständigen Export [...] Dies ist die von uns empfohlene Option, da sie am wenigstens Speicherplatz beansprucht und Ihnen später die meisten Informationen bietet.

In diesem Fall wird bei jedem Kontakt dasselbe Dokument erzeugt, welches den kompletten Serienbrief enthält. Beim Öffnen des Dokuments wird der Serienbrief zur aktuellen Adresse wiederhergestellt.

▶ Serienbrief-Word-Dokument und die jeweiligen Exportdaten [...] Diese Option beansprucht mehr Speicherplatz und bietet später etwas weniger Informationen.

In diesem Fall wird pro Kontakt ein eindeutiges Dokument erzeugt, welches genau den personalisierten Brief beinhaltet.

Serienbrief-Word-Dokument dem Kontakt als Dokument hinzufügen In diesem Fall wird das Hauptdokument mit den Kontakten verknüpft. Wird es in Word aufgerufen, erscheint zuerst eine Fehlermeldung, dass die zugehörige Datenquelle nicht gefunden werden konnte. Dann kann das Dokument eingesehen werden. Hier fehlen allerdings alle personalisierten Informationen.

# **E-Mails**

Stellen Sie zuerst das Mailprogramm ein, falls das noch nicht geschehen ist.

Erteilen Sie den Befehl Extras: Benutzereinstellungen: E-Mail.

### **Einrichtungs-Assistent**

Sowohl in den System- als auch in den Benutzereinstellungen gibt es einen neuen Assistenten, mit dem Sie Ihre E-Mail-Anbindung einrichten. Dieser Assistent übernimmt die Konfiguration für

- Automatische Erkennung (mailto) – Mails werden mit dem Standard-E-Mail-Programm verschickt.

- Outlook

- SMTP-Konten
- Lotus Notes
- Groupwise

*Das folgende Beispiel erläutert die Vorgehensweise bei der Arbeit mit Outlook.* 

Wählen Sie aus, in welchem Ordner standardmäßig *eingehende* E-Mails abgelegt werden. cobra versucht dann, diese E-Mails den entsprechenden Adressen Ihrer Datenbank zuzuordnen.

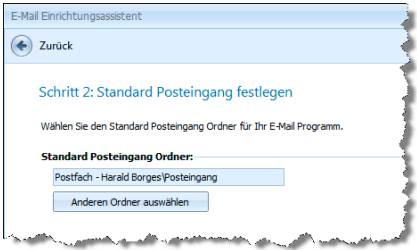

Außerdem können Sie Ihre *verschickten* E-Mails von cobra überwachen und automatisch Ihren cobra-Adressen zuordnen lassen.

#### Sie können

– entweder die *tatsächlich gesendeten* Objekte (was wir empfehlen)

– oder den *Postausgang*

durch cobra überwachen lassen.

Aus cobra gesendete Objekte überwachen – Hierbei werden die aus cobra gesendeten E-Mails automatisch überwacht. Sobald diese versendet und in den Ordner »Gesendete Objekte« in Outlook übergeben werden, wird die E-Mail bei aktivierter Dokumentenverwaltung automatisch als Kontakt zur jeweiligen Adresse aufgenommen. Dabei wird das korrekte Versanddatum im Kontakt hinterlegt. Die E-Mail wird auch dann zugeordnet, wenn Sie cobra vor dem Versenden beenden und die E-Mail zu einem späteren Zeitpunkt versenden.

Postausgang in Outlook überwachen – Die aus cobra gesendete E-Mail wird bei aktiver Dokumentenverwaltung sofort in die Dokumentenverwaltung zur jeweiligen Adresse als Kontakt aufgenommen. Das Kontaktdatum entspricht daher nicht dem korrekten Versanddatum, sondern dem Datum, an dem die E-Mail in den Postausgangsordner in Outlook übergeben wird.

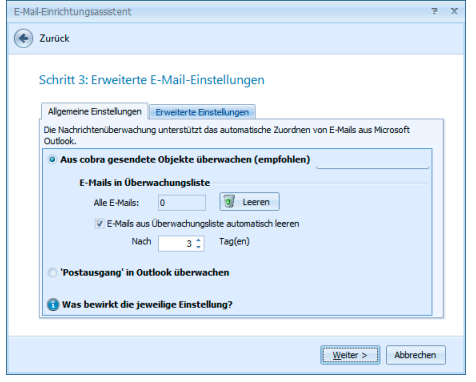

In der Überwachungsliste befinden sich E-Mails, die noch nicht verschickt wurden. Schließen Sie cobra, bevor diese E-Mails verschickt wurden, werden sie trotzdem nachverfolgt und nach erfolgtem Versand beim Neustart von cobra als Kontakte hinterlegt.

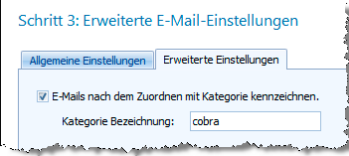

Um den Überblick zu behalten, können Mails in Outlook in Kategorien eingeteilt werden. Hier geben Sie an, wie die Kategorie heißen soll.

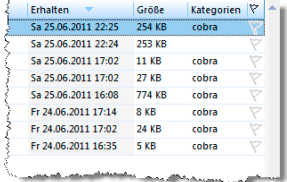

Im letzten Schritt sehen Sie eine Übersicht darüber, welche Funktionen Ihre Outlook-Anbindung mit den von Ihnen gewählten Einstellungen unterstützt.

Damit ist Ihre Mailverbindung eingerichtet.

# **Einzelne E-Mails**

Klicken Sie in der Adressmaske einfach das Symbol neben einem E-Mail-Feld an.

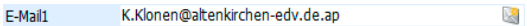

Klicken Sie dieses Symbol an, öffnet sich der Dialog zur Auswahl von E-Mail-Vorlagen. Diese Vorlagen werden eigentlich für Serien-E-Mails angelegt, können aber auch für Einzel-E-Mails benutzt werden.

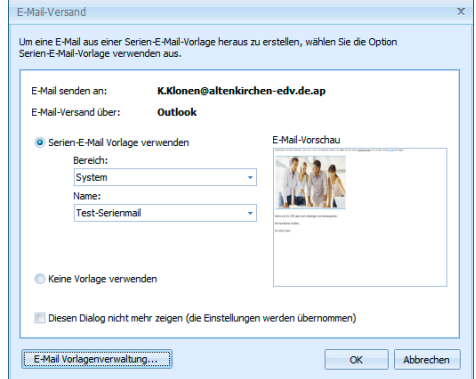

#### **2.**

- Klicken Sie in der Adressmaske einfach mit der rechten Maustaste eine E-Mail-Adresse an. Diese kann in einem E-Mail-Feld, in einem Bemerkungstext oder wo auch immer stehen.
- Erteilen Sie aus dem Kontextmenü den Befehl E-Mail schreiben.
- **Derselbe Dialog erscheint.**

### **Personalisierte Serienmails**

Recherchieren Sie gegebenenfalls die Empfängeradressen.

Erteilen Sie den Befehl Ausgabe: Serien-E-Mail-Assistent.

#### **Schritt 1 – Auswahl**

Wählen Sie die Adressen aus.

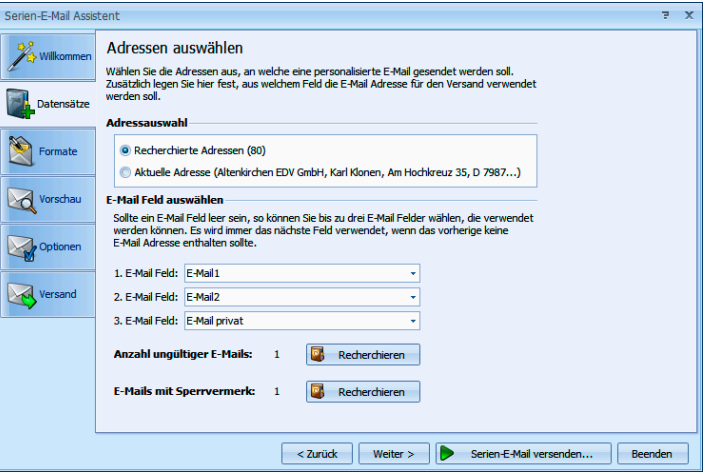

- Unter E-Mail-Feld auswählen geben Sie an, in welchem Datenbankfeld oder welchen Datenbankfeldern Sie die E-Mail-Adressen verwalten. Ihnen werden die vorhandenen E-Mail-Felder zur Auswahl angeboten. Die Felder werden in der von Ihnen angegebenen Reihenfolge abgefragt. Ist das erste angegebene Feld bei einer Adresse ohne gültige E-Mail-Adresse, geht der Assistent zur nächsten hier angegebenen E-Mail-Adresse, bis er eine gültige E-Mail-Adresse findet.
- Ihnen wird angezeigt, wie viele Adressen nach der Prüfung aller E-Mail-Felder *nicht* über eine gültige E-Mail-Adresse verfügen. Sie können diese Adressen recherchieren, um sie zu bearbeiten.

E-Mails mit Sperrvermerk erhalten keine Serienmails. Dieser Sperrvermerk wird in der Adressmaske gesetzt. Sie können auch diese Adressen recherchieren, um sie zu bearbeiten.

#### **Schritt 2 – Mailformate neu anlegen oder bearbeiten**

Sie können ein vorhandenes Mailformat öffnen und bearbeiten oder eine gänzlich neue Mail anlegen.

Die Auswahl können Sie zwischen einer Tabellen- und einer Layoutansicht umschalten. Dazu klicken Sie die Schaltfläche Ansicht an.

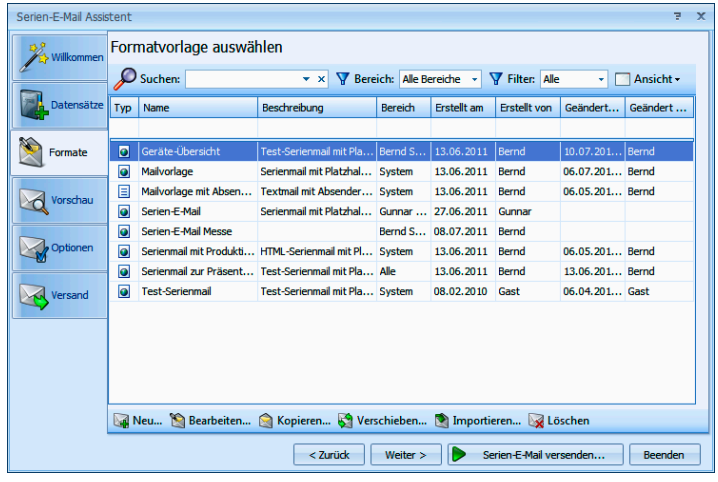

Sie sehen hier sämtliche vorhandenen Formate, auf die Sie zugreifen dürfen.

Mit Klick auf **Meu...** legen ein neues Format an.

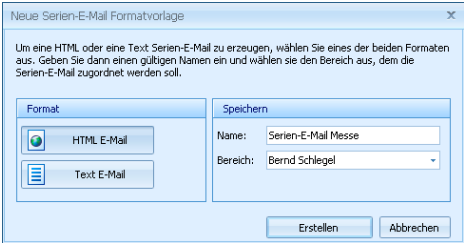

- In der linken Spalte wählen Sie, ob es sich um eine Mail im HTMLoder im Text-Format handelt. Rechts geben Sie den Namen ein und bestimmen dann, in welchem Bereich das Mailformat hinterlegt wird.
- Nach Klick auf Erstellen öffnet sich der Editor, in dem Sie das Format gestalten.

### **Der Editor**

Der Bearbeitung dient ein eigener Editor, der sich an vertraute Office-Lösungen anlehnt.

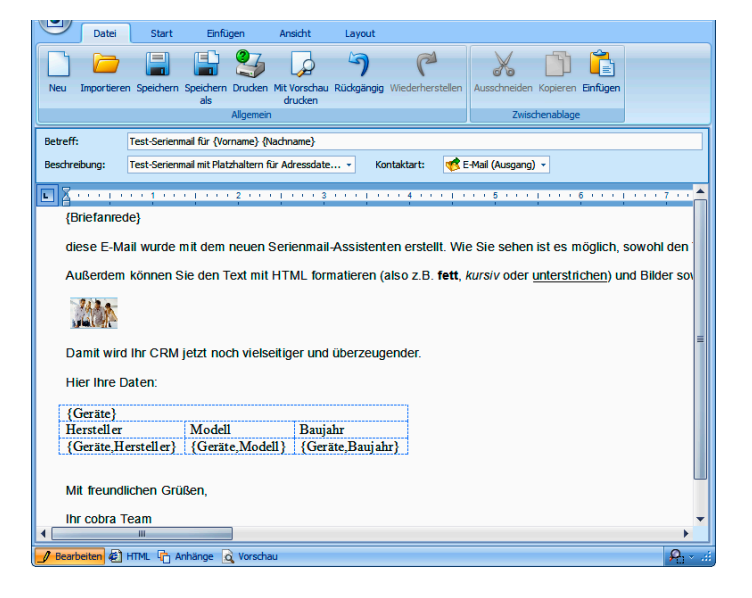

- Hier können Sie der Mail auch eine eigene Kontaktart zuweisen.
- Sowohl Text- als auch HTML-Mails können personalisiert, das heißt, Mail für Mail mit Feldinhalten aus der Datenbank befüllt werden. So lassen sich Empfänger persönlich mit Namen, Wohnort und weiteren individuellen Informationen ansprechen.
- ▶ In der Ansicht Bearbeiten verfassen Sie die Mail. Unter HTML greifen Sie auf den Code zu. In der Vorschau überprüfen Sie die Mail. Als Anlagen verwalten Sie Grafiken und andere Dateianhänge.

#### **Serienmail personalisieren**

Den Betreff können Sie ebenso wie den Mailtext personalisieren. Zum Personalisieren stehen Ihnen in der Dialogbox die Felder der Datenbank, sämtlicher unter- und Zusatztabellen sowie die Benutzerattribute zur Verfügung.

- Dazu klicken Sie an der entsprechenden Stelle in den Betreff oder den eigentlichen Mailtext.
- **Aus den Auswahllisten Serienfelder (Felder der Adressdatenbank)** bzw. Benutzerattribute wählen Sie einen Eintrag. Klicken Sie den Listeneintrag selbst oder das Symbol  $\checkmark$  neben der Liste an.
- Das Feld wird in die Mail aufgenommen. Später beim Versand der Mail wird es dann mit den Daten zur jeweiligen Adresse bzw. zum Benutzer gefüllt.
- Ein Feld der Datenbank erkennen Sie an diesem Platzhalter: {Briefanrede}.
- **Ein Benutzerattribut hat diesen Platzhalter:** { \$Vorname }
- **Analog dazu können Sie auch** Platzhalter für Daten aus den Zusatzdaten- und Kontakte-Tabellen einfügen. Dieser Eintrag erfolgt in Tabellenform. Wechseln Sie ins Register Einfügen. Klicken Sie dort die Schaltfläche »Serientabellenfelder« an.
- Auf diese Art können Sie beispielsweise Daten zu bei Ihnen gekauften Geräten in eine Serienmail einbinden, mit der Sie gezielt Serviceleistungen anbieten.

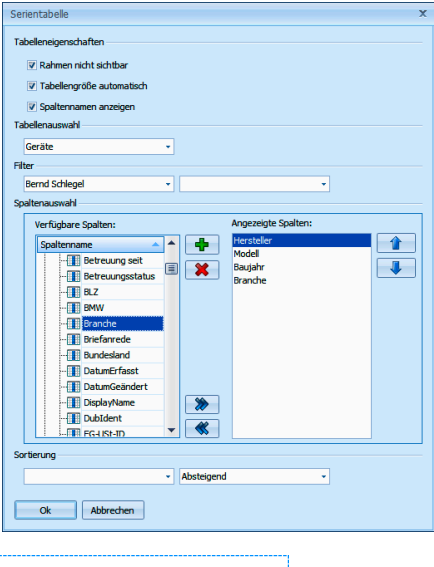

{Geräte} Hersteller Modell Baujahr Branche {Geräte, Hersteller} {Geräte, Modell} {Geräte, Baujahr} {Geräte, Adressen. Branche}

#### **Weitere Bearbeitungsmöglichkeiten**

Sie können Text und andere Elemente aus der Zwischenablage in die Mail einfügen.

- Sie können jeder Vorlage eine eigene Kontaktart zuweisen, die beim Erzeugen eines Kontaktes berücksichtigt wird.
- **Mit der Funktion Grafik einfügen können sowohl Bilder von Ihrem** Computer als auch Bilder aus dem Internet in die Mail aufgenommen werden. Verwenden Sie nach Möglichkeit ein Bild aus dem Internet, das kann beim Massenversand von Mails den Internettraffic erheblich vermindern.
- Sie können den HTML-Code auch direkt bearbeiten, Dazu klicken Sie unten im Editor auf die Schaltfläche HTML.

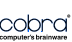

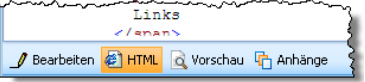

Sie prüfen Ihre Arbeit in der Vorschau, die Ihnen die Mail so zeigt, wie sie später im Versand aussehen wird.

### **Schritt 3 – Optionen**

Abschließend können Sie den Adressen Stichwörter zuweisen und die Mail in einem Kontakt dokumentieren. So finden Sie beispielsweise später mit einer Stichwortrecherche die Datensätze mit ungültigen E-Mail-Adressen.

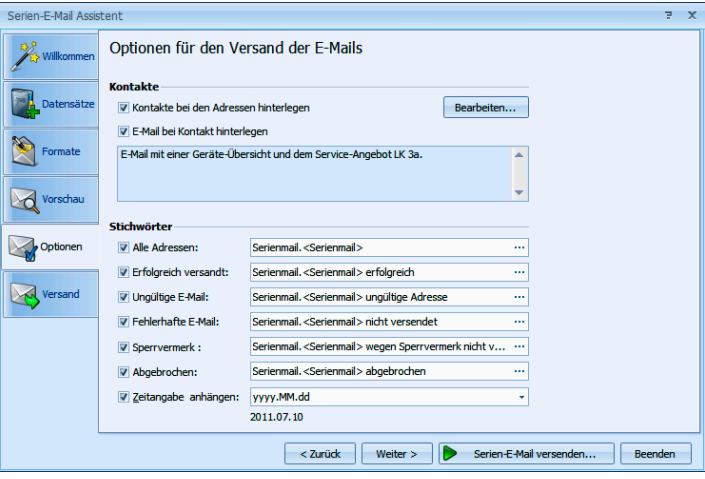

#### **Schritt 4 – E-Mails versenden**

Sie können auch mehrere Serien-E-Mails gleichzeitig versenden.

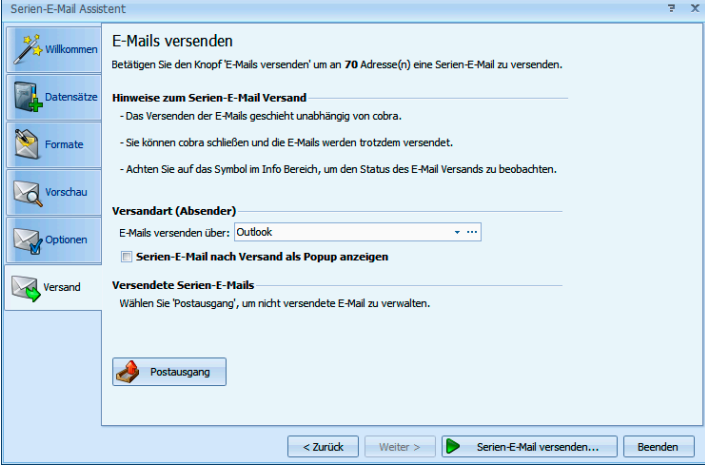

- Mit Klick auf Serien-E-Mail versenden beginnt der Assistent, die Mails zu verschicken.
- Während des Versands können sie weiterarbeiten. Ein Symbol in der Windows-Taskleiste zeigt Ihnen an, dass der Assistent arbeitet.
- **Nach Abschluss des Versands liegen im Fach Postausgang Serien**mails, die noch nicht verschickt wurden. Sie öffnen das Fach über die Schaltfläche **.** Postausgang .
- Haben Sie die Mails über Outlook versandt, liegen sie je nachdem, wie Ihr Outlook konfiguriert ist – vielleicht noch im Postausgang von Outlook. In diesem Fall müssen Sie in Outlook noch den Befehl Senden/Empfangen erteilen.

Sie können nach dem Versand ein detailliertes Fehlerprotokoll einsehen. Sie öffnen es durch Klick auf die Schaltfläche **Greeksmannen**, die bei Bedarf neben der Schaltfläche **A** Research erscheint.

### **Mehrere E-Mails versenden**

Sie können auch mehrere Mails versenden, ohne über eine Word-Vorlage zu gehen.

Recherchieren Sie in der Adresstabelle die Adressen, die eine E-Mail erhalten sollen.

Erteilen Sie den Befehl Ausgabe: E-Mail versenden.

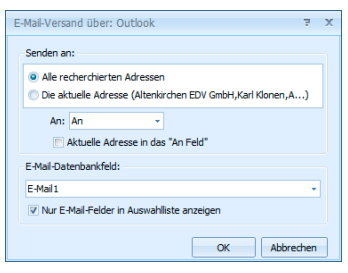

- Wählen Sie, ob Sie diese Mail an die aktuelle Adresse oder an alle recherchierten Adressen senden wollen.
- Bestimmen Sie für recherchierte Adressen, ob die Adressen in die Zeile An:, Cc: oder Bcc: der Mail geschrieben werden sollen.

Sie schicken an mehrere Empfänger eine Mail und wollen die Adressen verbergen?

- Gehen Sie auf Ihre eigene Adresse.
- ▶ Stellen Sie als »Art: BCC« ein.
- $\blacktriangleright$  Aktivieren Sie Aktuelle Adresse in das "An"-Feld.
- **Damit wird Ihre eigene Adresse in das An-Feld geschrie**ben – die anderen Empfänger bleiben unsichtbar.
- Geben Sie das E-Mail-Datenbankfeld an, in dem in cobra die E-Mail-Adressen abgelegt sind.

### **SMTP-Konten**

Sie können Ihre Mails auch über SMTP-Konten versenden. Dadurch können Sie Ihre Mails auch über Drittanbieter wie Ihren E-Mail-Provider versenden. Die SMTP-Konten werden ebenfalls im Einrichtungsassistenten oder mit dem Befehl Kommunikation: SMTP-Einstellungen eingerichtet.

Beim SMTP-Versand erscheint ein eigener Mail-Editor. Dieser Editor lehnt sich an vertraute Office-Produkte an.

Der Editor öffnet sich beim E-Mail-Versand über ein SMTP-Konto.

- Stellen Sie zuerst in der Registerkarte »Datei« ein, ob die Mail im Text- oder im HTML-Format verschickt werden soll.
- E-Mail-Versand über: info@cobra.d  $\bigcirc$ Start Finfinen Ansicht Lay  $\begin{array}{c|c|c|c|c|c|c|c|c} \hline \mathbb{R} & \mathbb{R} & \mathbb{R} & \mathbb{R} \\ \hline \mathbb{R}^2 & \mathbb{R} & \mathbb{R} & \mathbb{R} & \mathbb{R} & \mathbb{R} \\ \hline \mathbb{R}^2 & \mathbb{R} & \mathbb{R} & \mathbb{R} & \mathbb{R} & \mathbb{R} & \mathbb{R} \\ \hline \end{array}$ > \* Farbe der Textmarkierung > U Unterstreichen Schriftart Batang 12  $\overline{B}$  Fett  $\underline{\mathbf{U}}$  Doppelt unt  $\begin{array}{c} \begin{array}{c} \mathsf{A} \\ \mathsf{B} \end{array} & \begin{array}{c} \mathsf{B} \\ \mathsf{B} \end{array} & \begin{array}{c} \mathsf{B} \\ \mathsf{B} \end{array} \\ \end{array}$ A Schriftfarbe  $\overline{I}$  Kursiv S Durchgestrichen  $X_2$   $X_3$ An: brandau@ rock.com.ap; Harald.Borges@cobra.de; K.Kl B  $\overline{\mathbf{c}}$ Sender Bcc: Betreff:  $\overline{\Box} \overline{\mathbb{Z}}$ Einladung zur Präsentation Sehr geehrte Damen und Herren, wir würden uns sehr freuen, Sie am Freitag bei uns im Hause begrüßen zu dürfen. Mit freundlichen Grüßen<br>H. Berger  $\overline{\mathbf{a}}$

Bearbeiten Sie die Mail wie gewohnt.

- Klicken Sie »Senden« an.
- Wenn die Dokumentenverwaltung entsprechend eingerichtet ist, wird zu jeder Mail ein Kontakt angelegt.

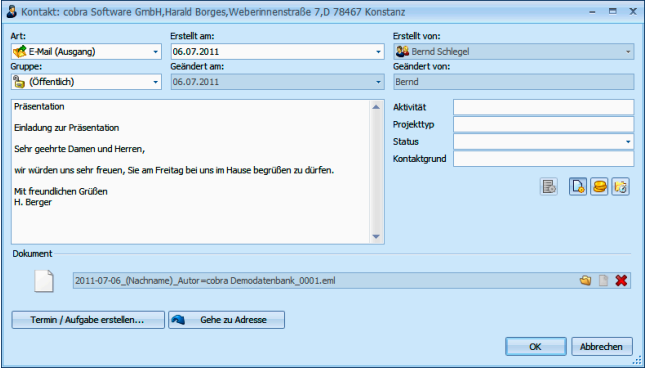

Diesem Kontakt kann die Mail zusätzlich als EML-Datei angehängt werden.

# **Mails aus Outlook einer Adresse zuordnen**

Diese Funktion arbeitet auch mit verschiedenen externen Dokumenten-Management-Systemen in Abhängigkeit vom Leistungsumfang der jeweiligen Schnittstelle.

Dabei werden E-Mails direkt aus dem E-Mail-Programm übernommen und einer Adresse als Kontakt und MSG-Datei zugeordnet. Arbeiten Sie mit der Dokumentenverwaltung, werden die E-Mails je nach Einstellung einschließlich aller anhängenden Dateien als MSG-Datei auf Ihrer Festplatte gespeichert und dem Kontakt angehängt.

In dieser Beschreibung verwenden wir Outlook als Beispiel.

- Öffnen Sie Outlook.
- Erteilen Sie den Befehl Ausgabe: E-Mails zuordnen.

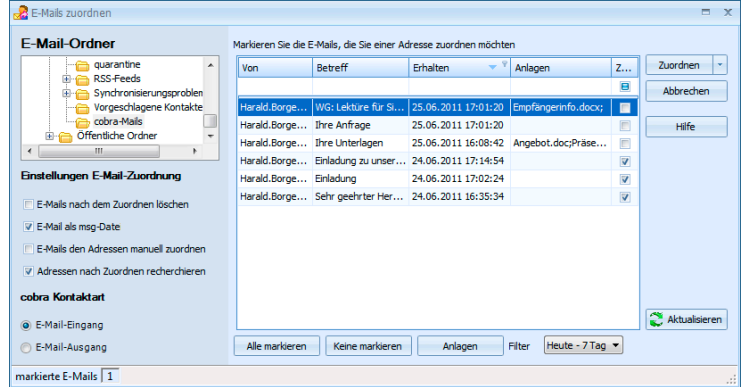

- Als E-Mail-Ordner wählen Sie aus, wo die zu übernehmenden Mails in Ihrem E-Mail-Programm zu finden sind.
- Unter E-Mail-Zuordnung stellen Sie ein, was bei diesem Vorgang geschehen soll.

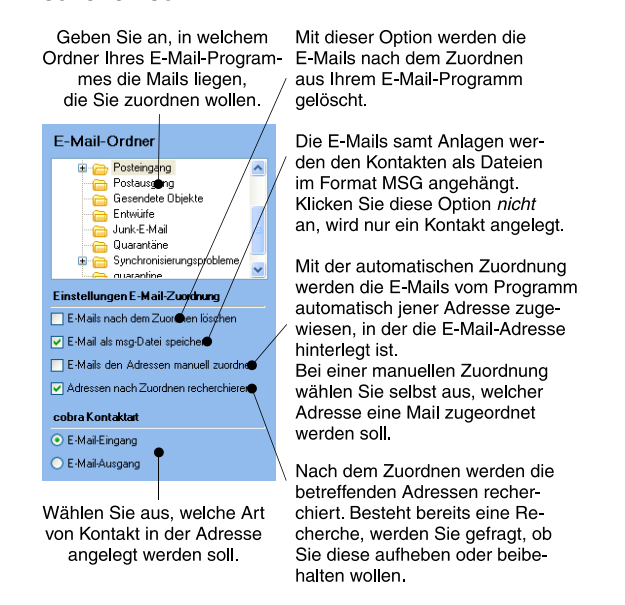

Markieren Sie in der Mailübersicht rechts die Mails, die Sie zuordnen wollen.

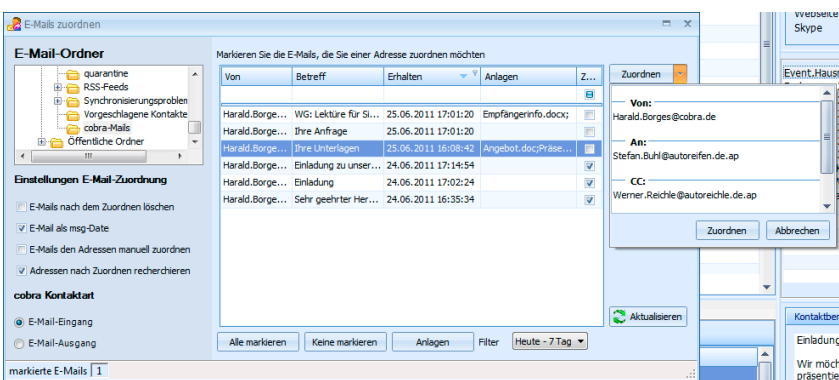

- In der Spalte »Anlagen« erkennen Sie, ob eine Mail Anlagen enthält oder nicht.
- Markieren Sie eine Adresse. Klicken Sie die Schaltfläche »Anlagen« an, wird Ihnen angezeigt, welche Anlagen an der Mail hängen.

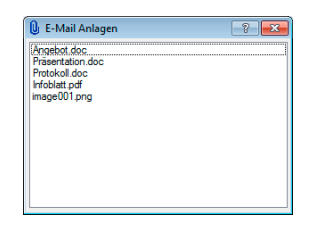

- In der Spalte »Zugeordnet« sind solche Mails markiert, die bereits zugeordnet wurden.
- Mails können mehrere Empfänger haben, darunter auch solche, die im CC: oder BCC: stehen. In diesem Fall bestimmen Sie selbst, welchem Empfänger die Mail zugeordnet werden soll.

Klicken Sie den Pfeil rechts auf der Schaltfläche »Zuordnen« an. Ihnen werden sämtliche in der Mail enthaltenen Adressen angezeigt.

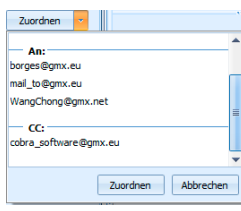

- Wählen Sie die Adresse, der die Mail zugeordnet werden soll. Klicken Sie dann »Zuordnen« unten an.
- Mit Zuordnen beginnt der Vorgang. Lassen Sie automatisch zuordnen, übernimmt das Programm für Sie die Zuordnung.
- Für Adressen, für die das nicht möglich ist, oder bei einer manuellen Zuordnung werden Sie darum gebeten, die Mails einzeln von Hand zuzuordnen. Die manuelle Zuordnung findet in einem eigenen Dialog statt.
- Bei der manuellen Zuordnung suchen Sie nach Adressen, denen die Mail sinnvoll zugewiesen werden könnte, und legen gegebenenfalls neue Adressen an.
- Hierbei gelangen Sie in ein Fenster, das Ihnen beim Auffinden der zuzuordnenden Adresse hilft. Sie können selbst festlegen, welche Spalten in dieser Dialogbox angezeigt werden sollen.

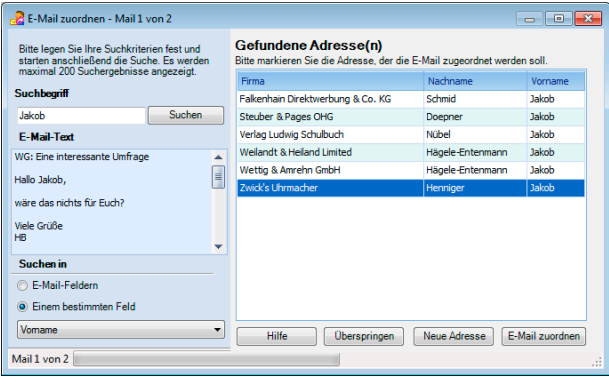

- **Im Feld Suchbegriff wird Ihnen wird meist eine E-Mail-Adresse vor**geschlagen. Sie können aber auch jede beliebige andere Zeichenfolge eingeben oder aus dem angezeigten E-Mail-Text in das Feld kopieren.
- Oder Sie klicken den markierten Text mit der rechten Maustaste an. Damit öffnet sich ein Kontextmenü mit den entsprechenden Funktionen.

Werden eine oder mehrere passende Adressen gefunden, werden Sie allesamt angezeigt.

- Sie markieren die gewünschte Adresse und klicken die Schaltfläche »E-Mail zuordnen« an.
- **Enthält der Adressdatensatz noch** keine E-Mail-Adresse, werden Sie gefragt, ob und wenn ja in welches E-Mail-Feld die E-Mail-Adresse übernommen werden soll. Je nachdem, ob Sie als Kontaktart Mail-Eingang oder -Ausgang gewählt haben, wird Ihnen die Absender- oder die Empfängeradresse vorgeschlagen.
- Unter »Ja, E-Mail-Adresse übernehmen« sehen Sie die im Datensatz bereits vorhandenen E-Mail-Adressen. Klicken Sie die Liste an, sehen Sie, welche E-Mail-Felder noch leer und welche Felder mit welchen E-Mail-Adressen belegt sind.

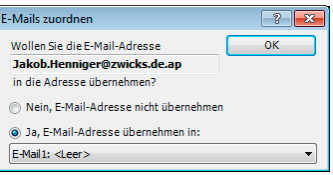

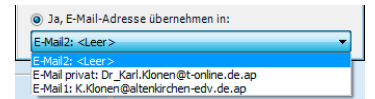

Ist die Suche erfolglos, legen Sie über die Schaltfläche »Adresse neu« eine neue Adresse für diese E-Mail an. Diese Adresse füllen Sie später mit weiteren Daten, sowie die Zuordnung der Mails erledigt ist.

Am Ende sind alle E-Mails zugeordnet und neue Kontakte entstanden. Die Mails werden als MSG-Datei an die Kontakte angehängt und in die Dokumentenverwaltung aufgenommen. Dabei werden Anlagen mitgespeichert.

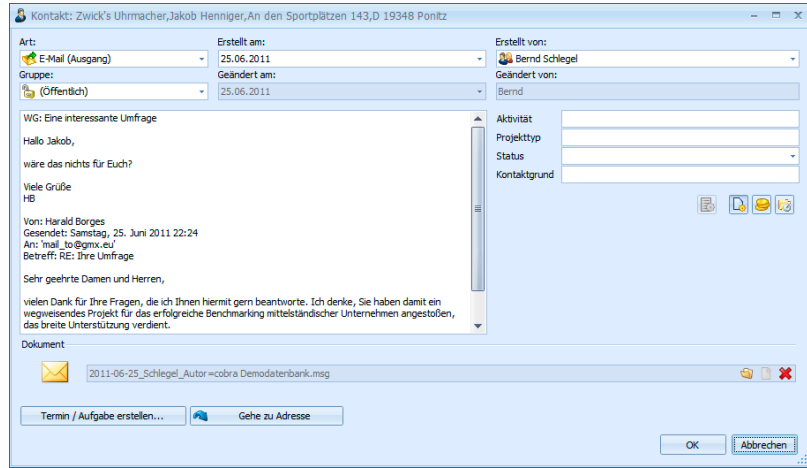

Klicken Sie den Link im Kontaktfenster an, wird die Mail in Ihrem E-Mail-Programm geöffnet.

# **Zusammenarbeit mit Outlook**

### **Symbolleiste**

Das Programm installiert auf Wunsch eine kleine Symbolleiste in Outlook. Außerdem müssen Sie in den Benutzereinstellungen Outlook als ihr E-Mail-Programm angeben.

Diese Symbole erleichtern die Zusammenarbeit zwischen Outlook und cobra erheblich.

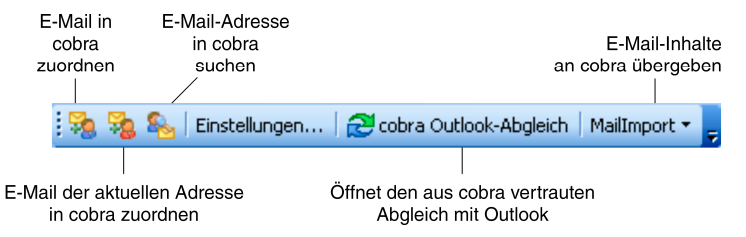

#### **E-Mails zuordnen**

**Markieren Sie eine E-Mail.** 

- **Klicken Sie an.** oder **a** an.
- Es folgt eine Abfrage, welche E-Mail-Adressen Sie verwenden wollen und ob es sich um einen Mailein- oder -ausgang handelt.
- Diese E-Mail wird in Ihre Datenbank als Kontakt aufgenommen.

#### **Inhalte an cobra übergeben**

Der Zuordnung von schematisierten Daten etwa aus Ihrem Webshop oder aus standardisierten E-Mail-Rechnungen dient der Mail-Import.

Voraussetzung für eine erfolgreiche Übergabe ist, dass in den Einstellungen ein passendes Format definiert wurde.

Markieren Sie in Outlook sämtliche E-Mails, deren Inhalte Sie an cobra übergeben wollen.

MailImport -System:Mailimport System:Bestellungsimport 2 Einstellungen

Klicken Sie die Schaltfläche »Mailimport« an, sehen Sie oben die verfügbaren Übergabeformate, unten die »Einstellungen«.

Klicken Sie das gewünschte Format an.

Die Mailinhalte werden wie im Format festgelegt an cobra übergeben.

# **vCards**

Adressen lassen sich als vCards vermailen. Das hat für den Empfänger der Mail den unschätzbaren Vorteil, diese Adressen sofort in die Adressverwaltung seines Outlook zu können.

- Wollen Sie eine Adresse als vCard vermailen, gehen Sie in der Adresstabelle dorthin.
- Erteilen Sie den Befehl Ausgabe: vCard versenden.

Oder

- Klicken Sie die Adresse mit der rechten Maustaste an.
- Gehen Sie im Kontextmenü auf vCard.
- Sie erhalten dieses Submenü:
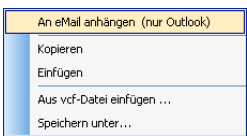

Kopieren Sie die Adresse, können Sie sie in Outlook oder anderen Programmen als vcf-Datei einfügen.

Mit Einfügen übernehmen Sie eine vCard als eigene Adresse nach cobra.

Aus vcf-Datei einfügen öffnet den Explorer, damit Sie nach einer solchen Datei auf Ihrer Festplatte suchen können.

Mit Speichern unter legen Sie die Adresse als vcf-Datei auf Ihrer Festplatte ab.

# **Warenwirtschafts-Schnittstelle(n)**

cobra verfügt über Schnittstellen zu verschiedenen Warenwirtschaftssystemen. Diese Schnittstellen gleichen Adress- und Warenwirtschaftsdaten ab und zeigen sie an. So lassen sich Kundendaten in cobra mit Warenwirtschaftsdaten verbinden.

In cobra werden so Belege und Statistiken zu einzelnen Adressen angezeigt. Ruft etwa ein Kunde an, sehen Sie dank der Telefonie sofort, welche Umsätze Sie mit ihm getätigt haben und welche Belegposten noch offen sind.

Grundlage der Datenpflege ist ein regelmäßiger Abgleich zwischen beiden Programmen.

Die Einrichtung nimmt Ihr Systemverwalter mit dem Befehl Extras: Warenwirtschaft einrichten vor.

Lassen Sie sich von einigen Beispielen anregen.

## **Belege**

## **Übersicht**

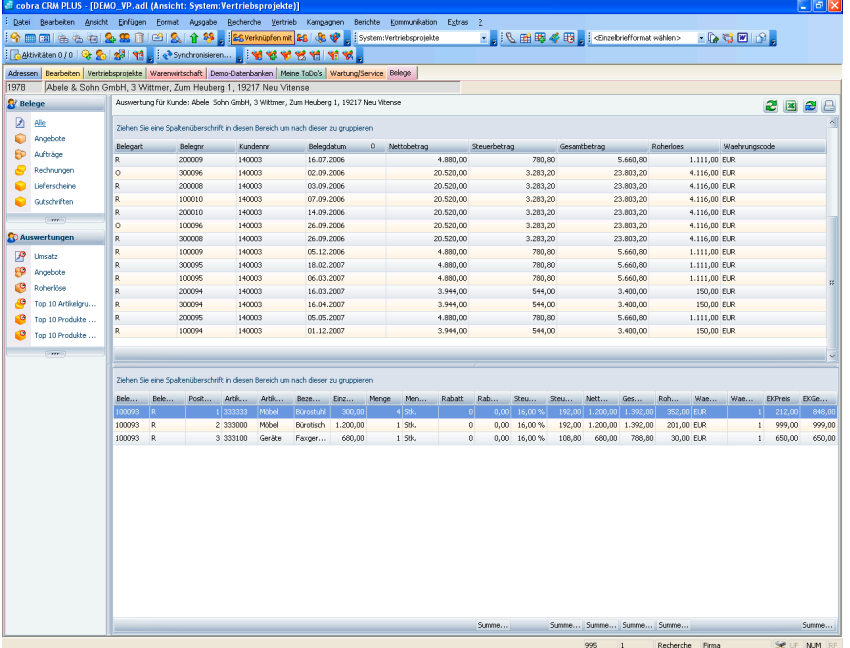

Links wählen Sie aus, welche Belege bzw. Auswertung Sie sich anzeigen lassen wollen.

In der obersten Zeile wird Ihnen jene Adresse angezeigt, deren Daten Sie gerade einsehen.

In den Feldern darunter werden Ihnen dann die zur ausgewählten Adresse erfassten Belege einzeln angezeigt, etwa nach Belegarten geordnet. Wichtig ist die Spalte Belegart. Hier sehen Sie, um was für einen Beleg es sich überhaupt handelt. So steht das O für ein Angebot und das R für eine Rechnung.

In der unteren Liste werden die Belegpositionen des jeweils ausgewählten Beleges dargestellt.

- Wollen Sie die Sortierung ändern, klicken Sie in einen Spaltenkopf Belegart v B. An dem kleinen Pfeil im Spaltenkopf sehen Sie, dass nach dieser Spalte sortiert wird. Außerdem gibt die Richtung, in welche der Pfeil weist, an, ob auf- oder absteigend sortiert wird.
- Um zu gruppieren, ziehen Sie wie abgebildet den Spaltenkopf nach oben in die freie Fläche. Sie können auch nach mehreren Kriterien gruppieren.

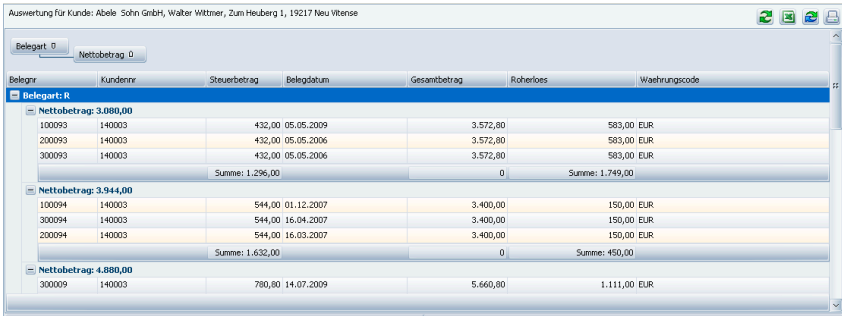

## **Auswertungen**

Auswertungen werden Ihnen von Ihrem Systemverwalter zur Verfügung gestellt.

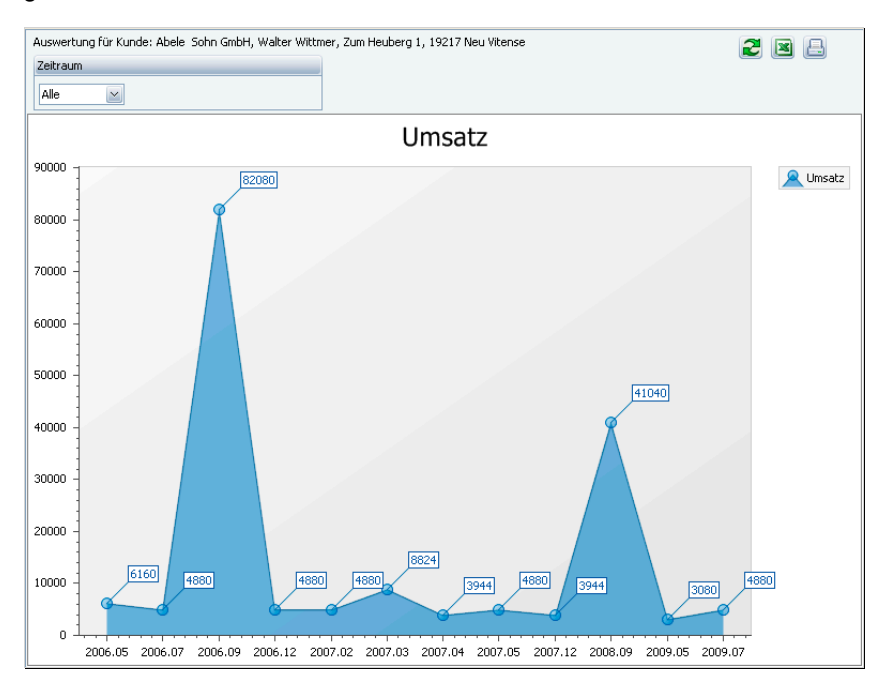

# **Ihr Terminmanager**

cobra bringt einen starken Terminmanager mit. Er erinnert Sie rechtzeitig an Besprechungstermine, Anrufe und weitere Aufgaben. Sie können auch Termine für Kollegen erfassen oder Stellvertreter für Telefonate oder Besprechungen ernennen, falls Sie verhindert sein sollten.

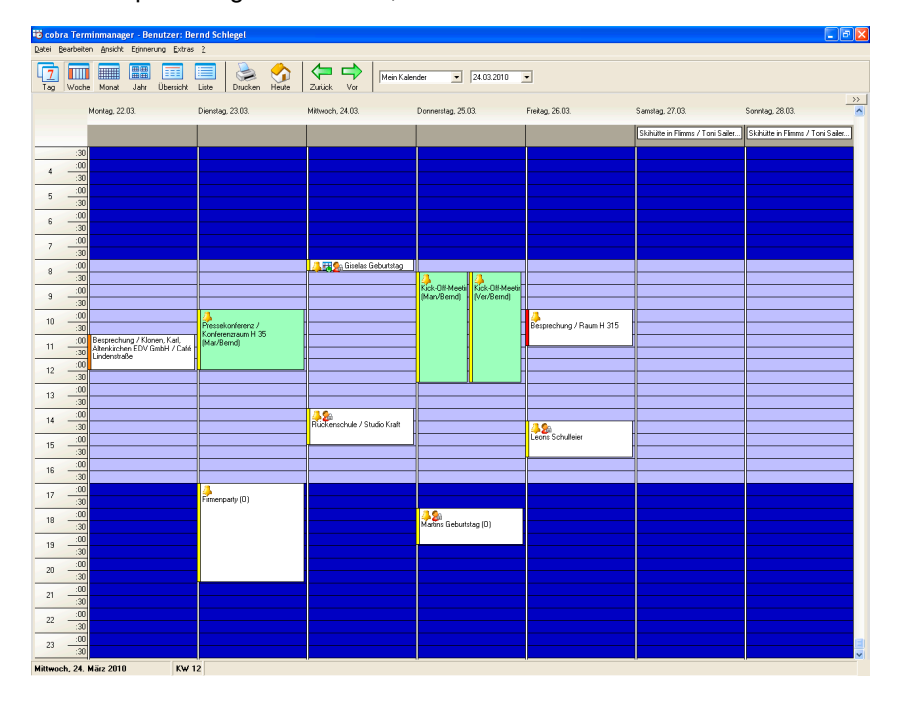

Ihr Systemverwalter stellt in den Systemeinstellungen ein, ob cobra mit dem cobra Terminmanager oder mit Outlook als Terminmanager arbeitet. Die Arbeit mit Outlook als Terminmanager wird am Ende dieses Kapitels beschrieben.

Der Terminmanager unterscheidet zweierlei Typen von Einträgen: Termine und Aufgaben. Der Unterschied:

- Ein Termin etwa eine Besprechung nimmt einen bestimmten Zeitraum mit Anfangs- und Endzeitpunkt ein.
- Eine Aufgabe beansprucht keinen klar definierten Zeitraum (sagen wir von 30 Minuten) im Terminkalender. Sie hat aber einen Zeitpunkt, zu dem sie fällig wird, z. B. eine telefonische Nachfassaktion.

Dementsprechend werden Termine und Aufgaben getrennt dargestellt: die Termine als Kalendereinträge, die Aufgaben als Liste. Was Sie als Aufgabe und was als Termin erfassen wollen, liegt bei Ihnen.

### **Terminmanager einschalten**

- **In cobra mit Kommunikation: Terminmanager.**
- Im Windows-Startmenü: Über die Programmgruppe.
- Zusammen mit cobra mit diesen Befehlen unter Extras: Benutzereinstellungen.

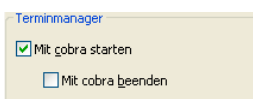

Der Terminmanager ist ein unabhängiges Programm. Sie können ihn, auch wenn cobra selbst geschlossen ist, über das Startmenü starten und im Hintergrund laufen lassen.

Wir empfehlen, den Terminmanager automatisch beim Hochfahren von Windows starten zu lassen, um keinen Termin zu verpassen. Dazu legen Sie im Autostart-Ordner von Windows eine Verknüpfung an. Ziel ist im \PROGRAMM-Verzeichnis Ihrer cobra-Installation die Datei COBRATM.EXE.

Ist der Terminmanager gestartet, erscheint ein Symbol in der Taskleiste von Windows.

Klicken Sie dieses Symbol doppelt an, öffnet sich der Terminmanager.

Anzeigen... Neuer Termin... Neue Aufgabe... Beenden..

to

Klicken Sie dieses Symbol mit der rechten Maustaste an, erteilen Sie über ein Kontextmenü Befehle.

#### **Erinnerungsfunktion ein-/ausschalten**

Im Terminmanager erteilen Sie den Befehl Erinnerung an/aus.

## **Einen Termin erfassen**

Sie können Termine ohne Bezug zu einer Adresse erfassen, etwa wenn Sie sich an den Geburtstag Ihrer Tante erinnern lassen wollen.

Erteilen Sie im Terminmanager den Befehl Bearbeiten: Neuer Termin bzw. Bearbeiten: Neue Aufgabe.

Es öffnet sich der nachfolgend beschriebene Dialog.

Sie legen einen Termin bequem im Kalender an, indem Sie den entsprechenden Zeitraum mit der linken Maustaste markieren. Beginnen Sie dann den Text zu tippen, wird automatisch das Fenster für neue Termine geöffnet. Der markierte Zeitraum ist bereits eingetragen.

## **Einen Termin zu einer Adresse erfassen**

Gehen Sie in cobra zur entsprechenden Adresse oder recherchieren Sie mehrere Adressen.

Erteilen Sie einen der beiden Befehle

- Kommunikation: Adresse aufnehmen (für eine Adresse)
- Kommunikation: Recherche aufnehmen (für mehrere Adressen)

Der Terminmanager öffnet sich.

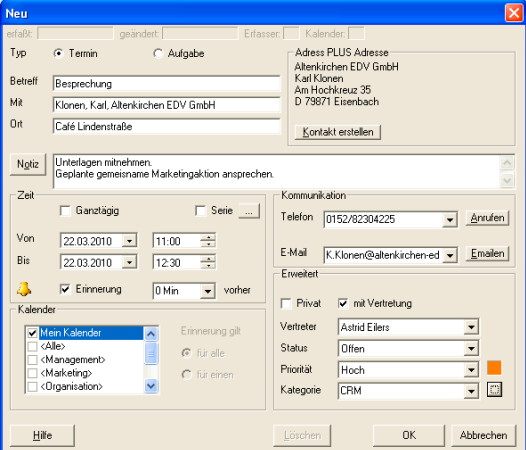

Anders als bei Terminen ohne Bezug zu einer Adresse werden hier die Adresse und die Kommunikationsverbindungen angezeigt.

**Tragen Sie die Termindaten ein.** 

Es gibt kleinere Besonderheiten:

Schaltfläche Verbinden: Wollen Sie später die Verknüpfung zu einer Adresse ändern, gehen Sie in cobra zu einer anderen Adresse und klicken hier im Terminmanager diese Schaltfläche an. Damit wird die aktuelle Adresse mit diesem Termin verknüpft.

- Kalender: Hier legen Sie fest, wer an den Termin erinnert werden soll, in wessen Kalender er also geschrieben wird. Die Berechtigungen dazu werden im Terminmanager unter Extras: Benutzereinstellungen: Zugriffsrechte verwaltet. Die in spitzen Klammern geführten Kalender sind Gruppenkalender. Mit ihnen können Termine nur einmal erfasst, aber einer ganzen Gruppe von Mitarbeitern zugewiesen werden.
- Serie: Definieren Sie eventuelle Terminserien. Ein typisches Beispiel sind wöchentlich stattfindende Sitzungen.

## **Erinnerung**

Ist die eingestellte Erinnerungszeit erreicht, erscheint eine Mitteilung auf dem Bildschirm.

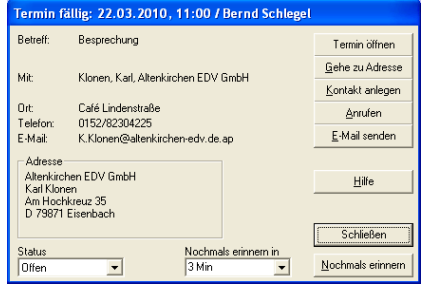

Sie können den Termin öffnen, um ihn zu bearbeiten.

Gehe zu Adresse ruft die Adresse in cobra auf.

Nochmals erinnern verschiebt den Erinnerungszeitpunkt um den in der Liste angegebenen Wert.

Sowie Sie auf Schließen bzw. Kontakt anlegen klicken, öffnet sich ein Kontaktfenster, wenn in den Benutzereinstellungen des Terminmanagers die automatische Kontakterzeugung *aus*geschaltet wurde.

## **Kalender**

Der Kalender zeigt die Terminübersicht. Es gibt diverse Varianten wie Tages-, Wochen-, Monats- und Jahreskalender. Ergänzt werden diese durch zwei Übersichten.

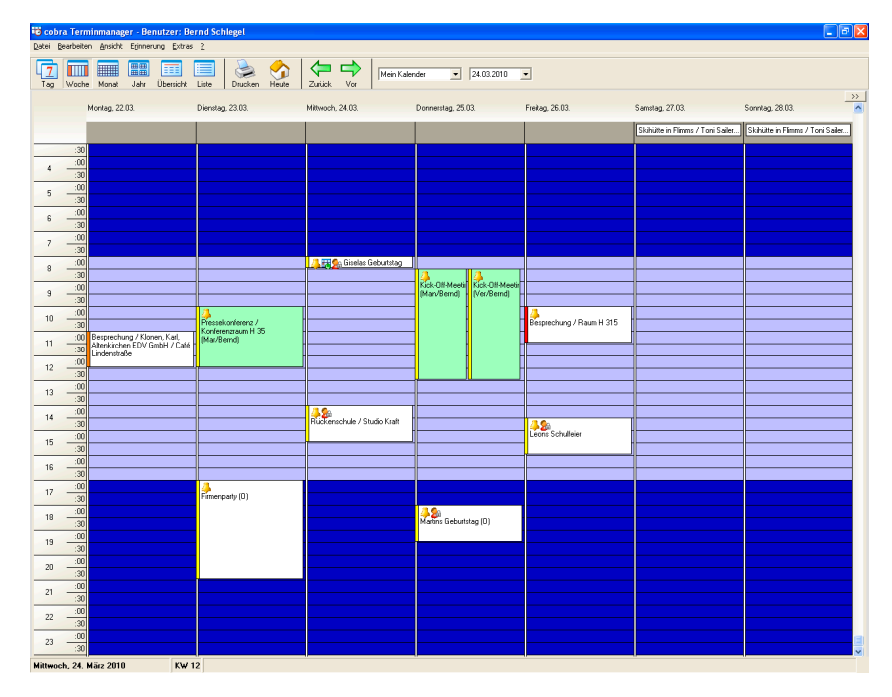

An der Farbe links der einzelnen Einträge erkennen Sie die Dringlichkeit des Termins. Durch Doppelklick öffnen Sie einen Termin zum Bearbeiten oder Löschen. Per Drag & Drop verschieben Sie ihn auf einen anderen Tag.

Mit der rechten Maustaste öffnen Sie ein kontextabhängiges Menü, das Ihnen die jeweils verfügbaren Bearbeitungsfunktionen für Kalender und Termine zugänglich macht. Damit übergeben Sie auch einen einzelnen Termin an Outlook.

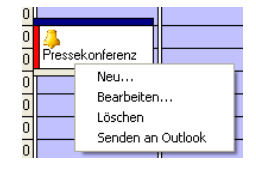

#### *Symbole*

Folgende Symbole finden sich in den Kalendereinträgen selbst:

- 4 An diesem Symbol erkennen Sie, dass an diesen Termin erinnert werden soll.
- $\mathcal{A}^{\circ}$ Dieses Symbol kennzeichnet private Termine, die auch von solchen Kollegen, denen Sie Lese- und oder Schreibrecht auf Ihren Kalender eingeräumt haben, nicht gesehen, geändert oder gelöscht werden können.
- 聩 Dies ist ein Serientermin.

#### *Für mehrere Benutzer*

Eine besondere Variante des Kalenders ist die Anzeige der Termine für mehrere Personen, die Sie mit dem Befehl Extras: Gruppenplanung aufrufen. So erkennen Sie auf einen Blick, wann eine ganze Gruppe von Benutzern noch frei hat. Angezeigt werden Ihnen alle für Sie freigegebenen Kalender. Links klicken Sie mit den Häkchen an, wessen Termine Sie sehen wollen.

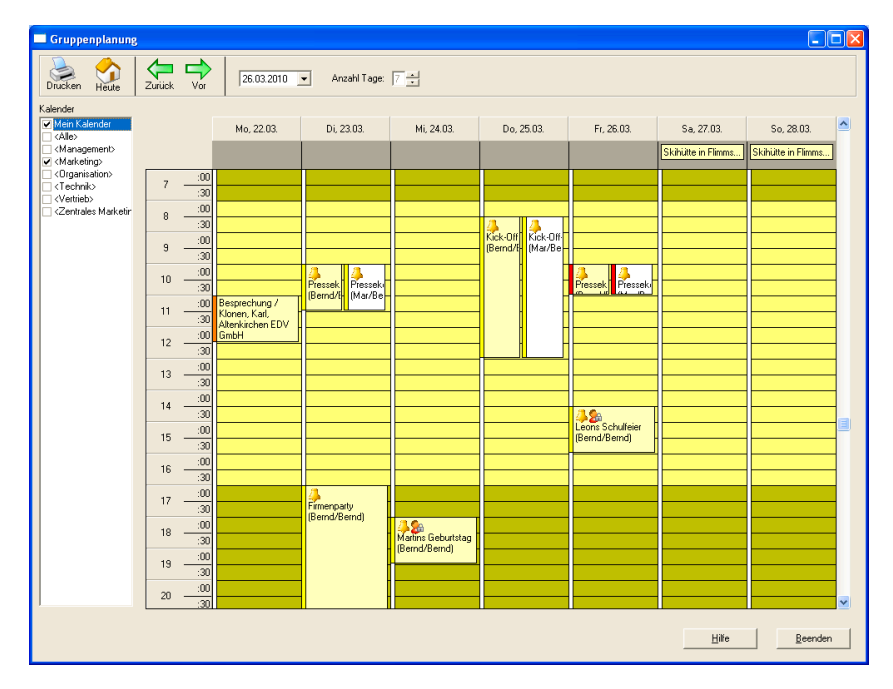

#### **Aufgabenübersicht**

Die Aufgabenübersicht öffnen Sie im Kalender mit der Schaltfläche >> und schließen Sie mit der Schaltfläche ... Sie erlaubt es Ihnen, Aufgaben ganz verschieden zu sortieren und zu gruppieren.

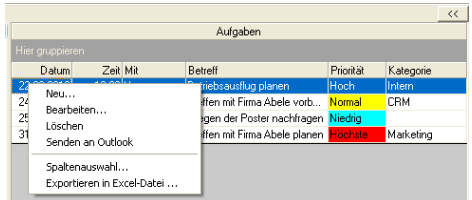

#### *Sortieren*

Um Aufgaben zu sortieren, klicken Sie in einen Spaltenkopf. Die Aufgaben werden dann nach diesem Kriterium auf- oder absteigend sortiert. In der obigen Abbildung wurde absteigend nach Datum sortiert.

#### *Gruppieren*

Sie können aus den Spalten auch Gruppen machen. Dazu ziehen Sie einen Spaltenkopf in den dunkelgrauen Bereich über der eigentlichen Aufgabenliste.

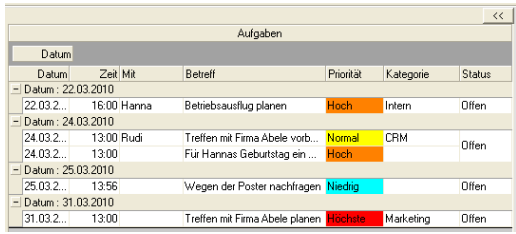

In diesem Beispiel wird nach Datum gruppiert. Sie können einzelne Gruppen öffnen und schließen und durch einen Klick in das Gruppierfeld die Sortierung von ab- in aufsteigend und umgekehrt umschalten.

Um die Gruppierung aufzuheben, ziehen Sie das Gruppierfeld einfach aus dem dunkelgrauen Bereich hinaus. Damit verschwindet es.

## **Termine mit Outlook verwalten**

Sie können statt des cobra Terminmanagers auch Outlook zur Terminverwaltung nutzen. Das kann Ihr Systemverwalter in den Systemeinstellungen festlegen.

- ь Erteilen Sie den Befehl Kommunikation: Terminmanager, wird Outlook geöffnet.
- Erteilen Sie den Befehl Kommunikation: Termin zu Adresse aufnehmen, wird ein neuer Termin in Outlook geöffnet und die aktuelle Adresse eingetragen.
- Erteilen Sie den Befehl Kommunikation: Aufgabe zu Adresse aufnehmen, wird eine neue Aufgabe in Outlook geöffnet und die aktuelle Adresse eingetragen.
- Der Befehl Kommunikation: Recherche aufnehmen steht für Outlook nicht zur Verfügung.

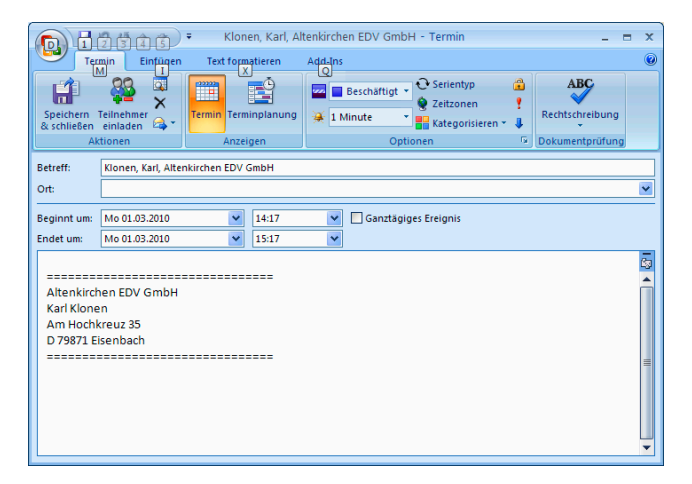

## **Outlook Termin/Aufgabe mit Link auf cobra Kontakt**

Legen Sie *aus einem cobra Kontakt heraus* einen Termin in Outlook an, erhält dieser zusätzlich auch noch einen Link auf cobra.

Klicken Sie diesen Link in Ihrem Outlook-Termin (gegebenenfalls bei gedrückter Strg-Taste) an, wird (in diesem Beispiel) der zugehörige Kontakt in cobra angezeigt.

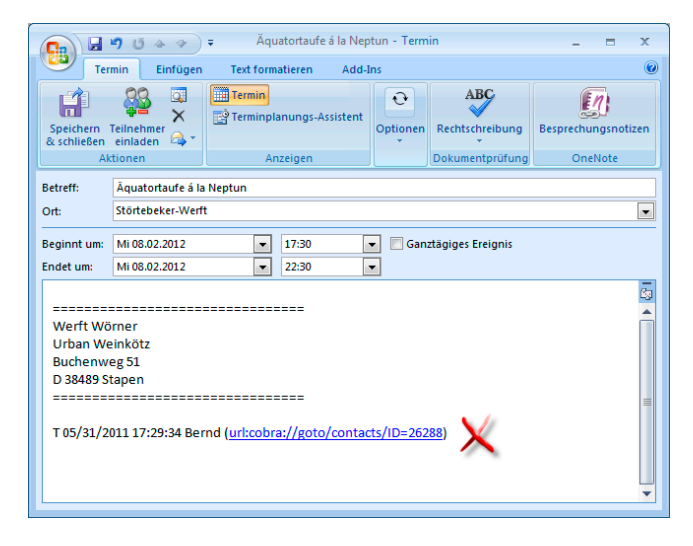

Þ Welche Daten hier hinterlegt werden, bestimmt Ihr Systemverwalter in der Datenbankstruktur für jede einzelne Datentabelle separat.

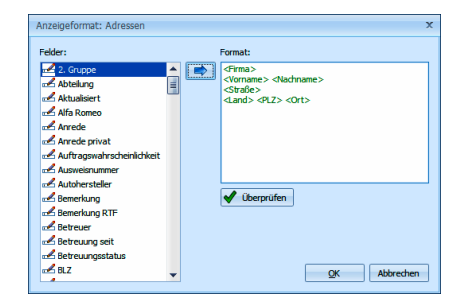

Mit dem Kampagnen-Management planen Sie Marketingaktivitäten und sonstige Arbeitsabläufe. Es bildet einen Workflow ab. Kampagnen gehören jeweils zu einer bestimmten Datenbank.

Sie können es zur Planung jeder Arbeit, die aus mehreren Schritten besteht, einsetzen. Im Prinzip zeigt das Kampagnen-Management Ihnen und Ihren Kollegen einfach nur, was Sie in welcher Reihenfolge und zu welchem Zeitpunkt zu tun haben.

Es gliedert sich in drei Bereiche:

- **Planung**
- **Durchführung**
- **Auswertung**

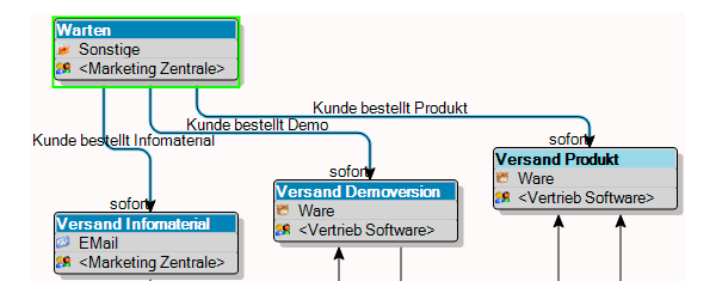

1. besteht eine Kampagne also aus einem vordefinierten Workflow. Dieser gibt einzelne Arbeitsschritte an. Er ist nach dem Muster Wenn → Dann aufgebaut. In unserem Kampagnen-Management heißt dieses Schema Aktivität → Reaktion → Folgeaktivität. Im Workflow sind auch Verantwortlichkeiten sowie ein Zeitplan hinterlegt.

2. werden diesem Workflow Adressen zugewiesen. Es kann sich dabei etwa um Adressen von Interessenten handeln, die angerufen werden wollen. Oder um Empfänger eines Mailings. Oder Teilnehmer an einem Preisausschreiben ... oder ...

3. wird der Workflow in Einzelaktivitäten zerlegt. Damit wird klar, welcher Mitarbeiter was mit welcher Adresse zu tun hat. Dabei kann es sich um Mitarbeiter verschiedenster Abteilungen handeln. Jeder erledigt seine Aufgabe und schiebt die Adresse in die nächste Bearbeitungsstufe weiter. Welche das ist hängt davon ab, welche Reaktion die vorhergehende Aktivität erfahren hat.

Die Kampagne ist für eine Adresse beendet, wenn sie bei einer Schlussaktivität ohne Folgeaktivitäten angekommen ist.

## **Eine Kampagne planen**

▶ Zum Planen – nicht aber zum späteren Abarbeiten der Kampagne – benötigen Sie Systemverwalter-Rechte.

Ist noch keine Benutzerverwaltung eingerichtet, sind Sie als Gast angemeldet. Dann können Sie den Befehl Extras: Systemeinstellungen erteilen (die Option Im Systemverwaltermodus bleiben muss aktiv bleiben). Das hat denselben Effekt.

Die Planung ist der kompliziertere Teil der Arbeit mit dem Kampagnen-Management. Im allgemeinen hat nur eine Person damit zu tun. Sie sollten aber kurz dabei verweilen, damit Sie prinzipiell verstehen, worum es überhaupt geht.

Wir empfehlen Ihnen, sich komplexere Kampagnen zuerst auf dem Papier zu skizzieren.

Die folgende Kampagne beschreibt, was firmenintern zu tun ist, wenn ein Kunde im Marketing einer Software-Firma anruft und Infomaterial oder eine Demoversion oder eine Vollversion einer Software bestellt.

Lernen Sie das Kampagnen-Management einfach anhand einer kleinen Übung kennen und verfolgen Sie einige Schritte direkt am Bildschirm nach.

Los geht's ...

Erteilen Sie den Befehl Kampagnen: Verwalten: Planen.

Es öffnet sich ein leerer Kampagnen-Editor.

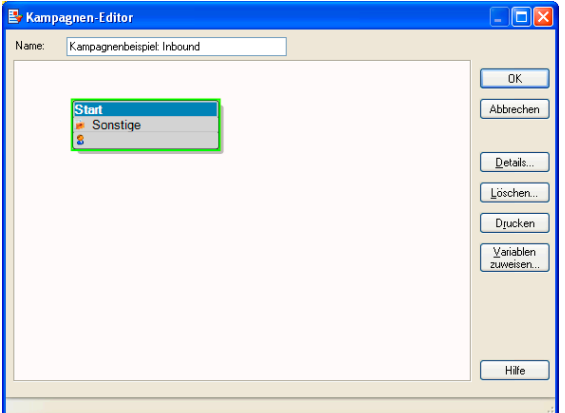

**Tragen Sie den Namen der Kampagne ein.** 

Am Anfang einer neuen Kampagne steht immer die leere Aktivität Start.

Klicken Sie das Kästchen Start doppelt an.

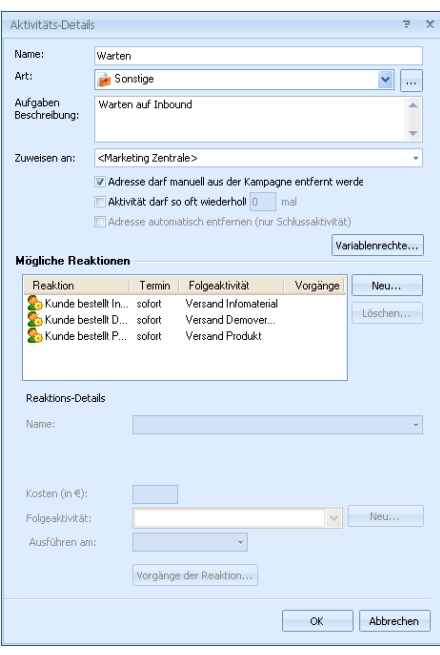

Start ist eine Aktivität. Hier legen Sie deren Einzelheiten fest.

Geben Sie dieser Aktivität beispielsweise den Namen »Warten«. Es ist der Zustand, in dem Sie vor dem Anruf des Kunden verharren. Auch Art und Aufgabenbeschreibung sowie den Bearbeiter können Sie beliebig festlegen.

Interessant ist der Bereich Reaktionen. Hier werden die entscheidenden Informationen aufgelistet, die den Workflow bestimmen:

- 1. Reaktion: Was tut der Kunde?
- 2. Folgeaktivität: Was tun wir, wenn der Kunde etwas tut?

Nach dieser Logik Reaktion → Folgeaktivität verläuft das gesamte Kampagnen-Management. Selbstverständlich können Sie damit nicht nur Kundenbeziehungen abbilden, sondern sämtliche Arbeitsabläufe, die sich in ein Aktions-Reaktions-Schema bringen lassen.

\*\*\*

Eine erste mögliche Kundenreaktion ist hier die Anforderung von Infomaterial.

- Klicken Sie neben der Liste der möglichen Reaktionen auf Neu.
- ▶ Tippen Sie unter den Reaktionen Details ins Listenfeld Name »Kunde bestellt Infomaterial« ein.
- Klicken Sie Neu neben Folgeaktivität an. Geben Sie der Folgeaktivität den Namen »Versand Infomaterial«.

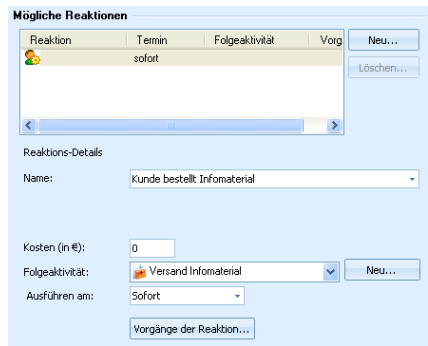

- **Legen Sie unter Ausführen am fest, wann die Folgeaktivität stattfin**den muss, in diesem Fall sofort.
- Den einzelnen Reaktionen können Vorgänge zugeordnet werden. diese werden automatisch der Adresse zugewiesen, wenn eine solche Aktion erfolgt. Mögliche Vorgänge sind das Hinzufügen eines Stichwortes oder Kontaktes. So lässt sich diese Adresse später einfach recherchieren.
- Klicken Sie ganz unten auf OK.

Die Kampagne hat sich verändert.

Die Aktivität Start wurde in »Warten« umbenannt und hat einen Verantwortlichen erhalten.

Der nach unten gehende Pfeil ist die Reaktion des Kunden. Klicken Sie das Kästchen »Warten« an, erscheint am Pfeil auch die Benennung der Reaktion »Kunde bestellt Infomaterial«.

Das untere Kästchen zeigt eine Folgeaktivität an, nämlich den Versand von Infomaterial. Damit ist ein erster kleiner Workflow definiert: Wir nehmen den Hörer ab – Der Kunde bestellt einen Prospekt – Wir schicken ihm den Prospekt.

\*\*\*

Es gibt zwei weitere Reaktionen mit entsprechenden Folgeaktivitäten:

Reaktion: Kunde bestellt Demo – Folgeaktivität: Versand Demoversion

*und* 

Reaktion: Kunde bestellt Produkt – Folgeaktivität: Versand Produkt.

Diese beiden werden analog zur ersten Reaktion erfasst.

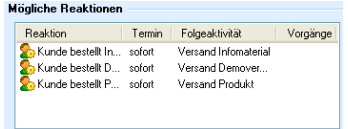

#### Das wirkt sich im Editor so aus:

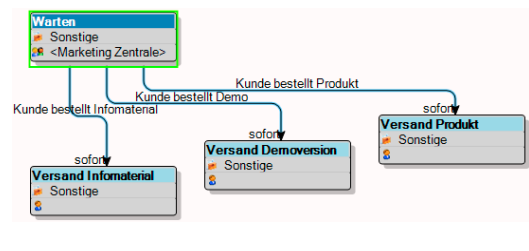

\*\*\*

Klicken Sie jetzt die Aktivität »Versand Infomaterial« doppelt an.

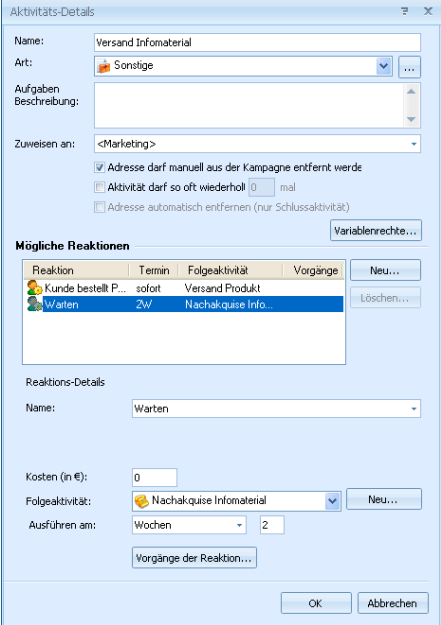

Weisen Sie dieser zwei mögliche Reaktionen zu:

Reaktion 1: Der Kunde reagiert nicht. Dann wird er nach einem bestimmten Zeitraum als Folgeaktivität angerufen.

Reaktion 2: Der Kunde reagiert und bestellt das Produkt. Dann wird ihm als Folgeaktivität das Produkt sofort zugeschickt. Diese Folgeaktivität »Versand Produkt« hatten Sie bereits im ersten Schritt definiert, darum können Sie sie jetzt aus der Liste Folgeaktivität auswählen.

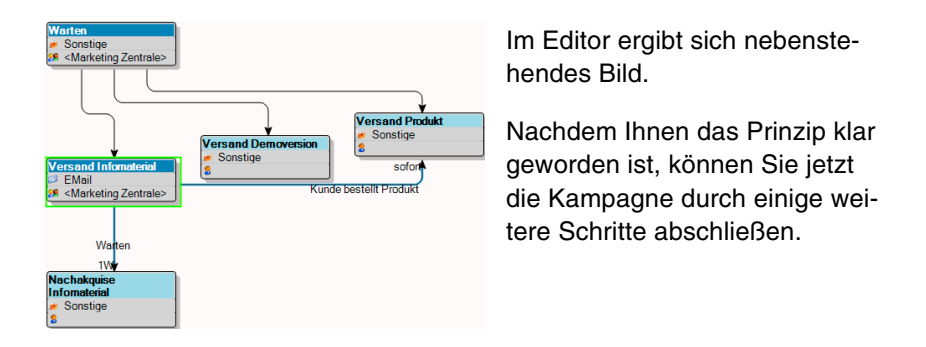

Dann ergibt sich für eine ähnliche Kampagne am Ende folgendes Bild:

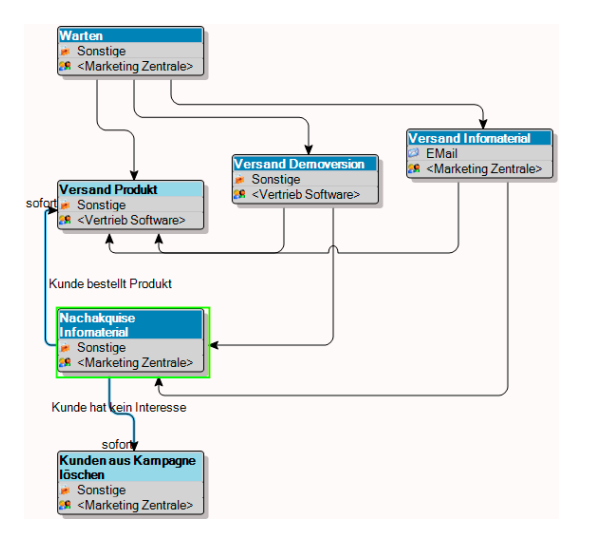

Damit Sie einer Kampagne Adressen zuweisen können, muss sie aktiviert werden.

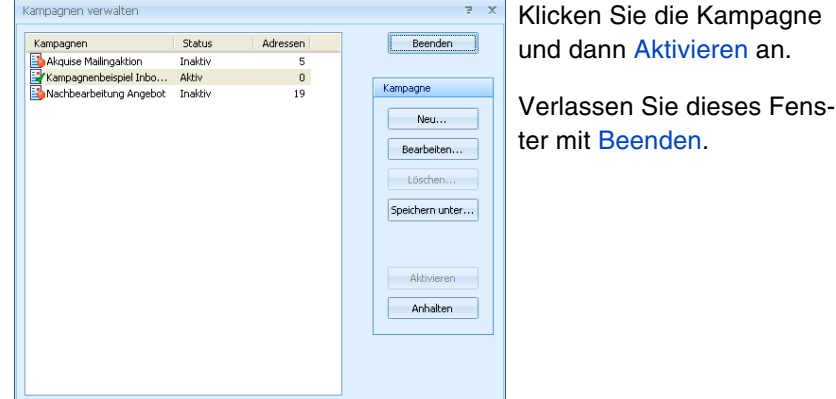

## **Adressen zuweisen**

Planen Sie eine Marketingkampagne, bei der Sie Interessenten von sich aus ansprechen, werden Sie die Adressen, die Sie der Kampagne zuweisen, zuerst recherchieren und dann zuweisen.

Handelt es sich bei der Kampagne wie im Beispiel darum, dass Interessenten auf Sie zukommen, um Informationen anzufordern, werden Sie die Kundenadressen nach jedem einzelnen Anruf einzeln in die Kampagne aufnehmen.

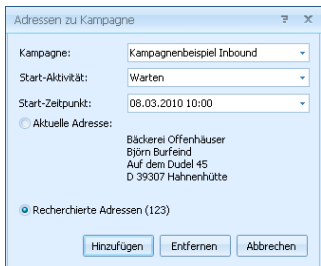

Dazu klicken Sie in der Symbolleiste »Kampagne« auf das Symbol **&** Adresse zur Kampagne hinzufügen.

Wenn Sie eine Kampagne planen, bei der Sie aktiv werten, können Sie unter Startwerte den Beginn und die Start-Aktivität festlegen.

- Bestätigen Sie mit Hinzufügen.
- Klicken Sie nun das Symbol & Aktivitäten der Adresse links daneben an.
- Die Aktivitätenliste erscheint, und die Adresse ist auf die Startaktivität Warten gesetzt.

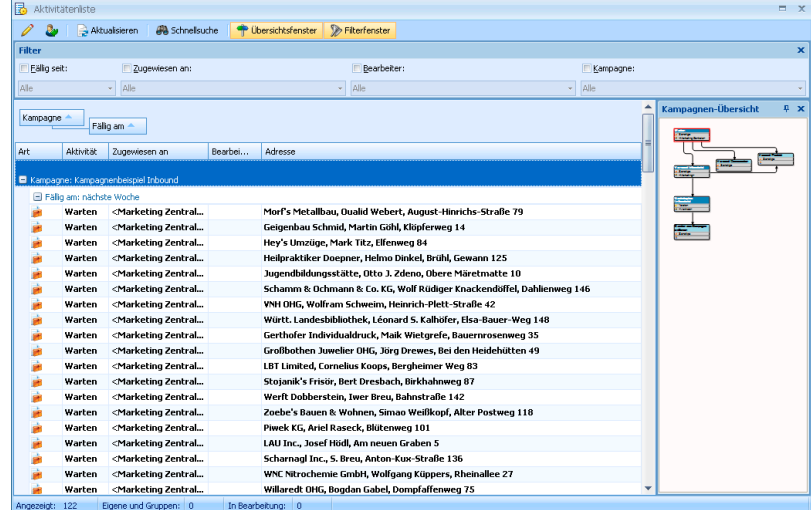

**Durch Klick auf die Schaltfläche Übersicht blenden Sie die grafische** Darstellung der Kampagne ein und aus.

## **Folgeaktivitäten zuweisen**

Klicken Sie die Aktivität Warten doppelt an. Bearbeiten Sie sie, indem Sie den nächsten Schritt festlegen. In diesem Fall hat der Kunde eine Demoversion bestellt. Das klicken Sie an. Da dieser Versand sofort erfolgen soll, erscheint er augenblicklich in der Aktivitätenliste der dafür zuständigen Mitarbeiter.

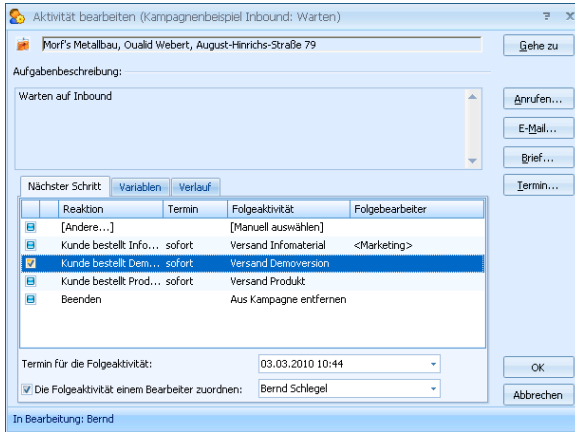

Bestätigen Sie mit OK.

Der Softwareversand erhält automatisch die neuen Adressen zugewiesen. Regelmäßig schaut jeder Mitarbeiter in seine Aktivitätenliste i Baktivitäten 4/227. Der Softwareversand muss die Demoversion versenden.

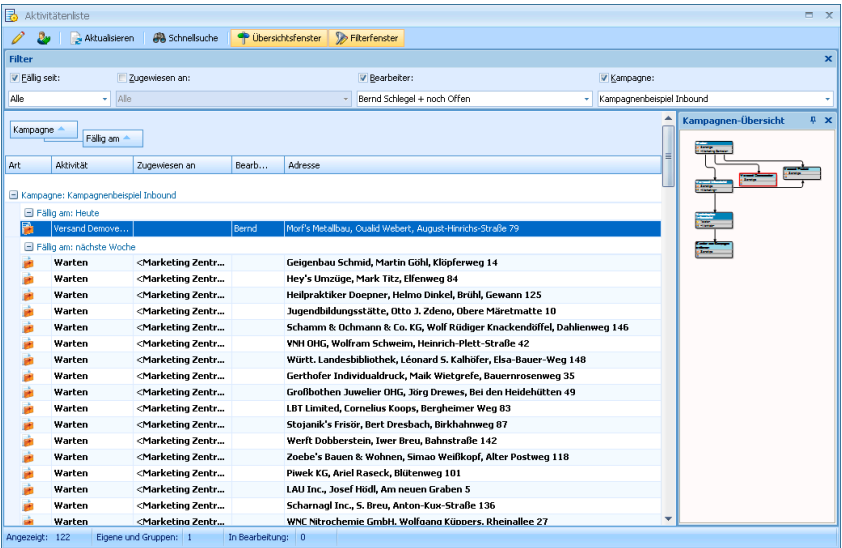

Zwei Stunden später ist die Demoversion verschickt.

Es wurde notiert, dass beim Interessenten nachakquiriert werden soll.

Jede Adresse bleibt so lange in einer Kampagne aktiv, bis eine Schlussaktivität erreicht wurde. Mit dieser wird die Adresse aus der Kampagne entfernt. Natürlich kann die Adresse nun in eine andere Kampagne aufgenommen werden, z. B. eine Kampagne, die den Kunden regelmäßig über neue Produktentwicklungen und Versionsstände informiert. Eine Adresse kann beliebig vielen Kampagnen angehören.

Dies war ein grober Überblick über den Ablauf einer Kampagne. Viele weitere Fragen – etwa zu den individuellen und Gruppen-Zuständigkeiten für die einzelnen Arbeitsschritte oder die Verbindung mit dem Terminmanager werden im Benutzer- und im Systemverwalterhandbuch behandelt.

\*\*\*

# **Stichwortverzeichnis**

## **A**

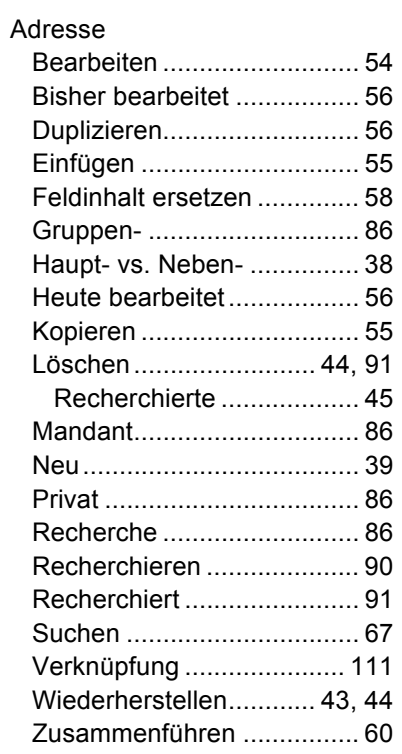

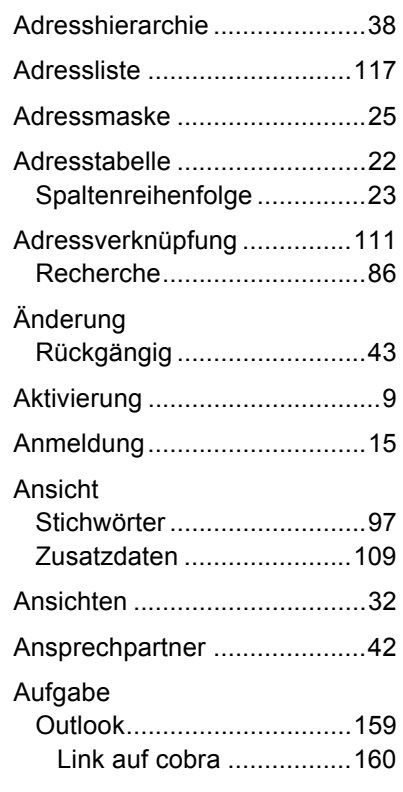

## *174 Erste Schritte*

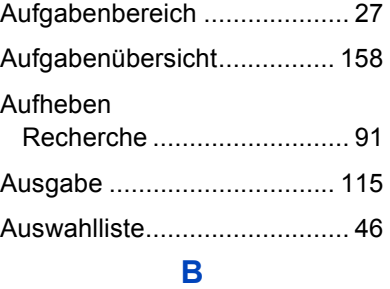

#### Bearbeiten

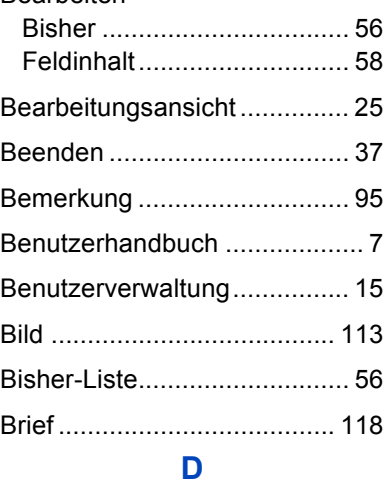

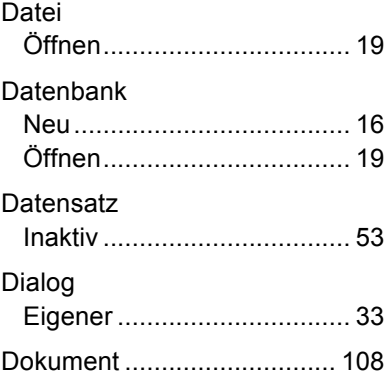

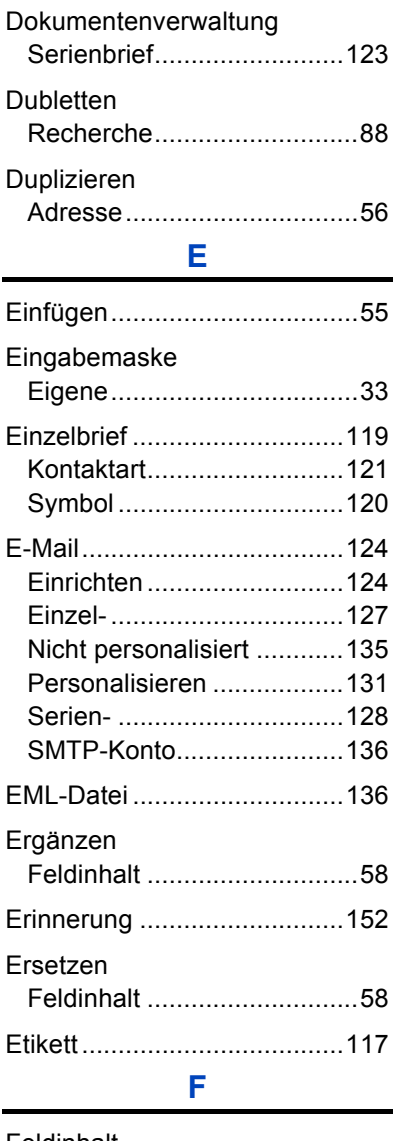

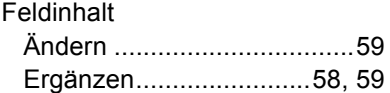

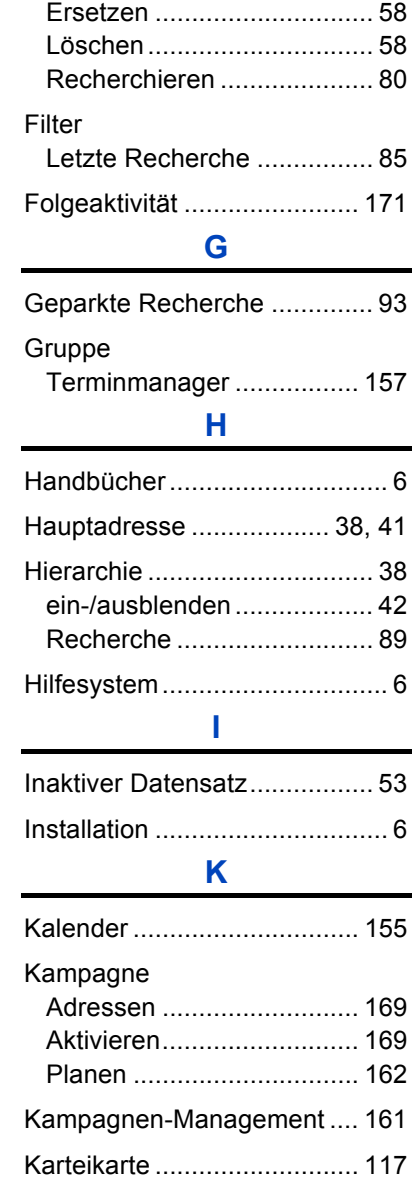

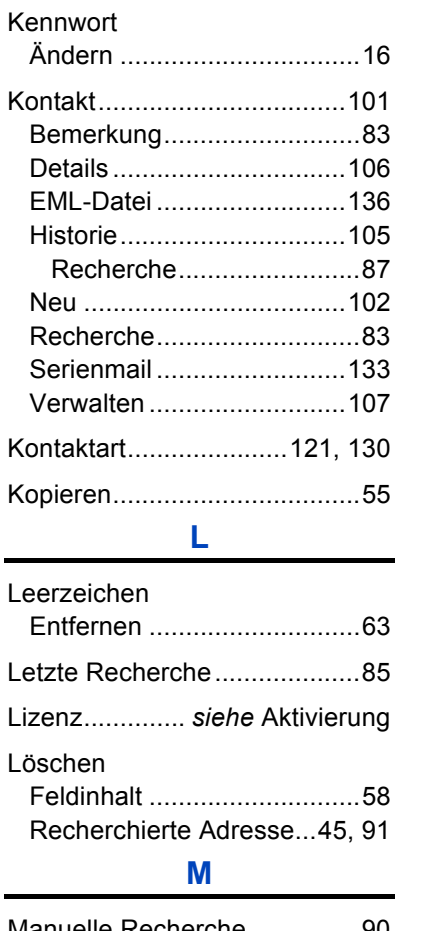

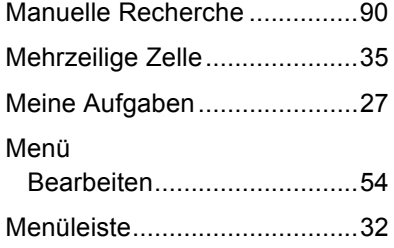

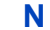

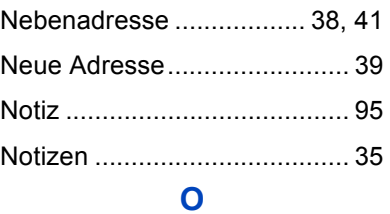

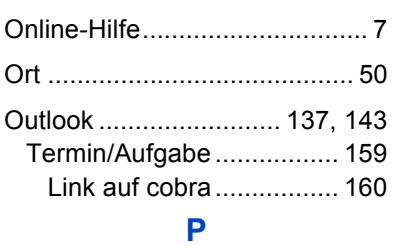

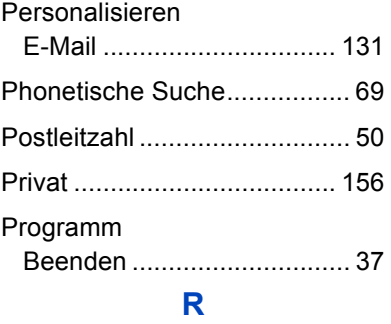

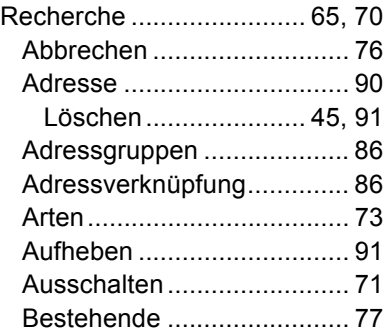

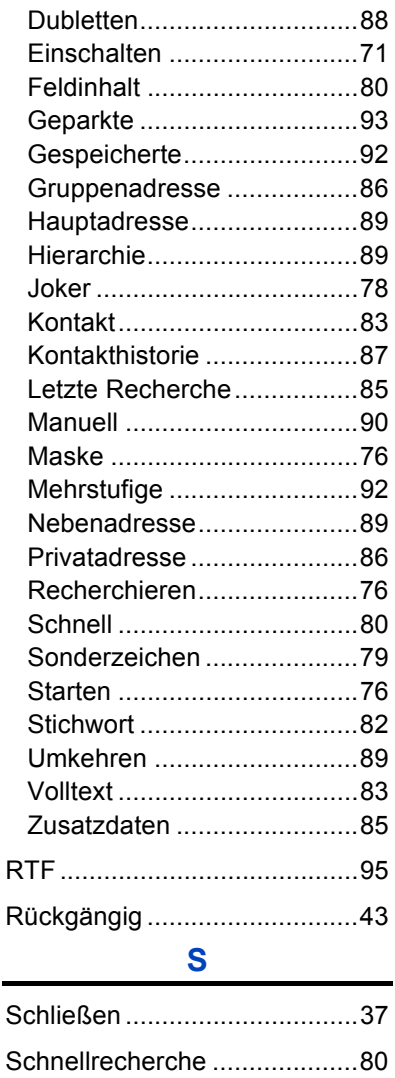

Schnellsuche...........................67 Serienbrief.............................122 Dokumentenverwaltung .....123

 $\blacksquare$ 

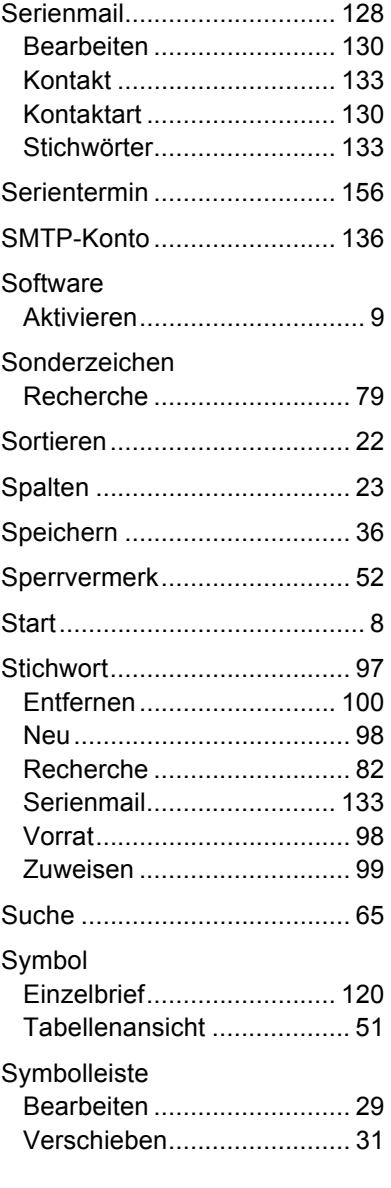

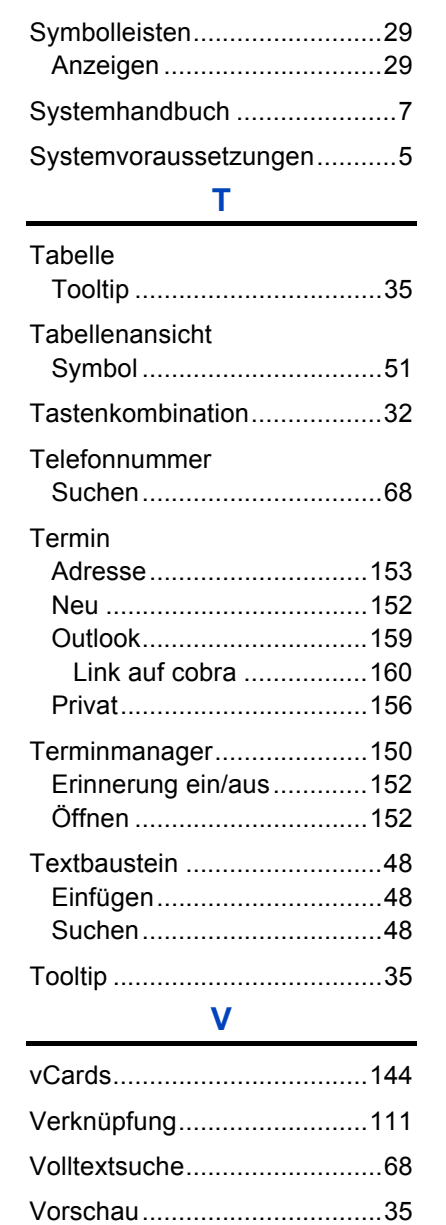

## **W**

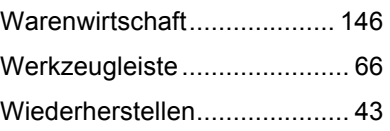

## **Z**

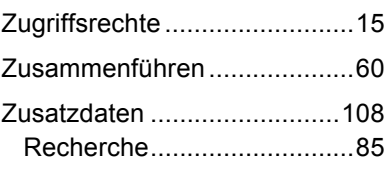